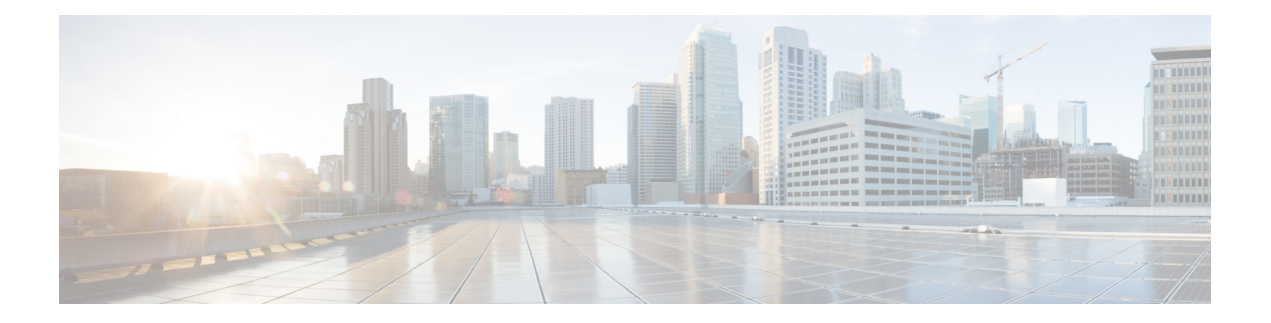

# **Configure MACSec**

This module describes how to configure Media Access Control Security (MACSec) encryption on the ASR 9000 Series Aggregation Services Routers. MACSec is a Layer 2 IEEE 802.1AE standard for encrypting packets between two MACSec-capable routers.

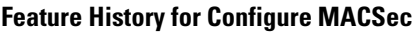

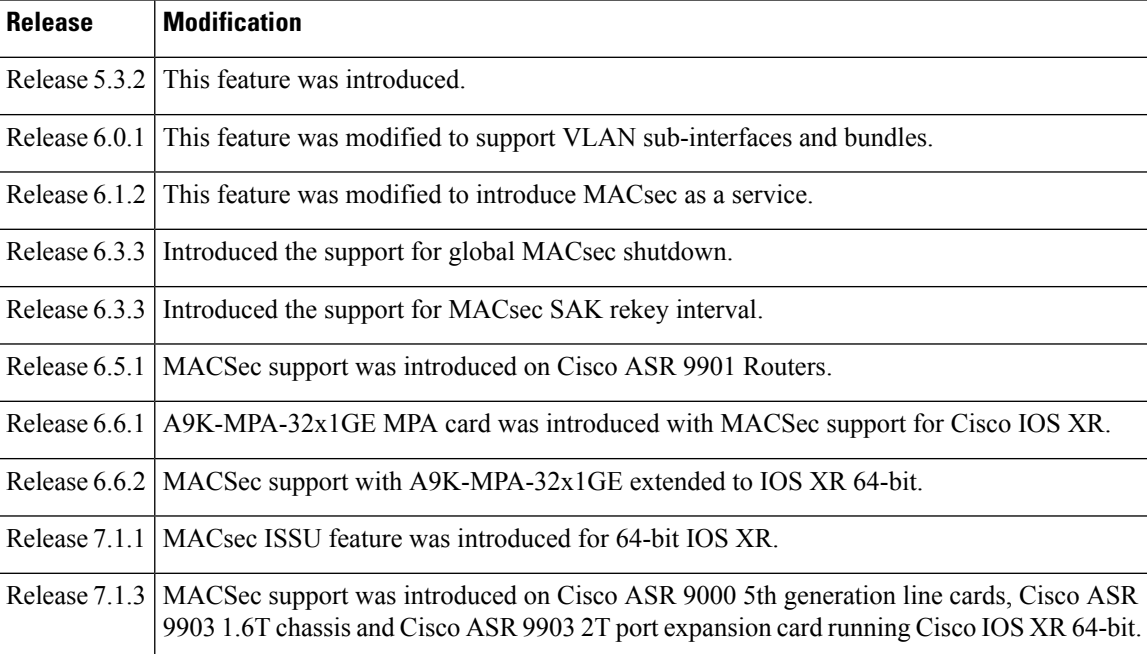

• [Understanding](#page-1-0) MACsec Encryption, on page 2

- [Advantages](#page-2-0) of Using MACsec Encryption, on page 3
- Types of MACsec [Implementation,](#page-2-1) on page 3
- MKA [Authentication](#page-3-0) Process, on page 4
- Hardware Support for [MACSec,](#page-4-0) on page 5
- MACSec [Limitations](#page-7-0) for Cisco ASR 9901 Routers, on page 8
- [MACsec](#page-7-1) PSK, on page 8
- [Fallback](#page-7-2) PSK, on page 8
- WAN [MACsec,](#page-8-0) on page 9
- [Configuring](#page-12-0) and Verifying MACSec Encryption , on page 13
- [Configuring](#page-48-0) and Verifying MACsec Encryption as a Service, on page 49
- [Understanding](#page-72-0) SKIP, on page 73
- Global MACsec [Shutdown,](#page-78-0) on page 79
- [MACsec](#page-80-0) ISSU, on page 81
- MACsec SNMP MIB [\(IEEE8021-SECY-MIB\),](#page-86-0) on page 87

# <span id="page-1-0"></span>**Understanding MACsec Encryption**

Security breaches can occur at any layer of the OSI model. At Layer 2, some of the common breaches at Layer 2 are MAC address spoofing, ARP spoofing, Denial of Service (DoS) attacks against a DHCP server, and VLAN hopping.

MACsec secures data on physical media, making it impossible for data to be compromised at higher layers. As a result, MACsec encryption takes priority over any other encryption method such as IPsec and SSL, at higher layers. MACsec is configured on Customer Edge (CE) router interfaces that connect to Provider Edge (PE) routers and on all the provider router interfaces.

MACservice can be deployed in the network as a technology or as a service. For more information, see [Types](#page-2-1) of MACsec [Implementation,](#page-2-1) on page 3

#### **MACsec Authentication Process**

MACsec provides encryption using Advanced Encryption Standard (AES) algorithm at the Layer 2. MACsec uses the MACsec Key Agreement protocol (MKA) to exchange session keys, and manage encryption keys.

The MACsec encryption process is illustrated in the following figure and description.

#### **Figure 1: MACsec Encryption Process**

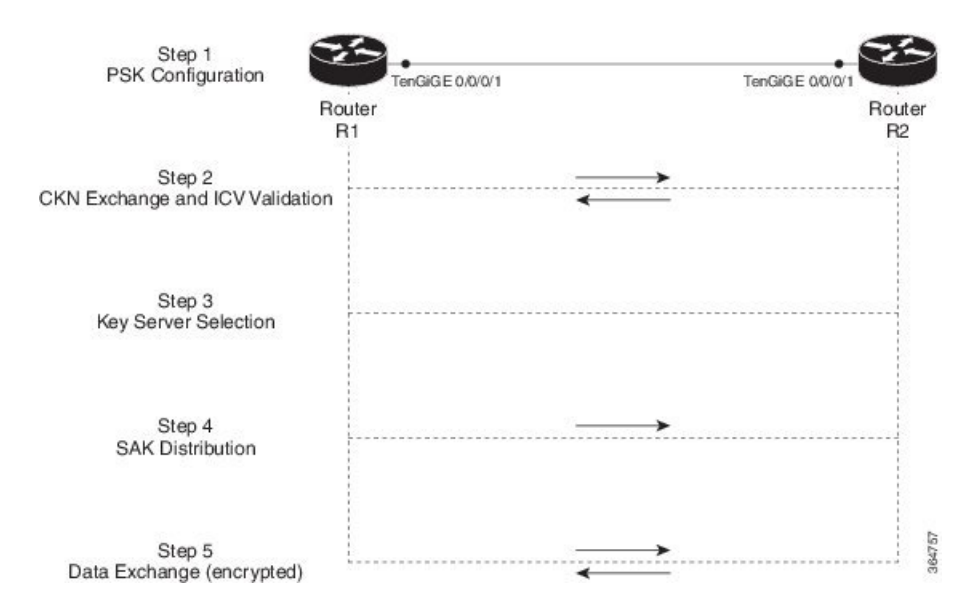

**Step 1**: When a link is first established between two routers, they become peers. Mutual peer authentication takes place by configuring a Pre-shared Key (PSK).

**Step 2**: On successful peer authentication, a connectivity association is formed between the peers, and a secure Connectivity Association Key Name (CKN) is exchanged. After the exchange, the MKA ICV is validated with a Connectivity Association Key (CAK), which is effectively a secret key.

**Step 3**: A key server is selected between the routers, based on the configured key server priority. Lower the priority value, higher the preference for the router to become the key server. If no value is configured, the default value of 16 is taken to be the key server priority value for the router. Lowest priority value configures that router as the key server, while the other router functions as a key client. The following rules apply to key server selection:

- Numerically lower values of key server priority and SCI are accorded the highest preference.
- Each router selects a peer advertising the highest preference as its key server provided that peer has not selected another router as its key server or is not willing to function as the key server.
- In the event of a tie for highest preferred key server, the router with the highest priority SCI is chosen as key server (KS).

**Step 4:** A security association is formed between the peers. The key server generates and distributes the Secure Association Key (SAK) to the key client (peer). SAKs are generated for every data exchange between the peers.

**Step 5**: Encrypted data is exchanged between the peers.

# <span id="page-2-0"></span>**Advantages of Using MACsec Encryption**

- **Client-Oriented Mode**: MACsec is used in setups where two routers that are peering with each other can alternate as a key server or a key client prior to exchanging keys. The key server generates and maintains the CAK between the two peers.
- **Data Integrity Check**: MACsec uses MKA to generate an Integrity Check Value (ICV) for the frame arriving on the port. If the generated ICV is the same as the ICV in the frame, then the frame is accepted; otherwise it is dropped.
- **Data Encryption**: MACsec provides port-level encryption on the line card of the router. This means that the frames sent out of the configured port are encrypted and frames received on the port are decrypted. MACsec also provides a mechanism where you can configure whether only encrypted frames or all frames (encrypted and plain) are accepted on the interface.
- **Replay Protection**: When frames are transmitted through the network, there is a strong possibility of frames getting out of the ordered sequence. MACsec provides a configurable window that accepts a specified number of out-of-sequence frames.
- **Support for Clear Traffic**: If configured accordingly, data that is not encrypted is allowed to transit through the port.

# <span id="page-2-1"></span>**Types of MACsec Implementation**

MACsec is implemented in the following ways:

• **MACsec** where it serves as an encryption method for all traffic on Ethernet links.

For more information on configuring MACsec, see [Configuring](#page-12-0) and Verifying MACSec Encryption , on [page](#page-12-0) 13.

For insights into deployment scenarios, see WAN [MACsec,](#page-8-0) on page 9 .

• **MACsec as a service** where it serves as an encryption method for L2VPN and L3VPN traffic over a provider network. It provides a mechanism to provide encryption or decryption service forselected traffic across the WAN core. For example: aservice provider can charge encryption of voice calls at a premium. This solution supports both Point-to-Point as well as Multipoint service for all the traffic on the network.

For more information on configuring MACsec as a service, see [Configuring](#page-50-0) MACsec as a Service, on [page](#page-50-0) 51

Both MACsec and MACsec service are mutually exclusive and can be deployed in the same network.

## <span id="page-3-0"></span>**MKA Authentication Process**

MACsec provides encryption at the Layer 2, which is provided by the Advanced Encryption Standard (AES) algorithm that replaces the DES algorithm. MACsec uses the MACsec Key Agreement protocol (MKA) to exchange session keys, and manage encryption keys.

The MACsec encryption process is illustrated in the following figure and description.

### **Figure 2: MKA Encryption Process**

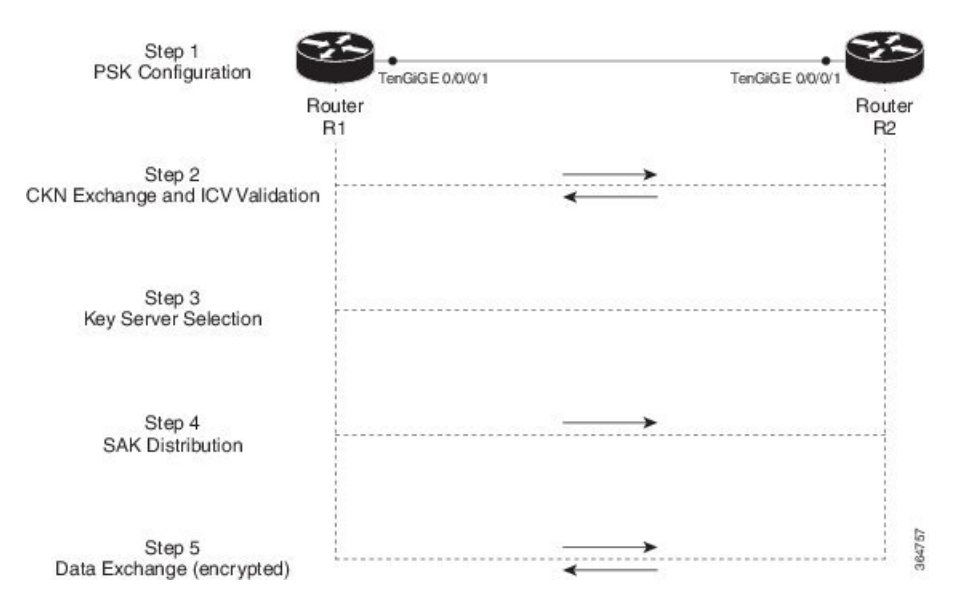

**Step 1**: When a link is first established between two routers, they become peers. Mutual peer authentication takes place by configuring a Pre-shared Key (PSK).

**Step2**: On successful peer authentication, a connectivity association is formed between the peers, and a secure Connectivity Association Key Name (CKN) is exchanged. After the exchange, the MKA ICV is validated with a Connectivity Association Key (CAK), which is effectively a secret key.

**Step 3**: A key server is selected between the routers, based on the configured key server priority. Lower the priority value, higher the preference for the router to become the key server. If no value is configured, the default value of 16 is taken to be the key server priority value for the router. Lowest priority value configures that router as the key server, while the other router functions as a key client. The following rules apply to key server selection:

- Numerically lower values of key server priority and SCI are accorded the highest preference.
- Each router selects a peer advertising the highest preference as its key server provided that peer has not selected another router as its key server or is not willing to function as the key server.
- In the event of a tie for highest preferred key server, the router with the highest priority SCI is chosen as key server (KS).

**Step 4**: A security association is formed between the peers. The key server generates and distributes the Secure Association Key (SAK) to the key client (peer). Each secure channel is supported by an overlapped sequence of Security Associations(SA). Each SA uses a new Secure Association Key (SAK).

**Step 5**: Encrypted data is exchanged between the peers.

## **MACsec Frame Format**

The MACsec header in a frame consists of three components as illustrated in the following figure.

- **Security tag**: The security tag is 8-16 bytes in length and identifies the SAK to be used for the frame. With Secure Channel Identifier (SCI) encoding, the security tag is 16 bytes in length, and without the encoding, 8 bytes in length (SCI encoding is optional).The security tag also provides replay protection when frames are received out of sequence.
- **Secure data**: This is the data in the frame that is encrypted using MACsec and can be 2 or more octets in length.
- **ICV**: The ICV provides the integrity check for the frame and is usually 8-16 bytes in length, depending on the cipher suite. Frames that do not match the expected ICV are dropped at the port.

#### **Figure 3: MACsec Frame Format**

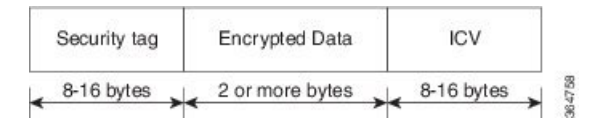

# <span id="page-4-0"></span>**Hardware Support for MACSec**

The MACSec support on ASR 9000 Series Routers is compatible with the following chassis, line cards (LCs), and modular port adapters (MPAs).

Cisco IOS XR Software Release 7.3.2 and Release 7.4.1 introduce MACSec on sub-interfaces of ASR [9000](https://www.cisco.com/c/en/us/products/routers/asr-9000-series-aggregation-services-routers/datasheet-listing.html#anchor683) 5th [Generation](https://www.cisco.com/c/en/us/products/routers/asr-9000-series-aggregation-services-routers/datasheet-listing.html#anchor683) Line Cards. For detailed list of supported PIDs, see the section, *Supported Line Cards for MACSec*.

#### **Supported Chassis for MACSec**

**Table 1: Supported Chassis for MACSec**

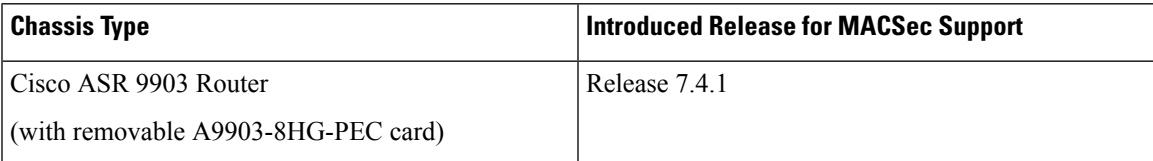

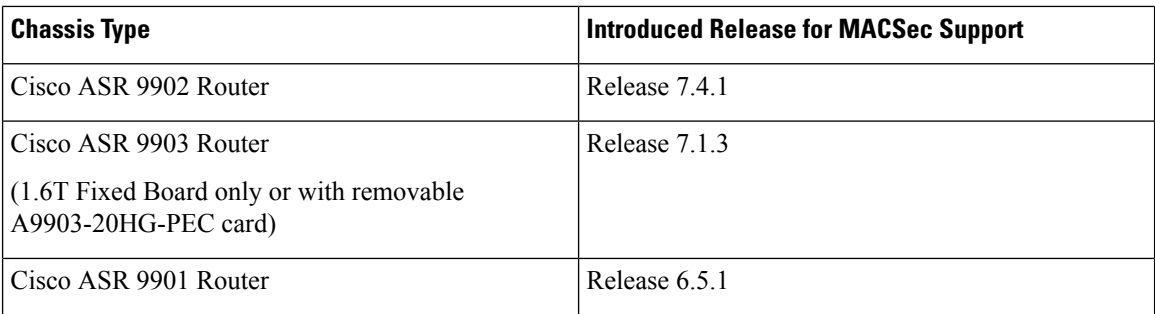

## **Supported Modular Port Adapters for MACSec**

The MACSec technology is supported on modular line cards when used with the following MPAs:

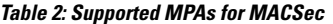

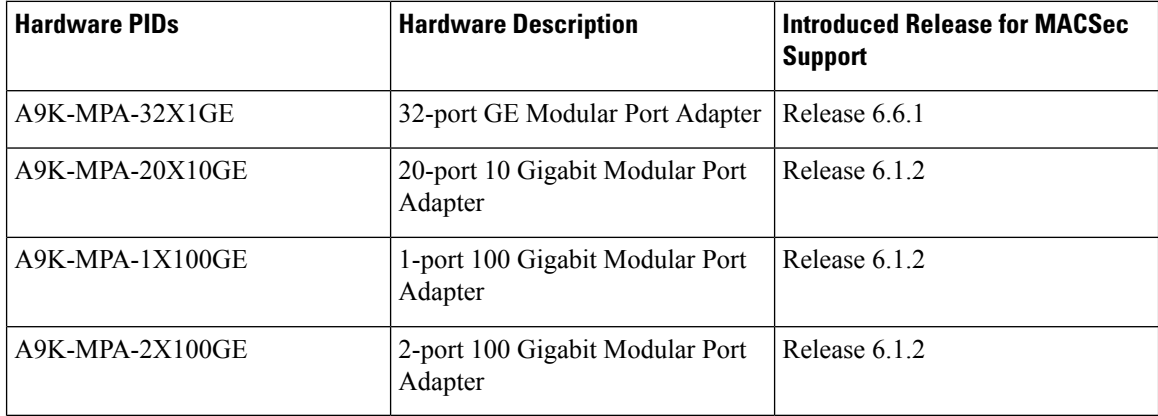

## **Supported Line Cards and Port Expansion Cards for MACSec**

Following line cards and port expansion cards support MACSec:

## **Table 3: Supported Line Cards for MACSec**

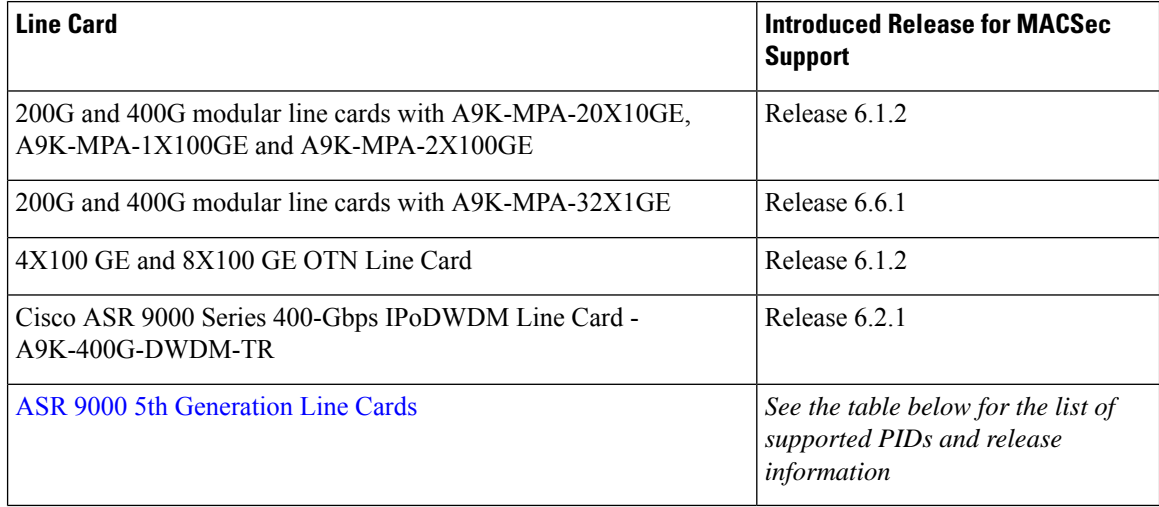

## **Table 4: Supported Port Expansion Cards for MACSec**

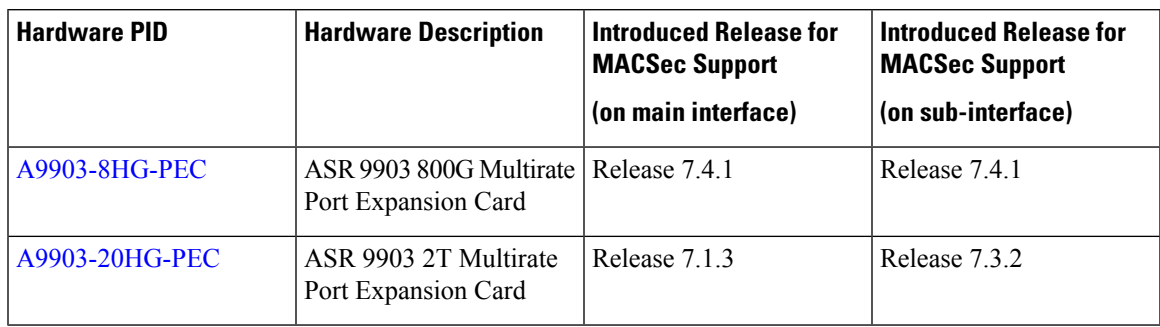

## **Table 5: Supported ASR 9000 5 th Generation Line Cards for MACSec**

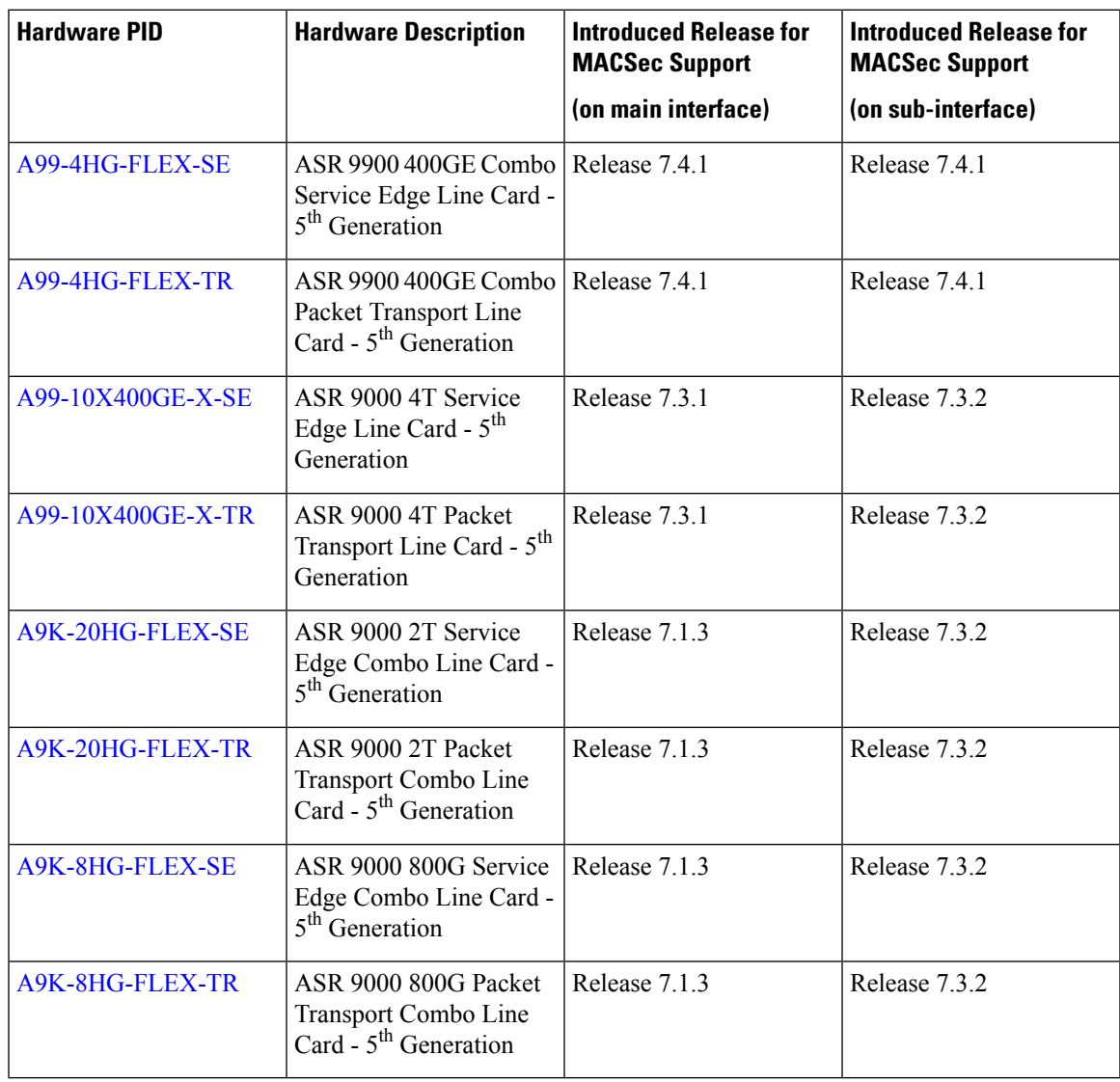

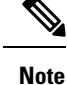

• MACSec is not supported on ASR9000 24-port dual-rate 10G/1G service edge–optimized line card (A9K-24X10GE-1G-SE).

# <span id="page-7-0"></span>**MACSec Limitations for Cisco ASR 9901 Routers**

The following MACSec limitations are applicable for Cisco ASR 9901 routers:

- 1 Gigabit Ethernet interface supports MACSec only for GCM-AES-128 cipher.
- 1 Gigabit Ethernet interfaces created from 24 multi-rate ports do not support MACSec.
- MACSec on VLAN is not supported.
- Point-to-Multipoint scenarios are not supported.
- MACSec as a service is not supported.

## <span id="page-7-1"></span>**MACsec PSK**

A pre-shared key includes a connectivity association key name (CKN) and a connectivity association key (CAK). A pre-shared key is exchanged between two devices at each end of a point-to-point (P2P) link to enable MACsec using static CAK security mode. The MACsec Key Agreement (MKA) protocol is enabled after the pre-shared keys are successfully verified and exchanged. The pre-shared keys, the CKN and CAK, must match on both ends of a link.

# <span id="page-7-2"></span>**Fallback PSK**

Fallback is a session recovery mechanism when primary PSK fails to bring up secured MKA session. It ensures that a PSK is always available to perform MACsec encryption and decryption.

- In CAK rollover of primary keys, if latest active keys are mismatched, system performs a hitless rollover from current active key to fallback key, provided the fallback keys match.
- If a session is up with fallback, and primary latest active key configuration mismatches are rectified between peers, system performs a hitless rollover from fallback to primary latest active key.

• A valid Fallback PSK (CKN and CAK) must be configured with infinite lifetime. If the fallback PSK is configured with CAK mismatch, the only recovery mechanism is to push a new set of PSK configurations (both on fallback PSK keychain and primary PSK chain in that order) on all the association members. • In P2P topologies, a rollover to the fallback PSK happens when either of the nodes in the Secure Association (SA) cannot peer up with the primary PSK. Whereas, in P2MP, the fallback happens only at the expiry or deletion of the primary key on all peers, not just on one of the peers. On deletion or expiry of the primary PSK on one of the nodes, say R1, a new key server is chosen among the peer nodes that does a SAK rekey for the remaining nodes. This ensures that R1 is no longer part of the SA, and the network drops all traffic to and from R1. **Note** The following is a sample syslog for session secured with fallback PSK: %L2-MKA-5-SESSION SECURED WITH FALLBACK PSK : (Hu0/1/0/0) MKA session secured, CKN:ABCD For more information on MACsec fallback PSK configuration, see Applying MACsec [Configuration](#page-20-0) on an [Interface,](#page-20-0) on page 21. **Active Fallback** The Cisco IOS XR Software Release 7.1.2 introduces the support for active fallback feature that initiates a fallback MKA session on having fallback configuration under the interface. The key benefits of active fallback feature are: • Faster session convergence on fallback, in the event of primary key deletion, expiry or mismatch. • Faster traffic recovery under should-secure security policy when both primary and fallback mismatch happens. With the introduction of active fallback functionality, the output of various MACsec show commands include the fallback PSK entry as well. If the session is secured with primary key, the fallback session will be in ACTIVE state. See, Verifying MACsec [Encryption](#page-31-0) on IOS XR, on page 32 for details and sample outputs. If the peer device is running on an older release that does not support active fallback feature, you must configure the **enable-legacy-fallback** command under the macsec-policy to ensure backward compatibility. **Note**

# <span id="page-8-0"></span>**WAN MACsec**

MACsec services over the WAN or Metro Ethernet offers Layer 2 transparent services such as E-Line or E-LAN using various transport layer protocols such as Ethernet over Multiprotocol Label Switching (EoMPLS).

## **WAN MACsec Use Cases**

This section details the WAN MACsec use cases:

## **Use Case 1: MACSec in a L2VPN**

The following figure illustrates the use of MACSec in a L2VPN network. In this topology, MACSec is configured on the PE-facing interfaces of the CE routers. The interfaces can be physical ethernet interfaces or VLAN sub-interfaces.

In a L2VPN network that uses an Ethernet over MPLS (EoMPLS) pseudowire, the traffic between CE routers is encrypted by MACSec with VLAN tags in clear. The following figure illustrates the use of MACSec in a L2VPN cloud using an EoMPLS pseudowire. MACSec is configured on the PE-facing VLAN sub-interfaces of the CE router. The PE router encapsulates the MACSec frames with VLAN tags and MPLS labels in clear and sends the frames over the EoMPLS pseudowire.

The following table lists the number of sub-interfaces with MACSec supported in a L2VPN.

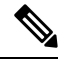

**Note** To achieve scaling, sub-interfaces must be used.

#### **Table 6: Supported MACSec Sessions on Sub-Interfaces**

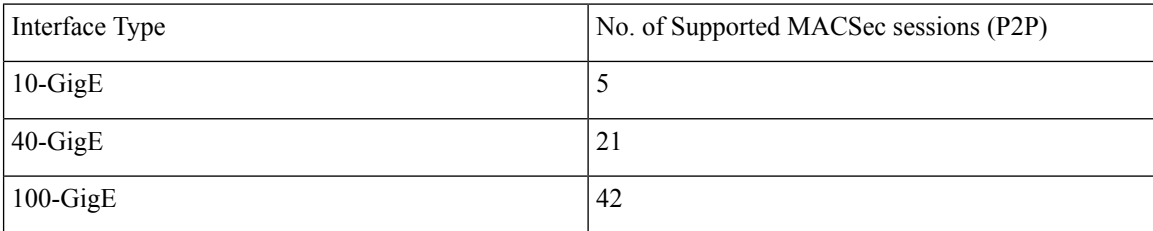

**Figure 4: MACSec in <sup>a</sup> L2VPN Cloud**

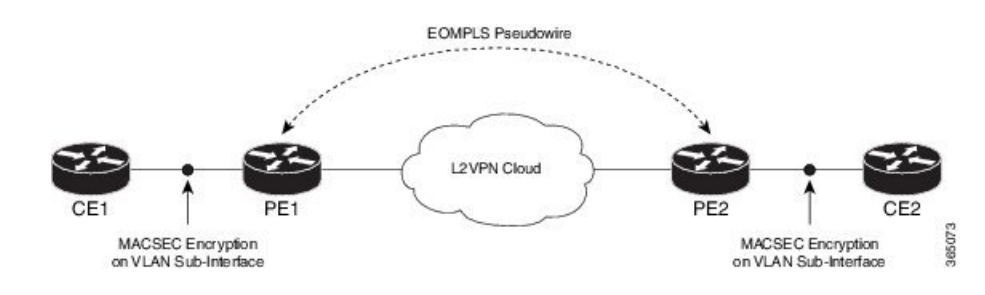

## **Use Case 2: MACSec in a VPLS/EVPN**

A typical VPLS network often suffers the injection of labeled traffic from potential hackers. The following figure illustrates the use of MACSec in a VPLS/EVPN network for encrypting the data being exchanged over the VPLS cloud. In this topology MACSec is configured on the PE-facing interfaces of the CE routers. The interfaces can be physical ethernet interfaces or VLAN sub-interfaces.

Ш

## **Figure 5: MACSec in <sup>a</sup> VPLS/EVPN Cloud**

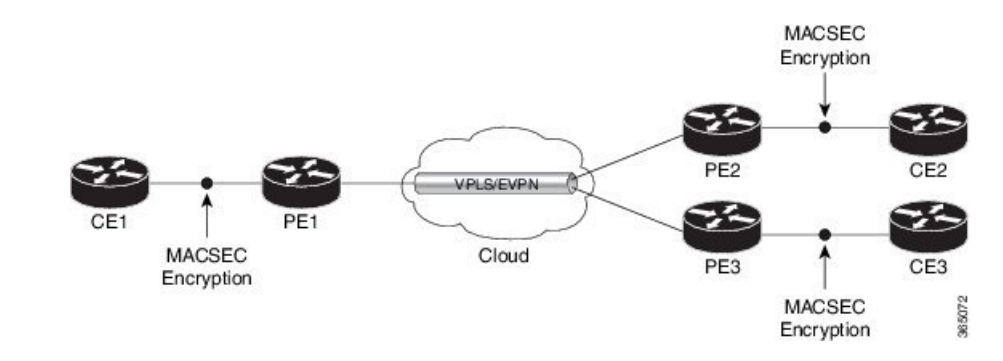

## **Use Case 3: MACSec in an MPLS Core Network**

MACSec in an MPLS core network can be configured on physical interfaces, sub-interfaces or link bundles (Link Aggregation Group or LAG).

In the following topology, MACSec is configured on all router links in the MPLS core. This deployment is useful when the MPLS network spans data centers that are not co-located in the same geography. Each link is, therefore, a link between two data centers and all data exchanged is encrypted using MACSec.

The following figure illustrates the use of MACSec on physical interfaces in an MPLS core network.

#### **Figure 6: MACSec on Physical Interfaces in an MPLS Core Network**

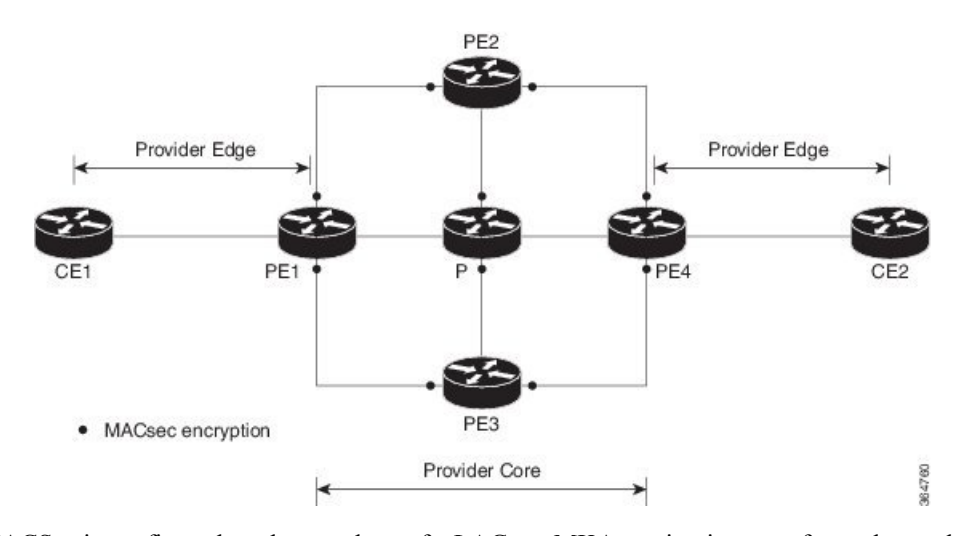

When MACSec is configured on the members of a LAG, an MKA session is set up for each member. SAK is exchanged for each LAG member and encryption/decryption takes place independently of other members in the group. MACSec can also be configured on VLAN sub-interfaces in these networks.

The following figure illustrates the use of MACSec on a link bundle in an MPLS core network.

**Figure 7: MACSec on <sup>a</sup> Link Bundle in an MPLS Core Network**

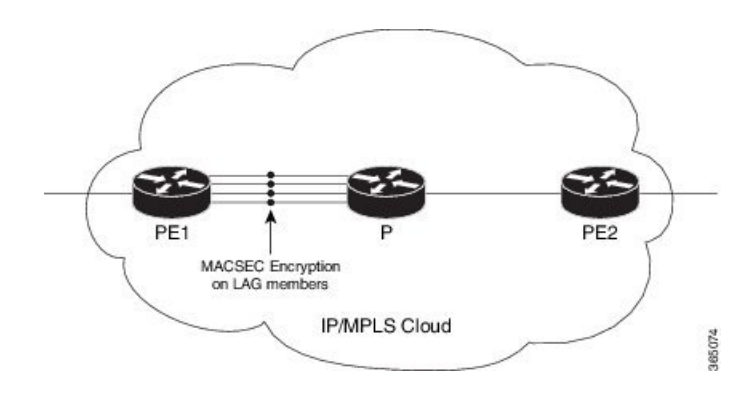

## **MACsec Encryption on Layer 3 Subinterface**

You can now implement MACsec on L3 subinterfaces to provide secure communication within a specific L3 VLAN. On implementing MACsec on the L3 subinterface, the MACsec encryption and authentication are unique to the traffic on that subinterface. As a result, you can control the traffic encryption for individual subinterfaces of a physical interface by customizing MACsec policies.

MACsec on L3 subinterface configurations are similar to the MACsec configurations on a physical interface. For a successful MACsec Key Agreement protocol (MKA) session to be up on any L3 subinterface, it must have a valid tagging protocol encapsulation and a VLAN identifier assigned. All L3 subinterfaces always default to the 802.1Q VLAN encapsulation. However, the VLAN identifier must be explicitly defined.

To configure MACsec Encryption on Layer 3 Subinterface, refer [Configuring](#page-23-0) and Verifying MACsec Encryption on VLAN [Subinterfaces](#page-23-0) , on page 24.

#### **Guidelines and Restrictions for MACsec Encryption on Layer 3 Subinterface**

- The L3 subinterfaces belonging to a physical interface must have either of the following encapsulation combinations:
	- 802.1Q with a single tag
	- 802.1Q with double tags
	- 802.1 ad with a single tag
	- 802.1ad with double tags
- You must configure the same type of VLAN tag on all the subinterfaces belonging to a physical interface.
- The MACsec encryption on layer 3 subinterface supports VLAN identifier range of 1–4094.
- The encapsulation configured on the L3 subinterface and the number of VLAN tags in-clear configured on the associated MACsec policy must match. That is, if the encapsulation on the interface is 802.1Q or 802.1ad with a single tag, then the value of VLAN tags in-clear in the MACsec policy must be 1. Similarly, if the encapsulation on the interface is 802.1Q or 802.1ad with double tags, then the value of VLAN tags in-clear in the MACsec policy must be 2.
- MACsec support on physical interfaces and subinterfaces is mutually exclusive. To configure MACsec on subinterfaces, clear the MACsec configurations on the corresponding physical interface and conversely.
- The default VLAN tags in-clear value is 1.
- The following MACsec policy parameters must be identical in alll subinterfaces in a physical interface:
	- security-policy
	- window-size
	- vlan-tags-in-clear
	- allow-lacp-in-clear
- MACsec on subinterfaces does not support data delay protection.
- We recommend keeping the MACsec session limit on any line card or fixed port router, including all port-level and subinterface-level MACsec sessions, at 192 for optimal functioning of simultaneous hitless SAK rekey performance.

## **EAPoL Ether-Type and Destination-Address**

In WAN MACsec, when two peers establish an MKA session using the standard EAPoL Ether-Type ( 0x888E) and destination MAC address (01:80:C2:00:00:03) via the service provider network, the Layer 2 intermediate devices may intercept and consume the EAPoL packets, which in turn can affect the MACsec session establishment between the two endpoints. To overcome this challenge, you can configure an alternate EAPoL Ether-Type, Destination MAC address, or both under the MACsec-enabled interface. For MACsec on subinterfaces, you can configure explicit Ether-Type and Destination MAC address under the subinterfaces; otherwise, the subinterfaces inherit the EAPoL configurations from the parent physical interface.

The alternate EAPoL Ether-Type suported is 0x876F. To configure an alternate EAPoL Ether-Type, refer Configure EAPoL [Ether-Type](#page-29-0) 0x876F, on page 30.

The alternate EAPoL Destination MAC address supported is the multicast address FF:FF:FF:FF:FF or any nearest bridge group address. To configure an alternate EAPoL Destination-Address, refer [Configure](#page-29-1) EAPoL [Destination](#page-29-1) Address , on page 30.

# <span id="page-12-0"></span>**Configuring and Verifying MACSec Encryption**

MACSec can be configured on physical ethernet interfaces or VLAN sub-interfaces. The following section describes procedures for configuring and verifying MACSec configuration in any of the described deployment modes.

- **1.** Creating a MACSec Key Chain.
- **2.** Creating a MACSec Policy.
- **3.** Applying MACSec on a Interface.

## <span id="page-12-1"></span>**Creating a MACsec Key Chain**

A MACsec keychain is a collection of keys used to authenticate peers needing to exchange encrypted information. While creating a keychain, we define the key(s), key string with password, the cryptographic algorithm, and the key lifetime.

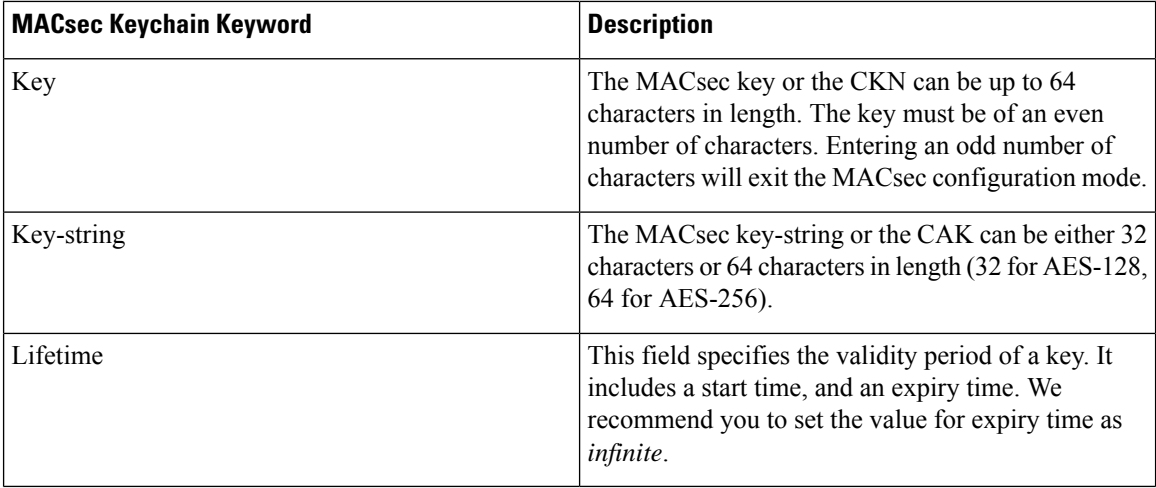

## **Guidelines for Configuring MACsec Keychain**

MACsec keychain management has the following configuration guidelines:

- To establish MKA session, ensure that the MACsec key (CKN) and key-string (CAK) match at both ends.
- MKA protocol uses the latest active key available in the Keychain. This key has the latest Start Time from the existing set of currently active keys. You can verify the values using the **show key chain** *keychain-name* command.
- Deletion or expiry of current active key brings down the MKA session resulting in traffic hit. We recommend you to configure the keys with infinite lifetime. If fallback is configured, traffic issafeguarded using fallback on expiry or deletion of primary-keychain active key.
- To achieve successful key rollover (CAK-rollover), the new key should be configured such that it is the latest active key, and kicks-in before the current key expires.
- We recommend an overlap of at least one minute for hitless CAK rollover from current key to new key.
- Start time and Expiry time can be configured with future time stamps, which allows bulk configuration for daily CAK rotation without any intervention of management agent.
- From Cisco IOS XR Software Release 7.1.2 and later, the MACsec key IDs (configured through CLI using the **macsec key** command under the key chain configuration mode) are considered to be case insensitive. These key IDs are stored as uppercase letters. For example, a key ID of value 'FF' and of value 'ff' are considered to be the same, and both these key IDs are now stored in uppercase as 'FF'. Whereas, prior to Release 7.1.2, both these values were treated as case sensitive, and hence considered as two separate key IDs. Hence it is recommended to have unique strings as key IDs for a MACsec key chain to avoid flapping of MACsec sessions. However, the support for this case insensitive IDs is applicable only for the configurations done through CLI, and not for configurations done through Netconf protocol.

Also, it is recommended to do a prior check of the key IDs before upgrading to Release 7.1.2 or later.

Consider a scenario where two MACsec key IDs with the same set of characters (say, ff and FF) are configured under the same key chain.

```
key chain 1
 macsec
```

```
key ff
lifetime 02:01:01 may 18 2020 infinite
!
key FF
lifetime 01:01:01 may 18 2020 infinite
```
When you upgrade to Release 7.1.2 or later, only one of these key IDs is retained. That is 'FF', the one that was applied second in this example.

## **SUMMARY STEPS**

- **1.** Enter the global configuration mode and provide a name for the MACsec keychain; for example, mac\_chain.
- **2.** Enter the MACsec mode.
- **3.** Provide a name for the MACsec key.
- **4.** Enter the key string and the cryptographic algorithm to be used for the key.
- **5.** Enter the validity period for the MACsec key (CKN) also known as the lifetime period.
- **6.** Commit your configuration.

## **DETAILED STEPS**

**Step 1** Enter the global configuration mode and provide a name for the MACsec keychain; for example, mac\_chain.

## **Example:**

RP/0/RSP0/CPU0:router(config)#**key chain mac\_chain**

**Step 2** Enter the MACsec mode.

## **Example:**

RP/0/RSP0/CPU0:router(config-mac\_chain)#**macsec**

## **Step 3** Provide a name for the MACsec key.

The key can be up to 64 characters in length. The key must be of an even number of characters. Entering an odd number of characters will exit the MACsec configuration mode.

### **Example:**

RP/0/RSP0/CPU0:router(config-mac\_chain-MacSec)#**key 1234abcd5678**

You can also configure a fall-back pre-shared key(PSK) to ensure that a PSK is always available to perform MACsec encryption and decryption. The fallback PSK along with the primary PSK ensures that the session remains active even if the primary PSK is mismatched or there is no active key for the primary PSK.

The configured key is the CKN that is exchanged between the peers.

See the guidelines section to know more about the need for a unique key ID for a MACsec key chain.

If you are configuring MACsec to inter-operate with a MACsec server that is running software prior to Cisco IOS XR Release 6.1.3, then ensure that the MACsec key length is of 64 characters. You can add extra zero characters to the MACsec key so that the length of 64-characters is achieved. If the key length is lesser than 64 characters, authentication will fail. **Note**

**Step 4** Enter the key string and the cryptographic algorithm to be used for the key.

#### **Example:**

The key string is the CAK that is used for ICV validation by the MKA protocol.

```
! For AES 128-bit encryption
```

```
RP/0/RSP0/CPU0:router(config-mac_chain-MacSec-1234abcd5678)#key-string 12345678123456781234567812345678
cryptographic-algorithm AES-128-CMAC
```

```
! For AES 256-bit encryption
```

```
RP/0/RSP0/CPU0:router(config-mac_chain-MacSec-1234abcd5678)#key-string
1234567812345678123456781234567812345678123456781234567812345678 cryptographic
-algorithm AES-256-CMAC
```
- In this example, we have used the AES 256-bit encryption algorithm, and therefore, the key string is 64 hexadecimal characters in length. A 256-bit encryption algorithm uses a larger key that requires more rounds of hacking to be cracked. 256-bit algorithms provide better security against large mass security attacks, and include the security provided by 128-bit algorithms. **Note**
- **Step 5** Enter the validity period for the MACsec key (CKN) also known as the lifetime period.

The lifetime period can be configured, with a duration in seconds, as a validity period between two dates (for example, Jan 01 2014 to Dec 31 2014), or with infinite validity.

The key is valid from the time you configure (in HH:MM:SS format). Duration is configured in seconds.

#### **Example:**

```
RP/0/RSP0/CPU0:router(config-mac_chain-MacSec-1234abcd5678)#lifetime 05:00:00 01
January 2015 duration 1800
```
An example of configuring the lifetime for a defined period:

RP/0/RSP0/CPU0:router(config-mac\_chain-MacSec-1234abcd5678)#**lifetime 05:00:00 20 february 2015 12:00:00 30 september 2015**

An example of configuring the lifetime as infinite:

```
RP/0/RSP0/CPU0:router(config-mac_chain-MacSec-1234abcd5678)#lifetime
05:00:00 01 January 2015 infinite
```
When a key has expired, the MACsec session is torn down and running the **show macsec mka session** command does not display any information. If you run the **show macsec mka interface detail** command, the output displays **\*\*\* No Active Keys Present \*\*\*** in the PSK information. **Note**

**Step 6** Commit your configuration.

## **Example:**

RP/0/RSP0/CPU0:router(config-mac\_chain-MacSec-1234abcd5678)#**commit**

This completes the configuration of the MACsec keychain.

## <span id="page-16-0"></span>**Creating a User-Defined MACsec Policy**

## **SUMMARY STEPS**

- **1.** Enter the global configuration mode, and enter a name (mac\_policy) for the MACsec policy.
- **2.** Configure the cipher suite to be used for MACsec encryption.
- **3.** Configure the confidentiality offset for MACsec encryption.
- **4.** Enter the key server priority.
- **5.** Configure the security policy parameters, either Must-Secure or Should-Secure.
- **6.** Configure the replay protection window size.
- **7.** Configure the ICV for the frame arriving on the port.
- **8.** Commit your configuration and exit the global configuration mode.
- **9.** Confirm the MACsec policy configuration.

## **DETAILED STEPS**

**Step 1** Enter the global configuration mode, and enter a name (mac\_policy) for the MACsec policy.

## **Example:**

```
RP/0/RSP0/CPU0:router# configure
RP/0/RSP0/CPU0:router(config)# macsec-policy mac_policy
```
**Step 2** Configure the cipher suite to be used for MACsec encryption.

#### **Example:**

```
RP/0/RSP0/CPU0:router(config-mac_policy)# cipher-suite GCM-AES-XPN-256
RP/0/RSP0/CPU0:router(config-mac_policy)#GCM-AES-128
GCM-AES-256
GCM-AES-XPN-128
GCM-AES-XPN-256
```
- In this example, we have used the GCM-AES-XPN-256 encryption algorithm. A 256-bit encryption algorithm uses a larger key that requires more rounds of hacking to be cracked. 256-bit algorithms provide better security against large masssecurity attacks, and include the security provided by 128-bit algorithms. Extended Packet Numbering (XPN) is used to reduce the number of key rollovers while data is sent over high speed links. It is therefore highly recommended to use GCM-AES-XPN-256 encryption algorithm for higher data ports. **Note**
- **Step 3** Configure the confidentiality offset for MACsec encryption.

## **Example:**

```
RP/0/RSP0/CPU0:router(config-mac_policy)# conf-offset CONF-OFFSET-30
```
- We recommend to change the offset value of the **conf-offset** <*offset\_value*> command (MACsec encryption command) in the router only when the port is in **admin down** state (that is, when the interface is shut down). Changing the offset value otherwise may result in traffic loss. **Note**
- **Step 4** Enter the key server priority.

You can enter a value between 0-255. Lower the value, higher the preference to be selected as the key server.

In this example, a value of 0 configures the router as the key server, while the other router functions as a key client. The key server generates and maintains the SAK between the two routers. The default key server priority value is 16.

### **Example:**

RP/0/RSP0/CPU0:router(config-mac\_policy)# key-server-priority 0

**Step 5** Configure the security policy parameters, either Must-Secure or Should-Secure.

**Must-Secure**: Must-Secure imposes only MACsec encrypted traffic to flow. Hence, until MKA session is not secured, traffic will be dropped.

### **Example:**

RP/0/RSP0/CPU0:router(config-mac\_policy)# security-policy must-secure

**Should-Secure**: Should-Secure allows unencrypted traffic to flow until MKA session is secured. After the MKA session is secured, Should-Secure policy imposes only encrypted traffic to flow.

## **Example:**

RP/0/RSP0/CPU0:router(config-mac\_policy)# security-policy should-secure

### **Table 7: MACsec Security Policies**

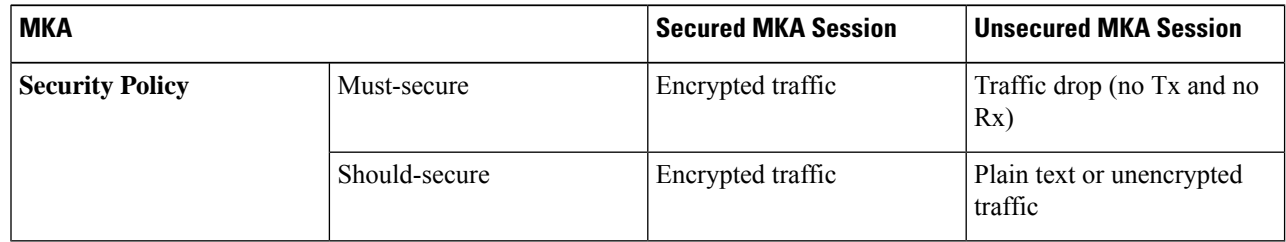

**Step 6** Configure the replay protection window size.

## **Example:**

RP/0/RSP0/CPU0:router(config-mac\_policy)# window-size 64

This dictates the maximum out-of-sequence frames that are accepted. You can configure a value between 0 and 1024.

**Step 7** Configure the ICV for the frame arriving on the port.

## **Example:**

RP/0/RSP0/CPU0:router(config-mac\_policy)# include-icv-indicator

This parameter configures inclusion of the optional ICV Indicator as part of the transmitted MACsec Key Agreement PDU (MKPDU). This configuration is necessary for MACsec to interoperate with routers that run software prior to IOS XR version 6.1.3. This configuration is also important in a service provider WAN setup where MACsec interoperates with other vendor MACsec implementations that expect ICV indicator to be present in the MKPDU.

**Step 8** Commit your configuration and exit the global configuration mode.

## **Example:**

```
RP/0/RSP0/CPU0:router(config-mac_policy)# exit
RP/0/RSP0/CPU0:router(config)# commit
RP/0/RSP0/CPU0:router(config)# exit
```
**Step 9** Confirm the MACsec policy configuration.

#### **Example:**

RP/0/RSP0/CPU0:router# show running-config macsec-policy

```
macsec-policy mac_policy
conf-offset CONF-OFFSET-30
security-policy must-secure
window-size 64
cipher-suite GCM-AES-XPN-256
key-server-priority 0
include-icv-indicator
```
This completes the configuration of the MACsec policy.

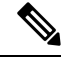

- **Note**
- Small packets might be dropped when Data Delay Protection (DDP) is enabled on many MACsec enabled interfaces of a scaled setup. To avoid this, enable DDP only on the interfaces which are absolutely necessary.
- For Cisco ASR 9000 Series Routers to interoperate with Cisco ASR9000 Series Routers that are older than Release 6.2.3, configure a user defined MACsec policy with the policy-exception lacp-in-clear command to bring up the MKA sessions over bundle interfaces running in LACP modes.

## **MACsec SAK Rekey Interval**

From Cisco IOS XR Software Release 6.3.3 and later, you can set a timer value to rekey the MACsec secure association key (SAK) at a specified interval. This periodic refresh of SAK ensures that data encryption key is frequently updated. The configuration is effective on the node acting as a key server.

To set the rekey interval, use the **sak-rekey-interval** command in macsec-policy configuration mode. The timer ranges from 60 to 2,592,000 seconds, the default being OFF.

### **Configuration Example**

```
Router#configure
Router(config)#macsec-policy test-policy
Router(config-macsec-policy)#sak-rekey-interval 120
Router(config-macsec-policy)#commit
```
#### **Running Configuration**

```
macsec-policy test-policy
 sak-rekey-interval 120
 !
```
## **Associated Command**

**sak-rekey-interval**

## **MACsec Policy Exceptions**

By default, the MACsec security policy uses **must-secure** option, that mandates data encryption. Hence, the packets cannot be sent in clear-text format. To optionally bypass the MACsec encryption or decryption for Link Aggregation Control Protocol (LACP) packets, and to send the packets in clear-text format, use the **policy-exception lacp-in-clear** command in macsec-policy configuration mode. This functionality is beneficial in scenariossuch as, in a network topology with three nodes, where bundles are terminated at the middle node, whereas MACsec is terminated at the end nodes.

This MACsec policy exception is also beneficial in interoperability scenarios where the node at the other end expects the data packets to be in clear text.

From Cisco IOS XR Software Release 7.3.1 and later, an alternative option, **allow**, is introduced under the macsec-policy configuration mode, that allows packets to be sent in clear-text format. You can use the **allow lacp-in-clear** command for LACP packets.

## **How to Create MACsec Policy Exception**

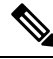

The**policy-exceptionlacp-in-clear** command under macsec-policy configuration mode is deprecated. Hence, it is recommended to use the **allow lacp-in-clear** command instead, to allow LACP packets in clear-text format. **Note**

### **Configuration Example**

Using the **policy-exception** command:

```
Router#configure
Router(config)#macsec-policy P1
Router(config-macsec-policy-P1)#policy-exception lacp-in-clear
Router(config-macsec-policy-P1)#commit
```
#### Using the **allow** command:

```
Router#configure
Router(config)#macsec-policy P1
Router(config-macsec-policy-P1)#allow lacp-in-clear
Router(config-macsec-policy-P1)#commit
```
## **Running Configuration**

With the **policy-exception** command:

```
Router#show run macsec-policy P1
macsec-policy P1
  policy-exception lacp-in-clear
  security-policy should-secure
  include-icv-indicator
  sak-rekey-interval seconds 120
!
```
With the **allow** command:

```
Router#show run macsec-policy P1
macsec-policy P1
 allow lacp-in-clear
  security-policy should-secure
  include-icv-indicator
  sak-rekey-interval seconds 120
!
```
## **Associated Commands**

- **policy-exception lacp-in-clear**
- **allow lacp-in-clear**

## <span id="page-20-0"></span>**Applying MACsec Configuration on an Interface**

#### **Guidelines for MACsec Interface Configuration**

- Configure different keychains for primary and fallback PSKs.
- We do not recommend to update both primary and fallback PSKs simultaneously, because fallback PSK is intended to recover MACsec session on primary key mismatch.
- When using MACsec, we recommend you adjust the maximum transmission unit (MTU) of an interface to accommodate the MACsec overhead. Configuring MTU value on an interface allows protocols to do MTU negotiation including MACsec overhead. For instance, if the default MTU is 1514 bytes, configure the MTU to 1546 bytes  $(1514 + 32)$ .
- The minimum MTU for IS-IS protocol on the MACsec interface is 1546 bytes.
- For enabling MACsec on bundle members :
	- We recommend configuring the maximum possible MTU on the bundle interface.
	- The MTU configurations must account for the maximum packet size of the protocols running on the bundle interface and 32 bytes of MACsec overhead.
	- For IS-IS protocol running on the bundle interface, hello-padding must be disabled.

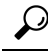

You can programmatically view the MACsec configuration using the openconfig-macsec.yang OpenConfig data model. To get started with using data models, see *Programmability Configuration Guide for Cisco ASR 9000 Series Routers*. **Tip**

**MACsec PSK Configuration on an Interface**

```
Router#configure terminal
Router(config)#interface Te0/3/0/1/4
Router(config-if)#macsec psk-keychain kc policy mac_policy
```
To apply MACsec configuration on a physical interface without the MACsec policy, use the following command:

Router(config-if)#**macsec psk-keychain kc**

### **MACsec Fallback PSK Configuration on an Interface**

It is optional to configure a fallback PSK. If a fallback PSK is configured, the fallback PSK along with the primary PSK ensures that the session remains active even if the primary PSK is mismatched, or there is no active key for the primary PSK.

```
Router(config-if)#macsec psk-keychain kc fallback-psk-keychain fallback_kc policy mac_policy
Router(config-if)#commit
```
## **Configuring and Verifying MACsec Encryption on Physical Interfaces**

Enabling MACsec encryption on physical interfaces involves the following steps:

#### **Configuration**

- **1.** Creating a [MACsec](#page-12-1) Key Chain
- **2.** Creating a [User-Defined](#page-16-0) MACsec Policy
- **3.** Applying MACsec on a interface:

```
Router# configure
Router(config)# interface HundredGigE 0/5/0/16
Router(config-subif)# ipv4 address 192.168.16.1 255.255.255.0
Router(config-subif)# macsec psk-keychain kc fallback-psk-keychain fb
Router(config-subif)# commit
```
### **Running Configuration**

**Sub-Interface Configurations:**

```
Router# show running-config interface HundredGigE 0/5/0/16
interface HundredGigE0/5/0/16
ipv4 address 192.168.16.1 255.255.255.0
macsec psk-keychain kc fallback-psk-keychain fb
 !
```
#### **Verification**

Router# **show macsec mka summary**

NODE: node0\_5\_CPU0

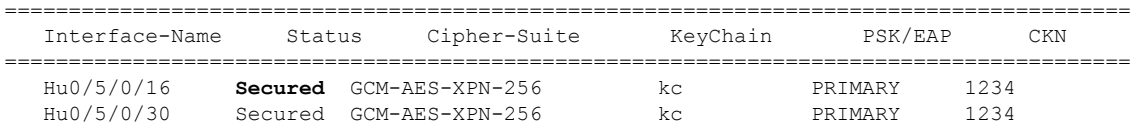

 $\mathbf{l}$ 

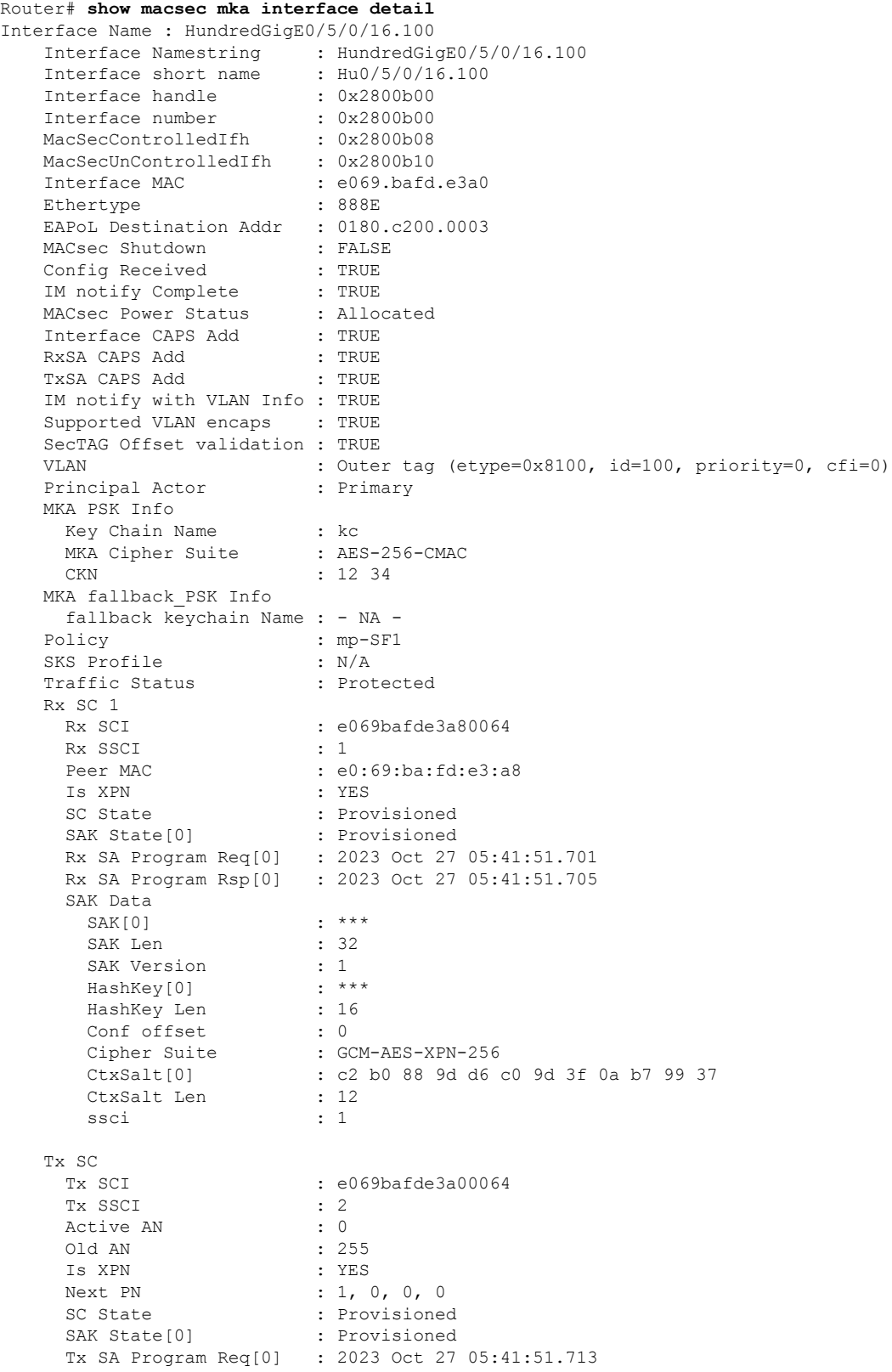

```
Tx SA Program Rsp[0] : 2023 Oct 27 05:41:51.715
SAK Data
 SAK[0] : ***<br>SAK Len : 32
 SAK Len
 SAK Version : 1<br>HashKey[0] : ***
 HashKey[0] : ***
 HashKey Len : 16
 Conf offset : 0
 Cipher Suite : GCM-AES-XPN-256
 CtxSalt[0] : c2 b0 88 9e d6 c0 9d 3f 0a b7 99 37
 CtxSalt Len : 12
 ssci : 2
```
For detailed information on verifying MACsec encryption, refer Verifying MACsec [Encryption](#page-31-0) on IOS XR, on [page](#page-31-0) 32.

## <span id="page-23-0"></span>**Configuring and Verifying MACsec Encryption on VLAN Subinterfaces**

Enabling MACsec encryption on subinterfaces involves the following steps:

- **1.** Creating a MACsec Key Chain.
- **2.** Creating a MACsec Policy.
- **3.** Applying MACsec on a Subinterface.

## **MACsec on VLAN Subinterfaces with Single Tag**

#### **Configuration**

**1.** Creating a MACsec Key Chain:

```
Router# configure
Router(config)# key chain kc
Router(config-kc)# macsec
Router(config-kc-macsec)# key 1234
Router(config-kc-macsec-1234)# key-string
1234567812345678123456781234567812345678123456781234567812345678 cryptographic-algorithm
aes-256-cmac
Router(config-kc-macsec-1234)# lifetime 05:00:00 1 January 2023 infinite
Router(config-kc-macsec-1234)# commit
```
**2.** Creating a MACsec Policy:

```
Router# configure
Router(config)# macsec-policy mp-SF1
RRouter(config-macsec-policy)# vlan-tags-in-clear 1
/* The VLAN tagging in the MACsec policy must match the encapsulation on the interface
*/
Router(config-macsec-policy)# commit
```
**3.** Applying MACsec on a Subinterface:

```
Router# configure
Router(config)# interface HundredGigE 0/5/0/16.100
Router(config-subif)# encapsulation dot1q 100
Router(config-subif)# ipv4 address 192.168.16.1 255.255.255.0
Router(config-subif)# macsec psk-keychain kc policy mp-SF1
Router(config-subif)# commit
```
## **Running Configuration**

## **MACsec Key Chain:**

```
Router# show running-config psk-keychain kc
key chain kc
macsec
 key 1234
   key-string password
11584B5643475D5B5C7B79777C6663754B56445055030F0F0B055C504C430F0F0F020006005E0D515F0905574753520C53575D72181B5F4E5D46405858517C7C7C
cryptographic-algorithm aes-256-cmac
   lifetime 05:00:00 january 01 2023 infinite
  !
 !
!
```
## **MACsec Policy:**

```
Router# show running-config macsec-policy mp-SF1
macsec-policy mp-SF1
 ...
vlan-tags-in-clear 1
!
```
## **Sub-Interface Configurations:**

```
Router# show running-config interface HundredGigE 0/5/0/16.100
interface HundredGigE0/5/0/16.100
ipv4 address 192.168.16.1 255.255.255.0
macsec psk-keychain kc policy mp-SF1
encapsulation dot1q 100
!
```
## **Verification**

### Router# **show macsec mka summary**

NODE: node0\_5\_CPU0

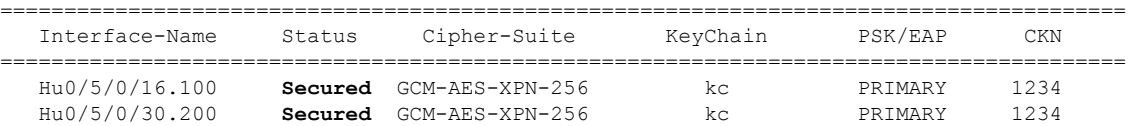

#### Router# **show macsec policy mp-SF1 detail**

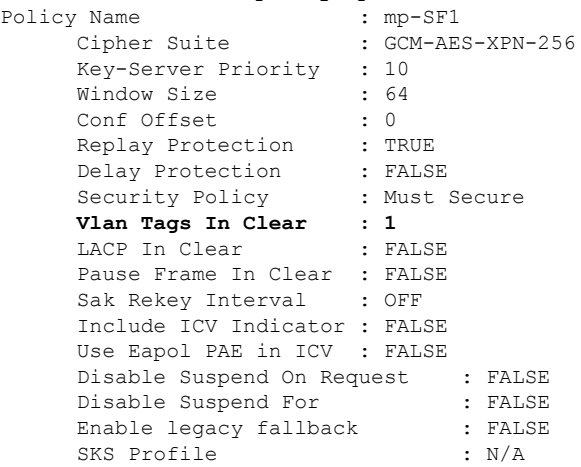

 $\mathbf I$ 

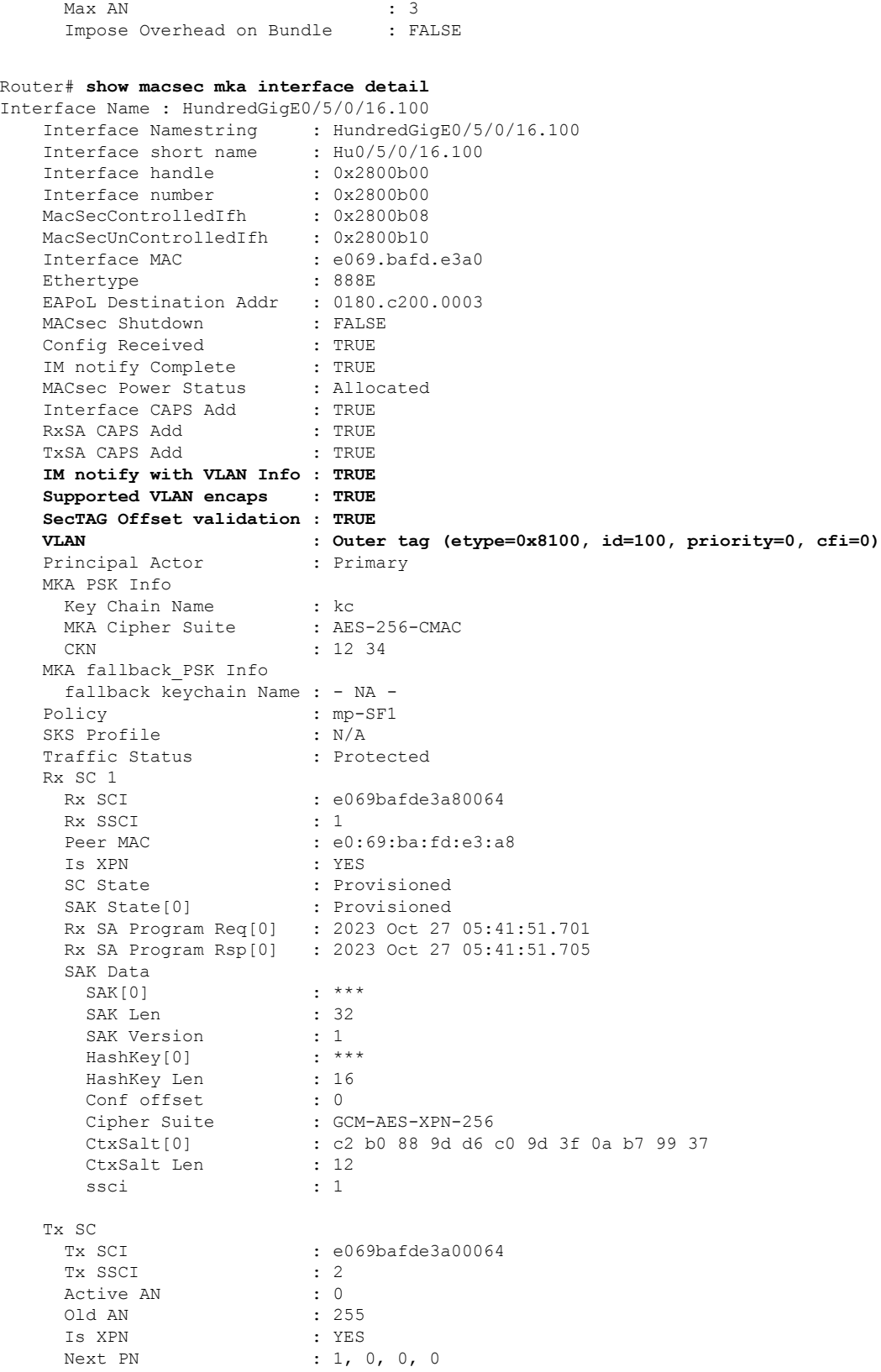

П

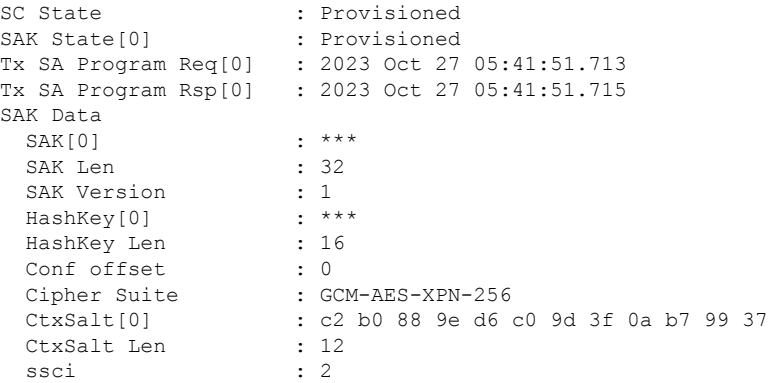

For detailed information on verifying MACsec encryption, refer Verifying MACsec [Encryption](#page-31-0) on IOS XR, on [page](#page-31-0) 32.

## **MACsec on VLAN Subinterfaces with Double Tag**

## **Configuration**

**1.** Creating a MACsec Key Chain:

```
Router# configure
Router(config)# key chain kc
Router(config-kc)# macsec
Router(config-kc-macsec)# key 1234
Router(config-kc-macsec-1234)# key-string
1234567812345678123456781234567812345678123456781234567812345678 cryptographic-algorithm
aes-256-cmac
Router(config-kc-macsec-1234)# lifetime 05:00:00 1 January 2023 infinite
Router(config-kc-macsec-1234)# commit
```
**2.** Creating a MACsec Policy:

```
Router# configure
Router(config)# macsec-policy mp-SF1
RRouter(config-macsec-policy)# vlan-tags-in-clear 2
/* The VLAN tagging in the MACsec policy must match the encapsulation on the interface
*/
Router(config-macsec-policy)# commit
```
**3.** Applying MACsec on a Subinterface:

```
Router# configure
Router(config)# interface HundredGigE 0/5/0/30.200
Router(config-subif)# encapsulation dot1ad 200 dot1q 300
Router(config-subif)# ipv4 address 192.168.30.1 255.255.255.0
Router(config-subif)# macsec psk-keychain kc policy mp-SF2
Router(config-subif)# commit
```
## **Running Configuration**

#### **MACsec Key Chain:**

```
Router# show running-config psk-keychain kc
key chain kc
macsec
 key 1234
```

```
key-string password
11584B5643475D5B5C7B79777C6663754B56445055030F0F0B055C504C430F0F0F020006005E0D515F0905574753520C53575D72181B5F4E5D46405858517C7C7C
cryptographic-algorithm aes-256-cmac
   lifetime 05:00:00 january 01 2023 infinite
  !
 !
!
```
## **MACsec Policy:**

Router# **show running-config macsec-policy mp-SF2** macsec-policy mp-SF2 ... vlan-tags-in-clear 2!

## **Subinterface Configurations:**

```
Router# show running-config interface HundredGigE 0/5/0/30.200
interface HundredGigE0/5/0/30.200
ipv4 address 192.168.30.1 255.255.255.0
macsec psk-keychain kc policy mp-SF2
encapsulation dot1ad 200 dot1q 300
```
## **Verification**

#### Router# **show macsec mka summary**

NODE: node0\_5\_CPU0

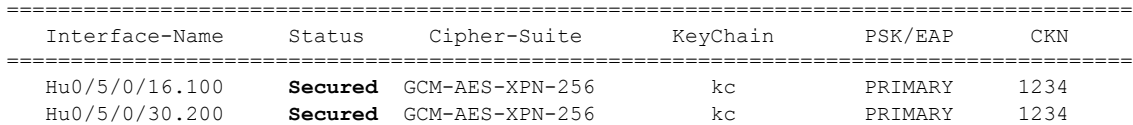

#### Router# **show macsec policy mp-SF2 detail**

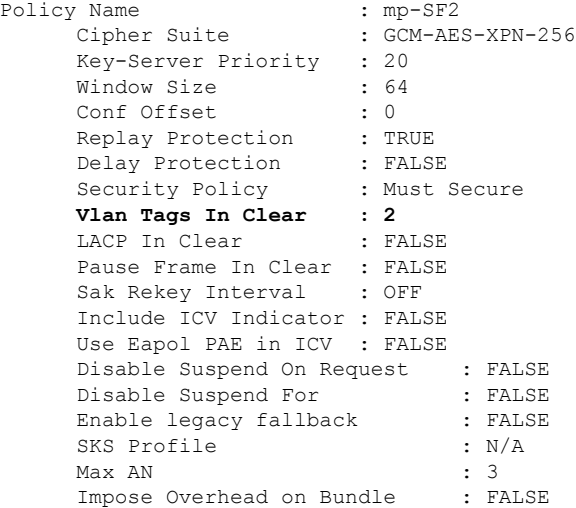

#### Router# **show macsec mka interface detail** Interface Name : HundredGigE0/5/0/30.200

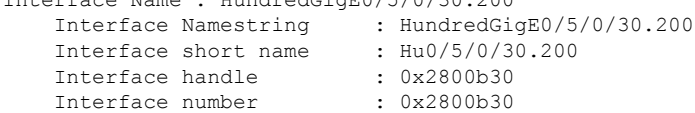

 $\mathbf{l}$ 

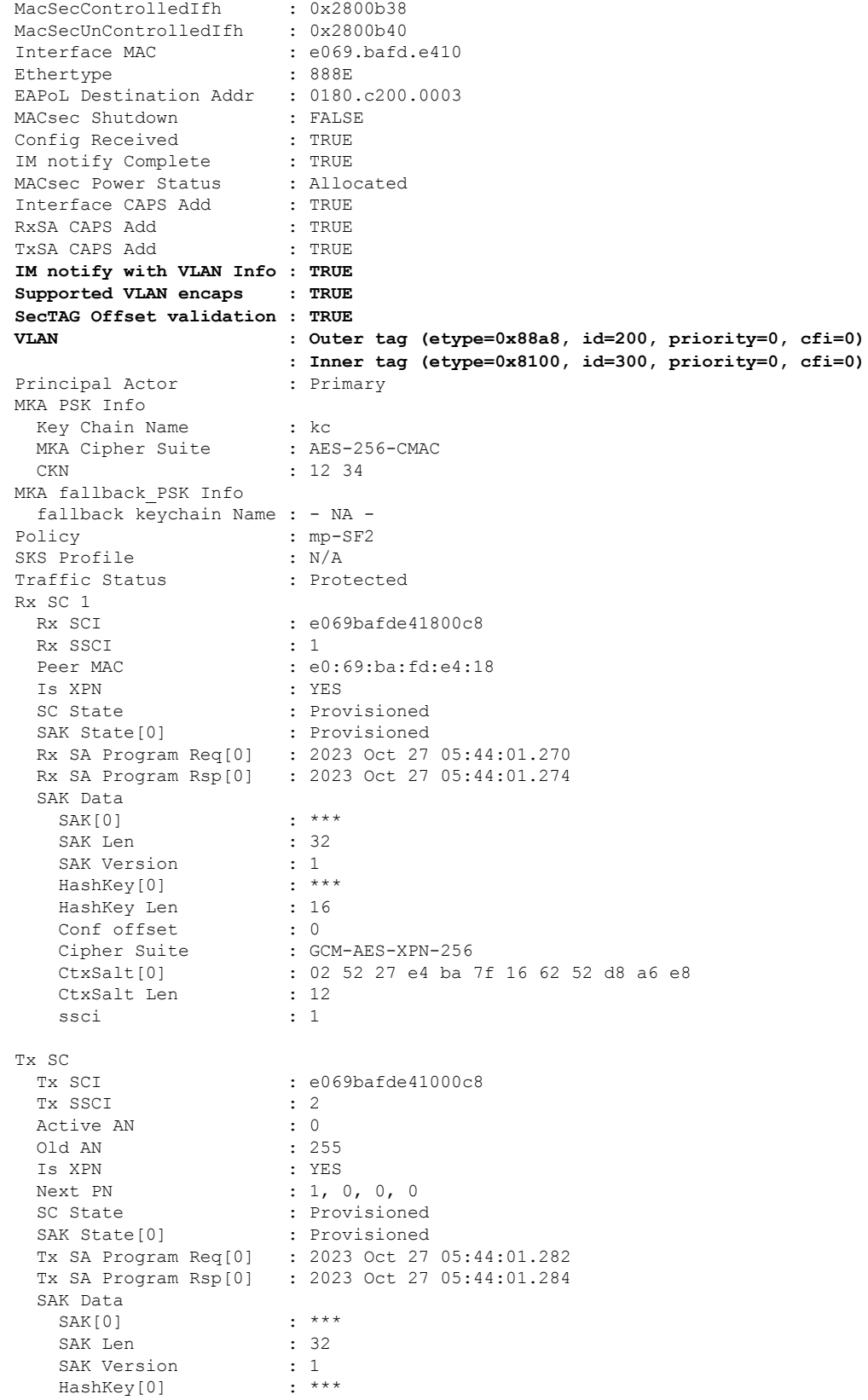

```
HashKey Len : 16
Conf offset : 0
Cipher Suite : GCM-AES-XPN-256
CtxSalt[0] : 02 52 27 e7 ba 7f 16 62 52 d8 a6 e8
CtxSalt Len : 12
ssci : 2
```
For detailed information on verifying MACsec encryption, refer Verifying MACsec [Encryption](#page-31-0) on IOS XR, on [page](#page-31-0) 32.

## <span id="page-29-0"></span>**Configure EAPoL Ether-Type 0x876F**

Enabling EAPoL Ether-Type 0x876F involves the following steps:

#### **Configuration**

- **1.** Creating a [MACsec](#page-12-1) Key Chain
- **2.** (Optional) Creating a [User-Defined](#page-16-0) MACsec Policy
- **3.** Configure EAPoL ether-type.

```
Router(config)# interface HundredGigE0/1/0/2
Router(config-if)# eapol eth-type 876F
Router(config-if)# commit
```
**4.** Applying MACsec on a interface.

```
Router(config)# interface HundredGigE0/1/0/2
Router(config-if)# macsec psk-keychain kc fallback-psk-keychain fb
Router(config-if)# commit
```
#### **Running Configuration**

```
Router# show running-config interface HundredGigE0/1/0/2
interface HundredGigE0/1/0/2
 eapol eth-type 876F
 macsec psk-keychain kc fallback-psk-keychain fb
!
```
#### **Verification**

```
Router# show macsec mka interface HundredGigE0/1/0/2 detail | i Ethertype
Ethertype : 876F
```
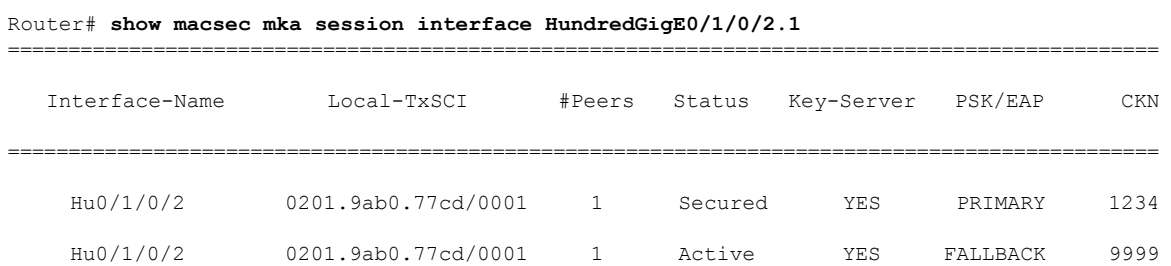

## <span id="page-29-1"></span>**Configure EAPoL Destination Address**

Configuring EAPoL destination address involves the following steps:

## **Broadcast Address**

The EAPoL destination address is set to broadcast address, FF:FF:FF:FF:FF to ensure the underlying L2 network will flood the EAPoL packets to all receivers.

### **Configuration**

- **1.** Creating a [MACsec](#page-12-1) Key Chain
- **2.** (Optional) Creating a [User-Defined](#page-16-0) MACsec Policy
- **3.** Configure EAPoL destination address.

```
Router(config)# interface HundredGigE0/1/0/2
Router(config-if)# eapol destination-address broadcast-address
Router(config-if)# commit
```
**4.** Applying MACsec on a interface.

```
Router(config)# interface HundredGigE0/1/0/2
Router(config-if)# macsec psk-keychain kc fallback-psk-keychain fb
Router(config-if)# commit
```
#### **Running Configuration**

```
Router# show running-config interface HundredGigE0/1/0/2
 eapol destination-address ffff.ffff.ffff
macsec psk-keychain kc fallback-psk-keychain fb
!
```
### **Verification**

```
Router# show macsec mka interface HundredGigE0/1/0/2 detail | i EAPoL
   EAPoL Destination Addr : ffff.ffff.ffff
```

```
Router# show macsec mka session interface HundredGigE0/1/0/2
```
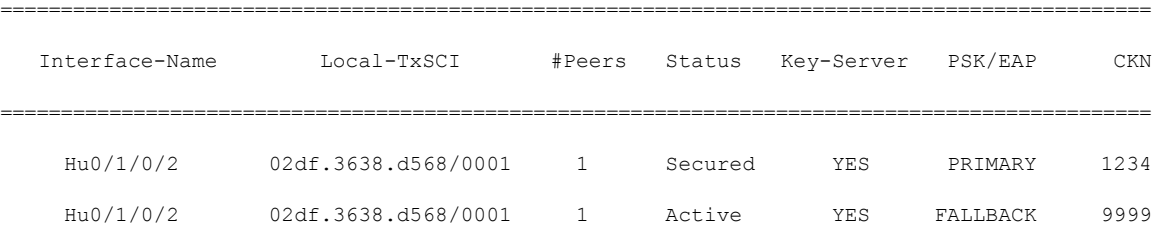

#### **EAPoL Bridge Group Address**

The EAPoL destination address can be set to the nearest bridge group address, for example 01:80:C2:00:00:00.

The following example shows EAPoL destination address configuration on a physical interface, which is inherited by the MACsec enabled subinterface.

## **Configuration**

- **1.** Creating a [MACsec](#page-12-1) Key Chain
- **2.** (Optional) Creating a [User-Defined](#page-16-0) MACsec Policy
- **3.** Configure EAPoL destination address to a MACsec enabled physical interface.

```
Router(config)# interface HundredGigE0/1/0/1
Router(config-if)# eapol destination-address bridge-group-address 0180.c200.0000
Router(config-if)# commit
```
**4.** Configure MACsec on a subinterface.

```
Router(config)# interface HundredGigE0/1/0/1.1
Router(config-subif)# encapsulation dot1q 1
Router(config-subif)# macsec psk-keychain kc fallback-psk-keychain fb
outer(config-subif)# commit
```
#### **Running Configuration**

```
Router# show running-config interface Hu0/1/0/1
interface HundredGigE0/1/0/1
eapol destination-address 0180.c200.0000
Router# show running-config interface HundredGigE0/1/0/1.1
interface HundredGigE0/1/0/0.1
 macsec psk-keychain kc fallback-psk-keychain fb
  encapsulation dot1q 1
!
Verification
```

```
Router# show macsec mka interface HundredGigE0/1/0/1.1 detail | i EAPoL
   EAPoL Destination Addr : 0180.c200.0000
```

```
Router# show macsec mka session interface HundredGigE0/1/0/1.1
```
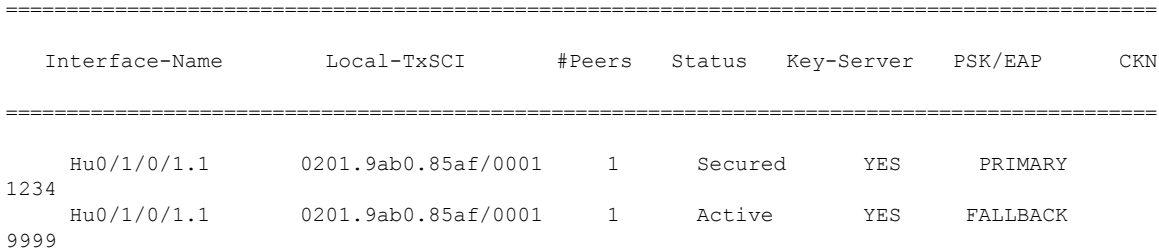

## <span id="page-31-0"></span>**Verifying MACsec Encryption on IOS XR**

MACsec encryption on IOS XR can be verified by running relevant commands in the Privileged Executive Mode. The verification steps are the same for MACsec encryption on L2VPN or L3VPN network.

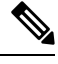

**Note**

With the introduction of active fallback functionality in Cisco IOS XR Software Release 7.1.2 (Release 6.7.2 for 32-bit Cisco IOS XR platforms), the output of various MACsec show commands include the fallback PSK entry as well.

To verify if MACsec encryption has been correctly configured, follow these steps.

## **SUMMARY STEPS**

- **1.** Verify the MACsec policy configuration.
- **2.** Verify the MACsec configuration on the respective interface.
- **3.** Verify whether the interface of the router is peering with its neighbor after MACsec configuration
- **4.** Verify whether the MKA session is secured with MACsec on the respective interface.
- **5.** Verify the MACsec session counter statistics.

## **DETAILED STEPS**

```
Step 1 Verify the MACsec policy configuration.
```
#### **Example:**

RP/0/RSP0/CPU0:router#**show macsec policy mac\_policy**

============================================================================ Policy Cipher Key-Svr Window Conf name Suite Priority Size Offset ============================================================================= mac policy GCM-AES-XPN-256 0 64 30

If the values you see are different from the ones you configured, then check your configuration by running the **show run macsec-policy** command.

**Step 2** Verify the MACsec configuration on the respective interface.

You can verify the MACsec encryption on the configured interface bundle (MPLS network), P2MP interface (VPLS network), or VLAN sub-interface (EoMPLS PW network).

#### **Example:**

**Before the introduction of active fallback functionality:**

```
RP/0/RSP0/CPU0:router#show macsec mka summary
NODE: node0_0_CPU0
==================================================================
Interface Status Cipher Suite KeyChain
==================================================================
Fo0/0/0/1/0 Secured GCM-AES-XPN-256 mac_chain
Total MACSec Sessions : 1
    Secured Sessions : 1
    Pending Sessions : 0
RP/0/RSP0/CPU0:router#show macsec mka session interface Fo0/0/0/1/0
==========================================================================
```
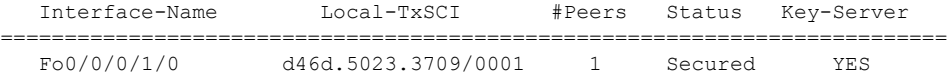

#### **! If sub-interfaces are configured, the output would be as follows:**

RP/0/RSP0/CPU0:router#**show macsec mka session interface Fo0/0/0/1/1.8**

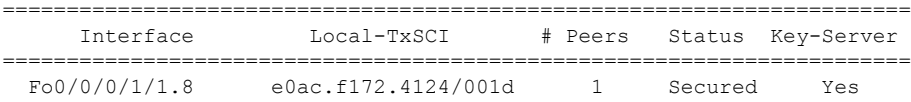

#### **With the introduction of active fallback functionality:**

The following is a sample output that displays active fallback PSK entry as well:

```
RP/0/RSP0/CPU0:router#show macsec mka summary
```

```
NODE: node0_0_CPU0
```
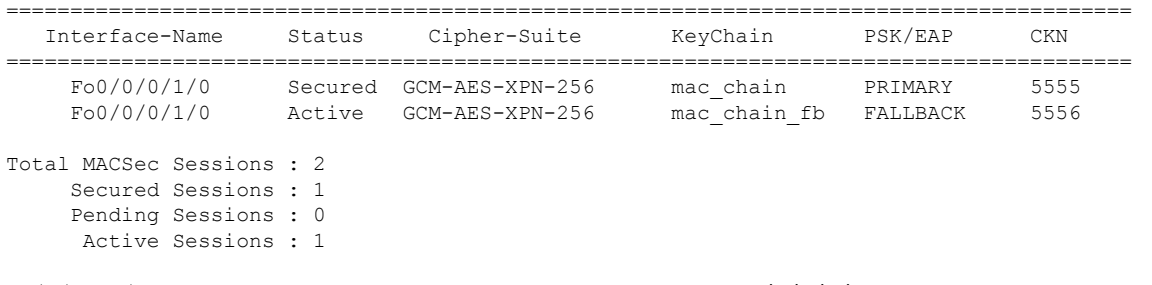

## RP/0/RSP0/CPU0:router#**show macsec mka session interface Fo0/0/0/1/0**

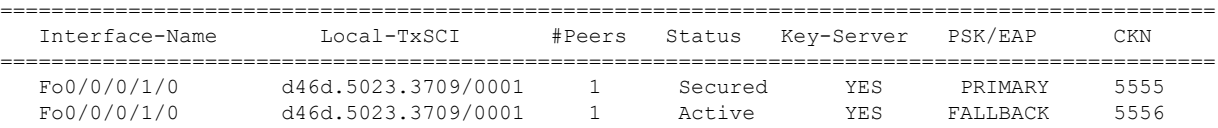

The**Status** field in the output confirms that the respective interface is**Secured**. If MACsec encryption is not successfully configured, you will see a status such as **Pending** or **Init**.

In the VPLS network, because of the configuration on a multi-point interface, the number of live peers displayed is more than 1. **Note**

Run the **show run macsec-policy** command in the privileged executive mode to troubleshoot the configuration entered.

**Step 3** Verify whether the interface of the router is peering with its neighbor after MACsec configuration

#### **Example:**

RP/0/RSP0/CPU0:router#**show macsec mka session**

NODE: node0\_0\_CPU0

================================================================ Interface Local-TxSCI # Peers Status Key-Server ================================================================ Fo0/0/0/1/0 001d.e5e9.aa39/0005 1 Secured YES

The following is a sample output that displays active fallback PSK entry as well:

```
Router#show macsec mka session
Wed Apr 28 01:59:39.478 UTC
```
NODE: node0\_1\_CPU0

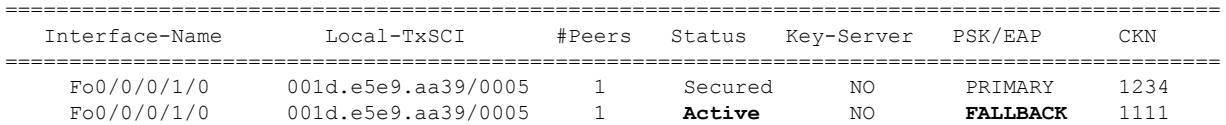

П

The **#Peers**field in the output confirmsthe presence of the peer you have configured on the physical interface, **Fo0/0/0/1/0**. If the number of peersis not reflected accurately in this output, run the **show run**command and verify the peer configuration on the interface.

- If the MKA session status is shown as **Secured** with **0 (Zero)** peer count, this means that the link is locally secured (Tx). This is because of MKA peer loss caused by **No Rx Packets (MKA Packet)** from that peer. **Note**
- In the VPLS network, because of the configuration on a multipoint interface, the number of live peers displayed is more than 1. **Note**

Router#**show macsec mka session** Fri May 28 07:18:45.726 UTC

NODE: node0\_0\_CPU0 ======================================================================================= Interface-Name Local-TxSCI #Peers Status Key-Server PSK/EAP CKN ======================================================================================= Te0/0/0/1 6c8b.d34f.0635/0001 2 Secured NO FALLBACK 5556

**Step 4** Verify whether the MKA session is secured with MACsec on the respective interface.

## **Example:**

## **Before the introduction of active fallback functionality:**

RP/0/RSP0/CPU0:router#**show macsec mka session interface Fo0/0/0/1/0 detail** MKA Detailed Status for MKA Session ===================================

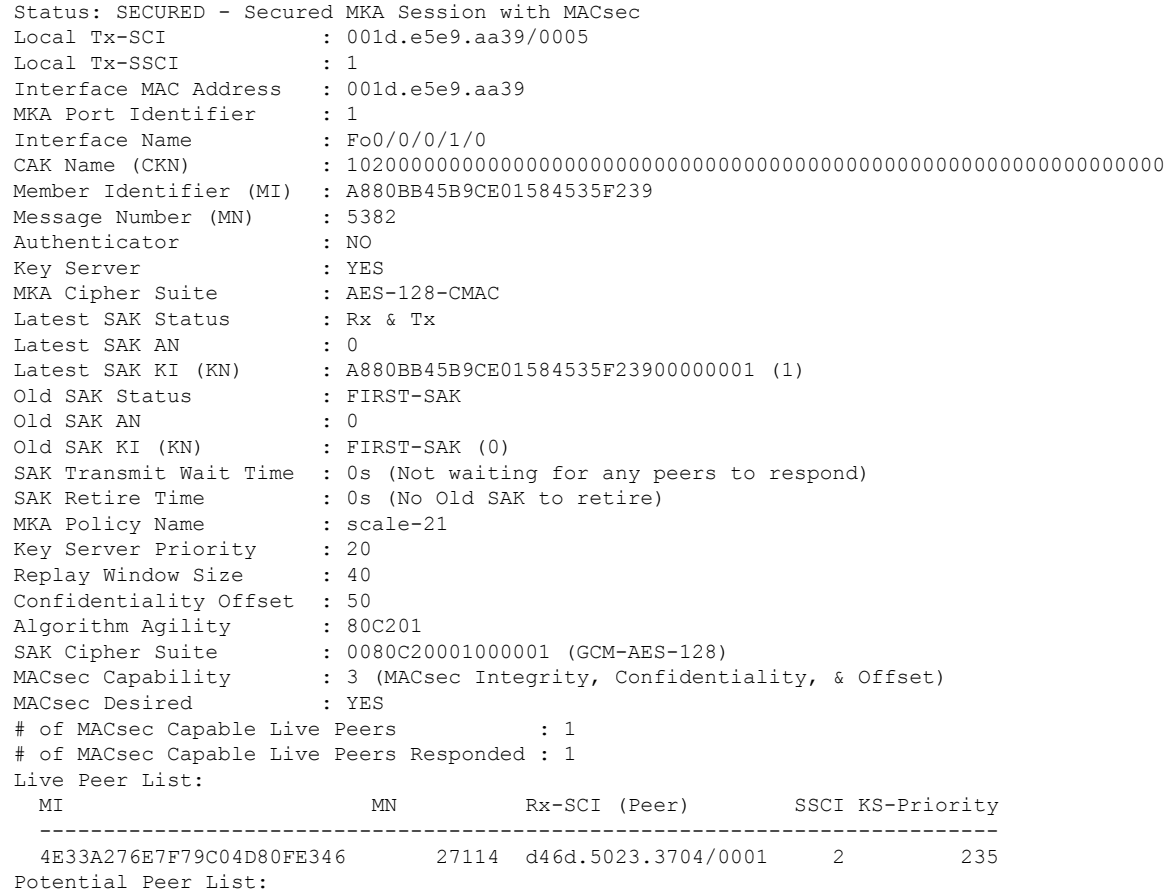

MI MN Rx-SCI (Peer) SSCI KS-Priority ---------------------------------------------------------------------------

#### **! If sub-interfaces are configured, the output would be as follows:**

RP/0/RSP0/CPU0:router# **show macsec mka session interface Fo0/0/0/1/1.8 detail** MKA Detailed Status for MKA Session =================================== Status: SECURED - Secured MKA Session with MACsec Local Tx-SCI : e0ac.f172.4124/001d Local Tx-SSCI : 1 Interface MAC Address : e0ac.f172.4124<br>MKA Port Identifier : 29 MKA Port Identifier Interface Name : Fo0/0/0/1/1.8 CAK Name (CKN) : ABC1000000000000000000000000000000000000000000000000000000000000 Member Identifier (MI) : 1EC4A4D1B0D75D3D5C2F6393 Message Number (MN) : 1915 Authenticator : NO Key Server : NO MKA Cipher Suite : AES-128-CMAC Latest SAK Status : Rx & Tx Latest SAK AN : 3<br>Latest SAK KI (KN) : EB : EB1E04894327E4EFA283C66200000003 (3) Old SAK Status : No Rx, No Tx Old SAK AN : 0 Old SAK KI (KN) : RETIRED (4) SAK Transmit Wait Time : 0s (Not waiting for any peers to respond) SAK Retire Time : 0s (No Old SAK to retire) MKA Policy Name : test12 Key Server Priority : 0 Replay Window Size : 1024 Confidentiality Offset : 50 Algorithm Agility : 80C201<br>SAK Cipher Suite : 0080C2 : 0080C20001000004 (GCM-AES-XPN-256) MACsec Capability : 3 (MACsec Integrity, Confidentiality, & Offset) MACsec Desired : YES # of MACsec Capable Live Peers : 1 # of MACsec Capable Live Peers Responded : 0 Live Peer List: MI MN Rx-SCI (Peer) SSCI KS-Priority --------------------------------------------------------------------------- EB1E04894327E4EFA283C662 1908 001d.e5e9.b1c0/0037 2 0 Potential Peer List: MI MN Rx-SCI (Peer) SSCI KS-Priority --------------------------------------------------------------------------- RP/0/RSP0/CPU0:macsec-CE1#**sh macsec mka interface Fo0/0/0/1/1.8** ============================================================= Interface-name KeyChain-Name Policy Name ============================================================= Fo0/0/0/1/1.8 kc3 test12

#### **! In a VPLS network with multipoint interface, the output would be as follows:**

RP/0/RSP0/CPU0:router#**show macsec mka session interface FortyGigE0/0/0/1/0.1 detail** MKA Detailed Status for MKA Session

```
===================================
Status: SECURED - Secured MKA Session with MACsec
Local Tx-SCI : e0ac.f172.4123/0001
Local Tx-SSCT \cdot 1
Interface MAC Address : e0ac.f172.4123
MKA Port Identifier : 1
Interface Name : Fo0/0/0/1/0.1
```
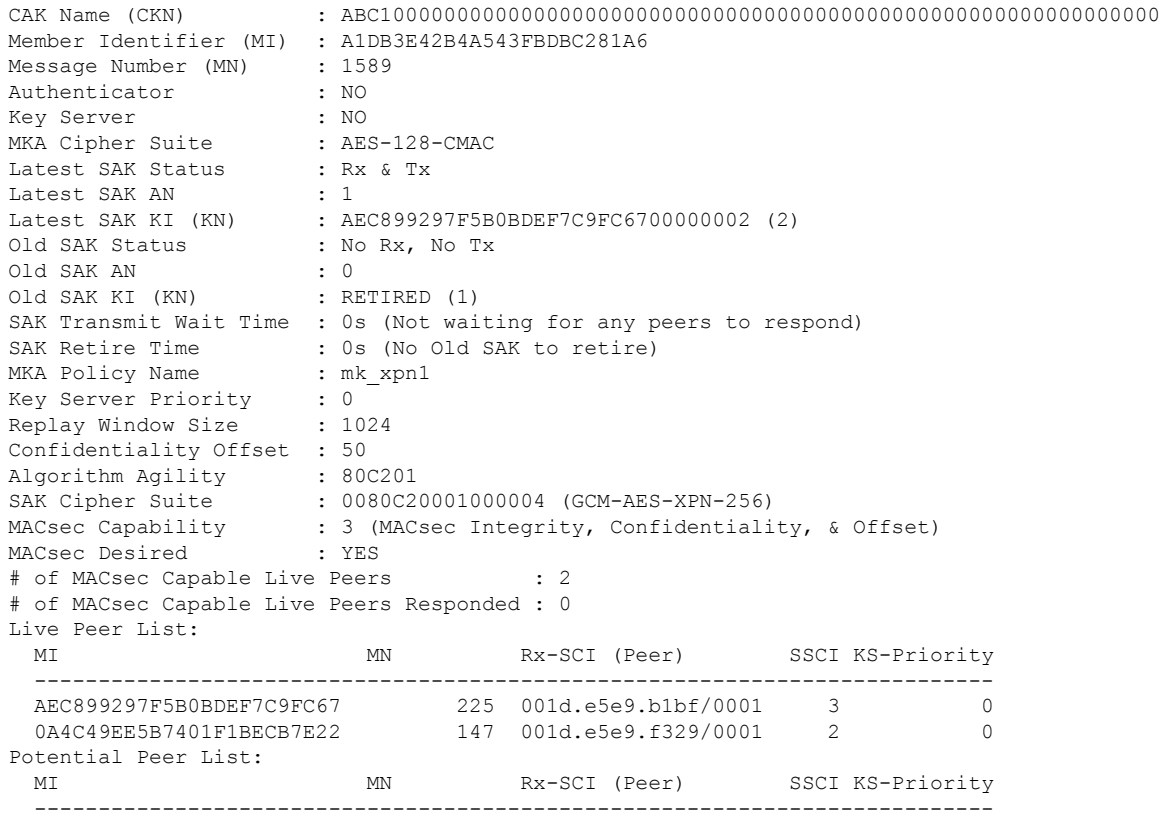

## **With the introduction of active fallback functionality:**

The following show command output verifies that the primary and fallback keys (CAK) are matched on both peer ends.

RP/0/RSP0/CPU0:router#**show macsec mka session interface Hu0/0/0/11 detail**

MKA Detailed Status for MKA Session =================================

**Status: Secured** - Secured MKA Session with MACsec

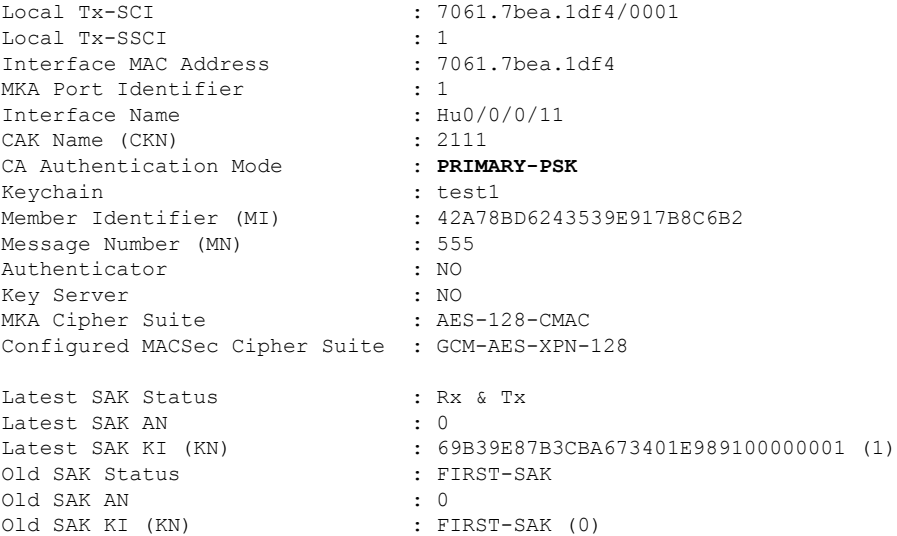

SAK Transmit Wait Time : 0s (Not waiting for any peers to respond) SAK Retire Time : 0s (No Old SAK to retire) SAK Retire Time  $\begin{array}{ccc} . & . & . \\ . & . & . \\ . & . & . \\ . & . & . & . \end{array}$ Time to exit suspension : NA MKA Policy Name : P12 Key Server Priority : 20 Delay Protection : TRUE Replay Window Size : 100<br>
Include ICV Indicator : TRUE<br>
Confidentiality Offset : 0 Include ICV Indicator Confidentiality Offset : 0<br>Algorithm Aqility : 80C201 Algorithm Agility SAK Cipher Suite : 0080C20001000003 (GCM-AES-XPN-128) MACsec Capability : 3 (MACsec Integrity, Confidentiality, & Offset) MACsec Desired : YES # of MACsec Capable Live Peers : 1 # of MACsec Capable Live Peers Responded : 0 Live Peer List: ------------------------------------------------------------------------------- MI MN Rx-SCI SSCI KS-Priority ------------------------------------------------------------------------------- 69B39E87B3CBA673401E9891 617 008a.96d6.194c/0001 2 20 Potential Peer List: ------------------------------------------------------------------------------- MI MN Rx-SCI SSCI KS-Priority ------------------------------------------------------------------------------- Peers Status: Last Tx MKPDU : 2021 May 18 13:27:56.548 Peer Count : 1 RxSCI : 008A96D6194C0001 MI : 69B39E87B3CBA673401E9891 Peer CAK : **Match**<br>Latest Rx MKPDU : 2021 N : 2021 May 18 13:27:56.518 MKA Detailed Status for MKA Session =================================== **Status: Active** - Marked Peer as Live (Waiting for SAK generation/distribution) Local Tx-SCI  $\begin{array}{ccc} 1 & 7061.7 \text{bea}.1 \text{d}f4/0001 \end{array}$ Local Tx-SSCI : 1 Interface MAC Address : 706<br>MKA Port Identifier : 1  $\begin{tabular}{lllllllllll} \bf{MKA} & \tt{Port} & \tt{Identifier} & & & \tt{:}1 \\ \bf{Interface} & \tt Name & & & \tt{:} Hu0/0/0/11 \\ \end{tabular}$ Interface Name : Hu0/(<br>CAK Name (CKN) : 2000<br>
... CAK Name (CKN) CA Authentication Mode : **FALLBACK-PSK** Keychain : test1f Member Identifier (MI) : 1BB9428C721F6EE3E538C942 Message Number (MN) : 553 Authenticator : NO<br>
Key Server : NO<br>
MEA 21 1 Key Server MKA Cipher Suite : AES-128-CMAC Configured MACSec Cipher Suite : GCM-AES-XPN-128 Latest SAK Status : Rx & Tx Latest SAK AN<br>Latest SAK KI (KN) : 69B39E87B3CBA673401E989100000001 (1) Old SAK Status : FIRST-SAK Old SAK AN : 0

a s

Old SAK KI (KN) : FIRST-SAK (0) SAK Transmit Wait Time : 0s (Not waiting for any peers to respond) SAK Retire Time : 0s (No Old SAK to retire) Time to SAK Rekey : NA Time to exit suspension : NA MKA Policy Name : P12<br>
Key Server Priority : 20 Key Server Priority Delay Protection : TRUE<br>
Replay Window Size : 100<br>
Include ICV Indicator : TRUE Replay Window Size Include ICV Indicator : The confidentiality Offset : 0 Confidentiality Offset : 0<br>
Algorithm Agility : 80C201 Algorithm Agility SAK Cipher Suite : 0080C20001000003 (GCM-AES-XPN-128)<br>MACsec Capability : 3 (MACsec Integrity, Confidentiali : 3 (MACsec Integrity, Confidentiality, & Offset) MACsec Desired : YES # of MACsec Capable Live Peers : 1 # of MACsec Capable Live Peers Responded : 0 Live Peer List: ------------------------------------------------------------------------------- MI MN Rx-SCI SSCI KS-Priority ------------------------------------------------------------------------------- 8F59AD6021FA3E2D5F9E6231 615 008a.96d6.194c/0001 2 20 Potential Peer List: ------------------------------------------------------------------------------- MI MN Rx-SCI SSCI KS-Priority ------------------------------------------------------------------------------- Peers Status: Last Tx MKPDU : 2021 May 18 13:27:56.547 Peer Count : 1 RxSCI : 008A96D6194C0001 MI : 8F59AD6021FA3E2D5F9E6231 Peer CAK : **Match**<br>Latest Rx MKPDU : 2021 M : 2021 May 18 13:27:56.518

RP/0/RSP0/CPU0:router#

If sub-interfaces are configured, the output would be as follows. In this example, the status of FALLBACK-PSK is *Secured*.

```
RP/0/RSP0/CPU0:router# show macsec mka session interface Hu0/0/0/0.6 detail
MKA Detailed Status for MKA Session
===================================
Status: Secured - Secured MKA Session with MACsec
Local Tx-SCI : 7061.7bea.1dc8/0006<br>
Local Tx-SSCI : 1
Local Tx-SSCI : 1
Interface MAC Address
MKA Port Identifier : 6
Interface Name : Hu0/0/0/0.6<br>
CAK Name (CKN) : 9999<br>
CA Authentication Mode : FALLBACK-PSK
CAK Name (CKN)
CA Authentication Mode
x<br>Keychain : D_tagf
Member Identifier (MI) : 1DE18714A098B80964CC651E
Message Number (MN) : 6203<br>Authenticator : NO
Authenticator
```
Key Server : YES MKA Cipher Suite : AES-128-CMAC Configured MACSec Cipher Suite : GCM-AES-XPN-256 Latest SAK Status : Rx & Tx Latest SAK AN : 0<br>
Latest SAK KI (KN) : 1 : 1DE18714A098B80964CC651E00000001 (1) Old SAK Status : FIRST-SAK Old SAK AN : 0 Old SAK KI (KN) : FIRST-SAK (0) SAK Transmit Wait Time : 0s (Not waiting for any peers to respond) SAK Retire Time : 0s (No Old SAK to retire) Time to SAK Rekey : 23510s Time to exit suspension : NA MKA Policy Name : D\_tag1 Key Server Priority : 1<br>
Delay Protection : FALSE Delay Protection Replay Window Size : 1000 Include ICV Indicator : TRUE<br>Confidentiality Offset : 50 Confidentiality Offset Algorithm Agility : 80C201 SAK Cipher Suite : 0080C20001000004 (GCM-AES-XPN-256) MACsec Capability : 3 (MACsec Integrity, Confidentiality, & Offset) MACsec Desired : YES # of MACsec Capable Live Peers : 1 # of MACsec Capable Live Peers Responded : 1 # of MACSec Suspended Peers : 0 Live Peer List: ------------------------------------------------------------------------------- MN Rx-SCI SSCI KS-Priority ------------------------------------------------------------------------------- 5C852D8F920306893D2BFB8F 10978 00c1.645f.2dd4/0006 2 11 Potential Peer List: ------------------------------------------------------------------------------- MI MN Rx-SCI SSCI KS-Priority ------------------------------------------------------------------------------- Suspended Peer List: ------------------------------------------------------------------------------- Rx-SCI SSCI ------------------------------------------------------------------------------- Peers Status: Last Tx MKPDU : 2021 May 18 13:29:15.687 Peer Count : 1 RxSCI : 00C1645F2DD40006 MI : 5C852D8F920306893D2BFB8F Peer CAK : **Match** Latest Rx MKPDU : 2021 May 18 13:29:15.769

RP/0/RSP0/CPU0:router#

#### **! In a VPLS network with multipoint interface, the output would be as follows:**

RP/0/RSP0/CPU0:router#**show macsec mka session interface Hu0/0/1/7 detail** Fri May 28 07:19:11.362 UTC

MKA Detailed Status for MKA Session =================================== **Status: Secured** - Secured MKA Session with MACsec Local Tx-SCI : 6c8b.d34f.0635/0001 Local Tx-SSCI : 2 Interface MAC Address MKA Port Identifier : 1 Interface Name  $\begin{array}{ccc} 1 & 1 & 1 \\ 1 & 1 & 1 \\ 1 & 1 & 1 \end{array}$  : Te0/0/0/1 CAK Name (CKN) <br>
CA Authentication Mode : FALLBACK-PSK CA Authentication Mode Keychain : test2f<br>
Member Identifier (MI) : 6D14EC : 6D14ECCDFB70E7E0463BD509 Message Number (MN) : 20455 Authenticator : NO Key Server : NO MKA Cipher Suite Configured MACSec Cipher Suite : GCM-AES-XPN-256 Latest SAK Status : Rx & Tx Latest SAK AN : 2<br>
Latest SAK KI (KN) : 1E Latest SAK KI (KN) : 1BBDDC0520C797C26AB7F1BF00000002 (2) Old SAK Status : No Rx, No Tx Old SAK AN : 1 Old SAK KI (KN) : RETIRED (1) SAK Transmit Wait Time : 0s (Not waiting for any peers to respond) SAK Retire Time : 0s (No Old SAK to retire) Time to SAK Rekey : NA Time to exit suspension : NA MKA Policy Name : \*DEFAULT POLICY\*<br>
Key Server Priority : 16<br>
Delay Protection : FALSE Key Server Priority Delay Protection : FAI<br>Replay Window Size : 64 Replay Window Size Include ICV Indicator : FALSE Confidentiality Offset : 0 Algorithm Agility Algorithm Agility : 002001<br>
SAK Cipher Suite : 0080C20001000004 (GCM-AES-XPN-256) MACsec Capability : 3 (MACsec Integrity, Confidentiality, & Offset) MACsec Desired : YES # of MACsec Capable Live Peers : 2 # of MACsec Capable Live Peers Responded : 0 Live Peer List: ------------------------------------------------------------------------------- MI MN Rx-SCI SSCI KS-Priority ------------------------------------------------------------------------------- 1BBDDC0520C797C26AB7F1BF 19997 008a.96d6.194c/0001 3 16 B25B1000CC6FAE92D1F85738 139 dc77.4c3e.59c3/0001 1 16 Potential Peer List: ------------------------------------------------------------------------------- MI MN Rx-SCI SSCI KS-Priority ------------------------------------------------------------------------------- Peers Status: Last Tx MKPDU : 2021 May 28 07:19:10.153 Peer Count : 2 RxSCI : 008A96D6194C0001 MI : 1BBDDC0520C797C26AB7F1BF

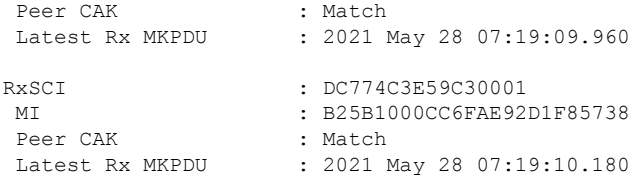

RP/0/RSP0/CPU0:router#

RP/0/RSP0/CPU0:router#**show macsec mka session interface Hu0/0/1/7.1 detail**

MKA Detailed Status for MKA Session ===================================

**Status: Secured** - Secured MKA Session with MACsec

Local Tx-SCI : 7061.7bff.e5e8/0001 Local Tx-SSCI : 2 Interface MAC Address MKA Port Identifier : 1<br>
Interface Name :  $\frac{1}{100}/0/1/7.1$ Interface Name CAK Name (CKN) : 5556<br>
CA Authentication Mode : FALLBACK-PSK CA Authentication Mode Keychain : test22f<br>
Member Identifier (MI) : 8FF3D1B : 8FF3D1BBF09EA4AD6A0FC1B5 Message Number (MN) : 81 Authenticator : NO<br>
Key Server : YES<br>
: YES Key Server : YES MKA Cipher Suite Configured MACSec Cipher Suite : GCM-AES-XPN-256 Latest SAK Status : Rx & Tx Latest SAK AN : 3 Latest SAK KI (KN) : 8FF3D1BBF09EA4AD6A0FC1B500000002 (2) Old SAK Status : No Rx, No Tx Old SAK AN : 2 Old SAK KI (KN) : RETIRED (1) SAK Transmit Wait Time : 0s (Not waiting for any peers to respond) SAK Retire Time : 0s (No Old SAK to retire) Time to SAK Rekey : 17930s Time to exit suspension : NA MKA Policy Name : P123<br>
Key Server Priority : 10<br>
Delay Protection : FALSE Key Server Priority Delay Protection : FAI<br>Replay Window Size : 64 Replay Window Size Include ICV Indicator : FALSE Confidentiality Offset : 30<br>Algorithm Agility : 80C201 Algorithm Agility SAK Cipher Suite : 0080C20001000004 (GCM-AES-XPN-256) MACsec Capability : 3 (MACsec Integrity, Confidentiality, & Offset) MACsec Desired : YES # of MACsec Capable Live Peers : 2 # of MACsec Capable Live Peers Responded : 2 # of MACSec Suspended Peers : 0 Live Peer List: ------------------------------------------------------------------------------- MI MN Rx-SCI SSCI KS-Priority -------------------------------------------------------------------------------

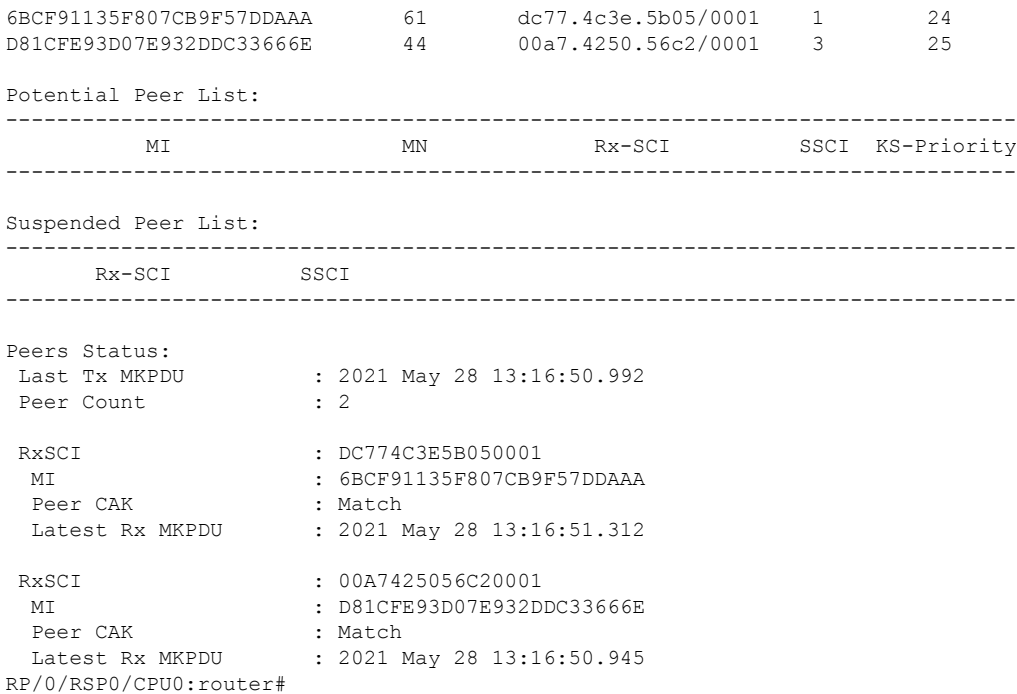

## **Step 5** Verify the MACsec session counter statistics.

## **Example:**

RP/0/RSP0/CPU0:router# show macsec mka statistics interface Fo0/0/0/1/0

```
MKA Statistics for Session on interface (Fo0/0/0/1/0)
=======================================================
Reauthentication Attempts.. 0
CA Statistics
Pairwise CAKs Derived... 0
Pairwise CAK Rekeys..... 0
Group CAKs Generated.... 0
Group CAKs Received..... 0
SA Statistics
SAKs Generated.......... 3
SAKs Rekeyed............ 2
SAKs Received........... 0
SAK Responses Received.. 3
MKPDU Statistics
MKPDUs Transmitted...... 5425
"Distributed SAK".. 8
"Distributed CAK".. 0
MKPDUs Validated & Rx... 4932
"Distributed SAK".. 0
"Distributed CAK".. 0
MKA IDB Statistics
MKPDUs Tx Success.......... 5425
MKPDUs Tx Fail............. 0
```
MKPDUS Tx Pkt build fail... 0 MKPDUs Rx CA Not found..... 0 MKPDUs Rx Error............ 0 MKPDUs Rx Success.......... 4932 MKPDU Failures MKPDU Rx Validation (ICV).............. 0 MKPDU Rx Bad Peer MN................... 0 MKPDU Rx Non-recent Peerlist MN........ 0 MKPDU Rx Drop SAKUSE, KN mismatch...... 0 MKPDU Rx Drop SAKUSE, Rx Not Set....... 0 MKPDU Rx Drop SAKUSE, Key MI mismatch.. 0 MKPDU Rx Drop SAKUSE, AN Not in Use.... 0 MKPDU Rx Drop SAKUSE, KS Rx/Tx Not Set. 0 SAK Failures SAK Generation................... 0 Hash Key Generation.............. 0

SAK Encryption/Wrap.............. 0 SAK Decryption/Unwrap............... 0

#### **! If sub-interfaces are configured, the output would be as follows:**

RP/0/RSP0/CPU0:router# show macsec mka statistics interface Fo0/0/0/1/1.8

MKA Statistics for Session on interface (Fo0/0/0/1/1.8) ======================================================= Reauthentication Attempts.. 0 CA Statistics Pairwise CAKs Derived... 0 Pairwise CAK Rekeys..... 0 Group CAKs Generated.... 0 Group CAKs Received..... 0 SA Statistics SAKs Generated.......... 0 SAKs Rekeyed............ 0 SAKs Received........... 9 SAK Responses Received.. 0 MKPDU Statistics MKPDUs Transmitted...... 1973 "Distributed SAK".. 0 "Distributed CAK".. 0 MKPDUs Validated & Rx... 1965 "Distributed SAK".. 9 "Distributed CAK".. 0 MKA IDB Statistics MKPDUs Tx Success.......... 1973 MKPDUs Tx Fail............. 0 MKPDUS Tx Pkt build fail... 0 MKPDUs Rx CA Not found..... 0 MKPDUs Rx Error............ 0 MKPDUs Rx Success.......... 1965

#### **! In a VPLS network with a mulitpoint interface, the output would be as follows:**

RP/0/RSP0/CPU0:router# show macsec mka statistics interface FortyGigE0/0/0/1/0.1

MKA Statistics for Session on interface (Fo0/0/0/1/0.1) ======================================================= Reauthentication Attempts.. 0 CA Statistics Pairwise CAKs Derived... 0 Pairwise CAK Rekeys..... 0

Ш

```
Group CAKs Generated.... 0
   Group CAKs Received..... 0
SA Statistics
   SAKs Generated.......... 0
   SAKs Rekeyed............ 0
   SAKs Received........... 2
   SAK Responses Received.. 0
MKPDU Statistics
   MKPDUs Transmitted...... 1608
      "Distributed SAK".. 0
      "Distributed CAK".. 0
   MKPDUs Validated & Rx... 406
      "Distributed SAK".. 2
      "Distributed CAK".. 0
MKA IDB Statistics
   MKPDUs Tx Success.......... 1608
   MKPDUs Tx Fail............. 0
   MKPDUS Tx Pkt build fail... 0
   MKPDUs Rx CA Not found..... 0
   MKPDUs Rx Error............ 0
   MKPDUs Rx Success.......... 1802
```
The counters display the MACsec PDUs transmitted, validated, and received. The output also displays transmission errors, if any.

This completes the verification of MACsec encryption on the IOS-XR.

## **Verifying MACsec Encryption on ASR 9000**

MACsec encryption on the router hardware can be verified by running relevant commands in the Privileged Executive Mode.

To verify if MACsec encryption has been correctly configured, follow these steps.

## **SUMMARY STEPS**

- **1.** Verify the MACsec encryption and hardware interface descriptor block (IDB) information on the interface.
- **2.** Use the IDB handle retrieved from Step 1 to verify the platform hardware information.
- **3.** Use the Transmitter SA retrieved from Step 2 to verify the MACsec SA information programmed in the hardware.
- **4.** Verify the MACsec Secure Channel (SC) information programmed in the hardware.

## **DETAILED STEPS**

**Step 1** Verify the MACsec encryption and hardware interface descriptor block (IDB) information on the interface.

```
RP/0/RSP0/CPU0:router# show macsec ea idb interface Fo0/0/0/1/0
IDB Details:
if_sname : Fo0/0/0/1/0
if_handle : 0x3480
Replay window size : 64
```
Local MAC : 00:1d:e5:e9:aa:39 Rx SC Option(s) : Validate-Frames Replay-Protect Tx SC Option(s) : Protect-Frames Always-Include-SCI Security Policy : MUST SECURE Sectag offset : 8 VLAN : Outer tag (etype=0x8100, id=1, priority=0, cfi=0): Inner tag (etype=0x8100, id=1, priority=0,  $cf_i=0)$ Rx SC 1 Rx SCI : 001de5e9b1bf0019 Peer MAC : 00:1d:e5:e9:b1:bf Stale : NO SAK Data SAK[0] : \*\*\* SAK Len : 32 HashKey[0] : \*\*\* HashKey Len : 16 Conf offset : 30 Cipher Suite : GCM-AES-XPN-256 CtxSalt[0] : 83 c3 7b ad 7b 6f 63 16 09 8f f3 d2 Rx SA Program Req[0]: 2015 Oct 09 15:20:53.082 Rx SA Program Rsp[0]: 2015 Oct 09 15:20:53.092 Tx SC Tx SCI : 001de5e9aa39001a Active AN : 0 Old AN : 255 Next PN : 1, 0, 0, 0 SAK Data  $SAK[0] : ***$ SAK Len : 32 HashKey[0] : \*\*\* HashKey Len : 16 Conf offset : 30 Cipher Suite : GCM-AES-XPN-256 CtxSalt[0] : 83 c3 7b ae 7b 6f 63 16 09 8f f3 d2 Tx SA Program Req[0]: 2015 Oct 09 15:20:55.053 Tx SA Program Rsp[0]: 2015 Oct 09 15:20:55.064 **! When more than 1 RX SA is configured in P2MP networks, the output would be as follows:** RP/0/RSP0/CPU0:router# show macsec ea idb interface FortyGigE0/0/0/1/0.1 IDB Details: if sname :  $F_00/0/0/1/0.1$ if\_handle : 0x2e40 Replay window size : 1024 Local MAC : e0:ac:f1:72:41:23<br>Rx SC Option(s) : Validate-Frames R : Validate-Frames Replay-Protect Tx SC Option(s) : Protect-Frames Always-Include-SCI Security Policy : MUST SECURE Sectag offset : 8 VLAN : Outer tag (etype=0x8100, id=1, priority=0, cfi=0) : Inner tag (etype=0x8100, id=1, priority=0, cfi=0) Rx SC 1 Rx SCI : 001de5e9f3290001 Peer MAC : 00:1d:e5:e9:f3:29 Stale : NO SAK Data SAK[1] : \*\*\* SAK Len : 32<br>HashKey[1] : \*\*\* HashKey[1] HashKey Len : 16 Conf offset : 50 Cipher Suite : GCM-AES-XPN-256

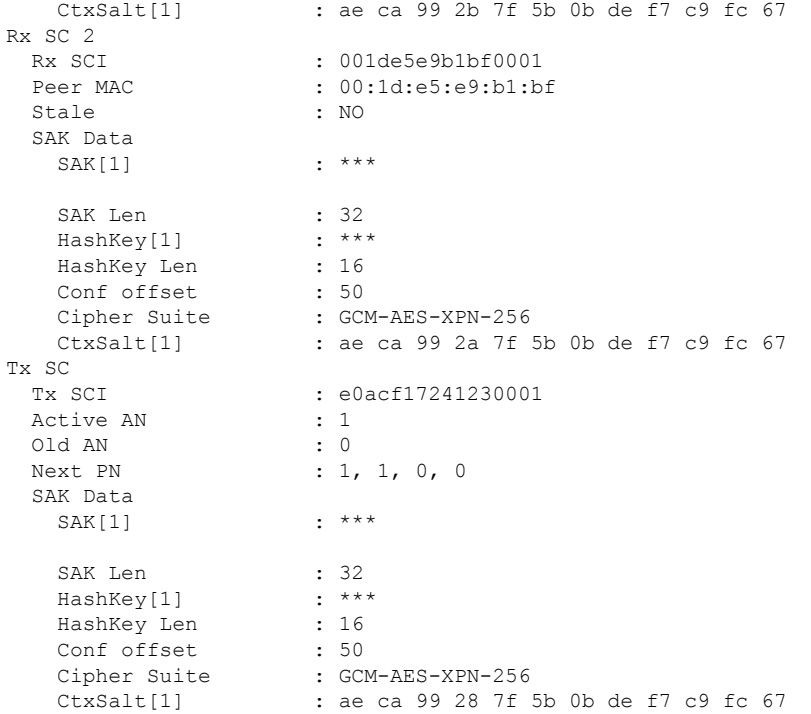

The **if\_handle** field provides the IDB instance location.

The **Replay window size** field displays the configured window size.

The **Security Policy** field displays the configured security policy.

The **Local Mac** field displays the MAC address of the router.

The **Peer Mac** field displaysthe MAC address of the peer. This confirmsthat a peer relationship has been formed between the two routers.

**Step 2** Use the IDB handle retrieved from Step 1 to verify the platform hardware information.

```
RP/0/RSP0/CPU0:router# show macsec ea platform hardware
idb location 0/0/CPU0 | b 3480
if_handle : 0x00003480
NPPort : 099 [0x063]
LdaPort : 016 [0x010] SerdesPort : 000 [0x000]
NetSoftPort : 061 [0x03d] SysSoftPort : 062 [0x03e]
Active AN : 0x00000000 Idle AN : 0x000000ff
Match-All Tx SA : 0x80010001 Match-All Rx SA : 0x00010001
Match-All Tx Flow : 0x80000003 Match-All Rx Flow : 0x00000003
Bypass Tx SA : 0x80000000 Bypass Rx SA : 0x00000000
Tx SA[0] : 0x80020002 Tx Flow[0] : 0x8000000c
Tx SA[1] : 0xffffffff Tx Flow[1] : 0xffffffff
Tx SA[2] : 0xffffffff Tx Flow[2] : 0xffffffff
Tx SA[3] : 0xffffffff Tx Flow[3] : 0xffffffff
Rx SA[0] : 0x00020002 Rx Flow[0] : 0x0000000c
Rx SA[1] : 0xffffffff Rx Flow[1] : 0xffffffff
Rx SA[2] : 0xffffffff Rx Flow[2] : 0xffffffff
```
Rx SA[3] : 0xffffffff Rx Flow[3] : 0xffffffff

**Step 3** Use the Transmitter SA retrieved from Step 2 to verify the MACsec SA information programmed in the hardware.

#### **Example:**

RP/0/RSP0/CPU0:router# show macsec ea platform hardware sa 0x80020002 interface Fo0/0/0/1/0 location 0/0/CPU0 MACSEC HW SA Details: Action Type : 0x00000003 Direction : Egress Dest Port : 0x00000000 Conf Offset : 00000030 Drop Type : 0x00000002 Drop NonResvd : 0x00000000 SA In Use : YES ConfProtect : YES IncludeSCI : YES ProtectFrame : YES UseEs : NO UseSCB : NO SCI : 00 1d e5 e9 aa 39 00 05 Replay Window : 64 MacsecCryptoAlgo : 7 Direction : Egress AN : 0 AES Key Len : 256 X-Packet Number : 0x0000000000000000 CtxSalt : f8d88dc3e1c5e6a94ca2299

The output displays the details of the encryption, such as the AES key, the Auth key, and other parameters.

**Step 4** Verify the MACsec Secure Channel (SC) information programmed in the hardware.

```
RP/0/RSP0/CPU0:router# show macsec ea platform hardware msc
interface Fo0/0/0/1/0 location 0/0/CPU0
```

```
MACSEC HW Cfg Details:
Mode : 0x5
Counter Clear on Read : 0x0
SA Fail Mask : 0xffff
VlanCounter Update : 0x1
Global SecFail Mask : 0xffffffff
Latency : 0xff
StaticBypass : 0x0
Should secure : 0x0
Global Frame Validation : 0x2
Ctrl Pkt CC Bypass : 0x1
NonCtrl Pkt CC Bypass : 0x1
Sequence Number Threshold : 0xbfffffb8
Sequence Number Threshold 64bit : 0x000002fffffffffd
Non Matching Non Control Pkts Programming
      Untagged : Bypass: 0x0 DestPort : 0x2, DropType : 0x2
      Tagged : Bypass: 0x0 DestPort : 0x2, DropType : 0x2
      BadTagged : Bypass: 0x0 DestPort : 0x2, DropType : 0x2
      KayTagged : Bypass: 0x0 DestPort : 0x2, DropType : 0x2
Non Matching Control Pkts Programming
      Untagged : Bypass: 0x1 DestPort : 0x2, DropType : 0xffffffff
```

```
Tagged : Bypass: 0x0 DestPort : 0x2, DropType : 0x2
BadTagged : Bypass: 0x0 DestPort : 0x2, DropType : 0x2
KayTagged : Bypass: 0x0 DestPort : 0x2, DropType : 0x2
```
This completes the verification of MACsec encryption on the router hardware.

This completes the configuration and verification of MACsec encryption.

# **Configuring and Verifying MACsec Encryption as a Service**

This section describes how MACsec can be implemented as a service in a L2VPN or L3VPN setup.

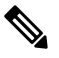

**Note** MACsec encryption is not supported on interface bundles, but is supported on member links.

## **Use Case 1: MACsec in an L2VPN Topology**

In this topology, MACsec is configured on the PE router (with the interfaces facing the CE router) to provide crypto or encryption service on the PE router as a premium service for selected traffic on the WAN core. The interfaces can be physical ethernet interfaces or VLAN sub-interfaces. The customer can select the traffic that will be part of the encryption.

The following figure illustrates the use of MACsec as a service in an L2VPN network:

**Figure 8: MACsec in an L2VPN topology**

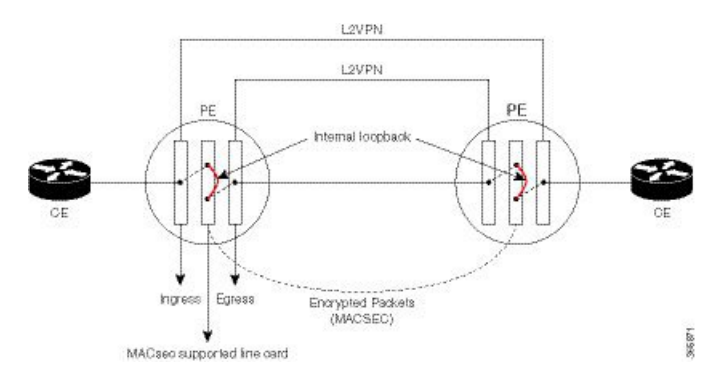

The data transferred between the CE router and the PE router are not encrypted. The data in clear format is sent to the access port of the PE router.

The PE router ports that receive traffic from CE routers divert the traffic using L2 local switching to the line card configured to perform encryption. The MACsec configuration creates internal loopback to the port configured for L2VPN to the opposite PE. After this, the packets are sent completely encrypted to the opposite PE router.

#### **Use Case 2: MACsec in an L3VPN Topology**

The following figure illustrates the use of MACsec as a service in an L3VPN environment. The topology is similar to an L2VPN set up where MACsec is configured on the PE router (where the interfaces facing the

CE router) to provide crypto or encryption services on the PE router as a premium service for selected traffic on the WAN core.

#### **Figure 9:**

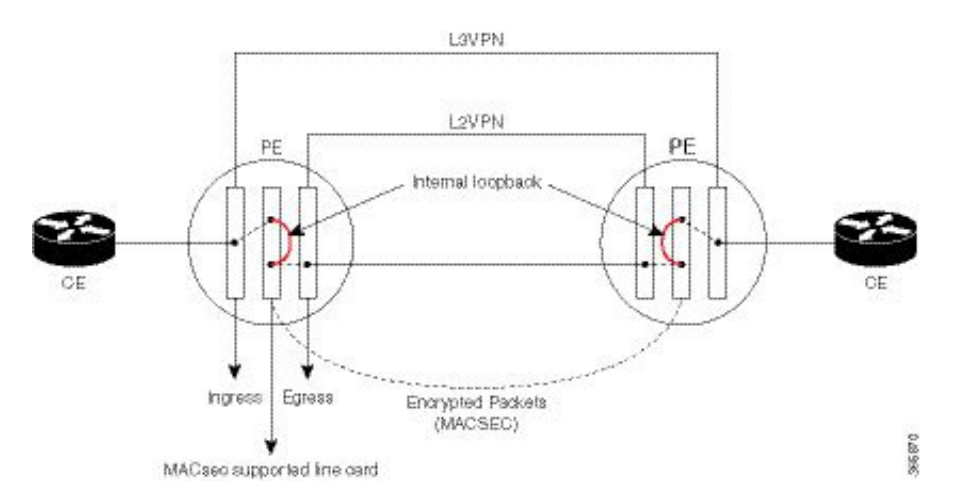

The data transferred between the CE router and the PE router is not encrypted. The data is sent in clear-text format to the PE router access port. The PE router for each sub-interface distinguishes whether the data is part of MACsec encrypted service.

The PE router ports that receive traffic from CE routers divert the traffic using L3 local switching to the line card port configured to do encryption. The MACsec configuration creates internal loopback to the port configured for L2VPN to the opposite PE router. After this, the packets are sent completely encrypted to the opposite PE.

## **Restrictions**

Ports usage for encryption on the line card must meet the following criteria:

- The ports must be TenGigE interfaces.
- Both the ports must belong either to an A9K-MPA-20X10GE MPA, or they must be breakout interfaces from one of the A9K-8X100GE-SE, A9K-8X100GE-TR, A9K-4X100GE-SE, or A9K-4X100GE-TR line cards.
- If the interfaces belong to A9K-MPA-20x10GE line card, then both the interfaces must be either in port range 0-9, or in port range 10-19. One interface from range 0-9 and other from 10-19 must not be selected.
- If the interfaces are breakout interfaces, then both of them must belong to the same HundredGigE port.

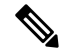

**Note**

These restrictions apply only to MACsec interfaces. These restrictions do not apply to the CE or core-facing interfaces.

Ш

## **Configuring MACsec as a Service**

## **SUMMARY STEPS**

- **1.** Enter interface configuration mode.
- **2.** Configure the MACsec service.
- **3.** Commit your configuration and exit global configuration mode.
- **4.** Confirm the MACsec policy configuration.

## **DETAILED STEPS**

```
Step 1 Enter interface configuration mode.
```
#### **Example:**

```
RP/0/RSP/CPU0:router# interface <interface> 15.10 l2transport
RP/0/RSP0/CPU0:router(config-subif)# encapsulation dot1q 10
```
**Step 2** Configure the MACsec service.

### **Example:**

```
RP/0/RSP0/CPU0:router(config-subif)# macsec-service decrypt-port <intf>17.10 psk-keychain
<keychain_name> [policy <macsec_policy>]
```
**Step 3** Commit your configuration and exit global configuration mode.

#### **Example:**

```
RP/0/RSP0/CPU0:router# commit
RP/0/RSP0/CPU0:router# exit
```
**Step 4** Confirm the MACsec policy configuration.

## **Example:**

```
RP/0/RSP0/CPU0:router#
show running-config interface <interface> 15.10
interface <interface> 15.10
macsec-service decrypt-port <intf>17.10 psk-keychain <aextain name> [policy <macsec policy>]
encapsulation dot1q 10
```
## **Configuring MACsec Service for L2VPN Network**

Configuring the MACsec service for L2VPN network, involves the following steps:

## **SUMMARY STEPS**

- **1.** Enter global configuration mode.
- **2.** Enter interface configuration mode and configure port facing the CE router.
- **3.** Enable MACsec service.
- **4.** Configure service port.
- **5.** Configure the Xconnect group between ports.
- **6.** Connect the ports.

## **DETAILED STEPS**

**Step 1** Enter global configuration mode.

#### **Example:**

RP/0/RSP0/CPU0:router# configure

#### **Step 2** Enter interface configuration mode and configure port facing the CE router.

The interface can be a physical interface or a VLAN sub-interface.

#### **Example:**

```
RP/0/RSP0/CPU0:router(config)# interface <interface>15.10 l2transport
encapsulation dot1q 10
```
## **Step 3** Enable MACsec service.

## **Example:**

```
RP/0/RSP0/CPU0:router(config-if)# interface <interface>16.10 l2transport
encapsulation dot1q 10
 macsec-service decrypt-port <intf>17.10 psk-keychain <keychain_name> [policy <macsec_policy>]
```
#### **Step 4** Configure service port.

#### **Example:**

RP/0/RSP0/CPU0:router(config-if)# interface <interface>17.10 l2transport encapsulation dot1q 10

#### **Step 5** Configure the Xconnect group between ports.

#### **Example:**

```
RP/0/RSP0/CPU0:router(config-if)# l2vpn
xconnect group local_macsec
 p2p local_macsec
  interface <interface>15.10
  interface <interface>16.10
```
#### **Step 6** Connect the ports.

Ш

```
RP/0/RSP0/CPU0:router(config-if)l2vpn
xconnect group ext_macsec
 p2p ext_macsec
  interface <interface>17.10
  neighbor ipv4 <a.b.c.d> pw-id <num>
!
```
# **Configuring MACsec Service for L3VPN Network**

Configuring the MACsec service for L3VPN network, involves the following steps:

## **SUMMARY STEPS**

- **1.** Enter global configuration mode.
- **2.** Enter interface configuration mode and configure port facing the CE router
- **3.** Configure the PE1 router with virtual routing details.
- **4.** Enable MACsec service.
- **5.** Configure service port.
- **6.** Configure the Xconnect between ports.
- **7.** Configure ports.
- **8.** Configure OSPF on the core interface.
- **9.** Configure MPLS on the core interface.

## **DETAILED STEPS**

```
Step 1 Enter global configuration mode.
          Example:
          RP/0/RSP0/CPU0:router# configure
Step 2 Enter interface configuration mode and configure port facing the CE router
          Example:
          RP/0/RSP0/CPU0:router(config-if)# interface TenGigE0/4/0/0.1
          ipv4 address 161.1.1.1 255.255.255.0
          encapsulation dot1q 1
```
**Step 3** Configure the PE1 router with virtual routing details.

## **Example:**

```
RP/0/RSP0/CPU0:router(config-if)# interface TenGigE0/3/0/0/1.1
vrf vrf_1
ipv4 address 161.1.1.2 255.255.255.0
encapsulation dot1q 1
```
**Step 4** Enable MACsec service.

```
RP/0/RSP0/CPU0:router(config-if)# interface TenGigE0/3/0/0/2.1
vrf vrf_1
ipv4 address 181.1.1.1 255.255.255.0
macsec-service decrypt-port TenGigE0/3/0/0/3.1 psk-keychain script_key_chain1
encapsulation dot1q 1
```
**Step 5** Configure service port.

### **Example:**

```
RP/0/RSP0/CPU0:router(config-if)#interface TenGigE0/3/0/0/3.1 l2transport
encapsulation dot1q 1
!
```
**Step 6** Configure the Xconnect between ports.

#### **Example:**

```
RP/0/RSP0/CPU0:router#configure
RP/0/RSP0/CPU0:router(config)#l2vpn
xconnect group l3serv_xc_gp_1
 p2p l3serv_xc_p2p_1
  interface TenGigE0/3/0/0/3.1
  neighbor ipv4 3.3.3.3 pw-id 1
   !
  !
```
#### **Step 7** Configure ports.

#### **Example:**

```
RP/0/RSP0/CPU0:router#(config)
router bgp 100
bgp router-id 2.2.2.2
address-family ipv4 unicast
 !
address-family vpnv4 unicast
!
neighbor 3.3.3.3
 remote-as 100
 update-source Loopback1
 address-family vpnv4 unicast
  !
 !
vrf vrf_1
 rd 1234:1
 address-family ipv4 unicast
  redistribute connected
  redistribute static
  !
 neighbor 181.1.1.2
  remote-as 100
  address-family ipv4 unicast
   !
  !
 !
```
**Step 8** Configure OSPF on the core interface.

Ш

```
RP/0/RSP0/CPU0:router#
macsec-PE1#sh run router ospf
router ospf core
router-id 2.2.2.2
 redistribute connected
 redistribute static
area 0
  interface Loopback1
  !
  interface TenGigE0/1/0/1
  !
 !
```
**Step 9** Configure MPLS on the core interface.

## **Example:**

```
RP/0/RSP0/CPU0:router#
mpls ldp
graceful-restart
router-id 2.2.2.2
interface TenGigE0/1/0/1
!
!
```
## **Applying MACsec Service Configuration on an Interface**

The MACsec service configuration is applied to the host-facing interface of a CE router.

## **SUMMARY STEPS**

- **1.** Enter the global configuration mode.
- **2.** Enter the interface configuration mode.
- **3.** If you are configuring VLAN sub-interfaces, configure the encapsulation as shown.
- **4.** Apply the MACsec service configuration on an interface.
- **5.** Commit your configuration.

## **DETAILED STEPS**

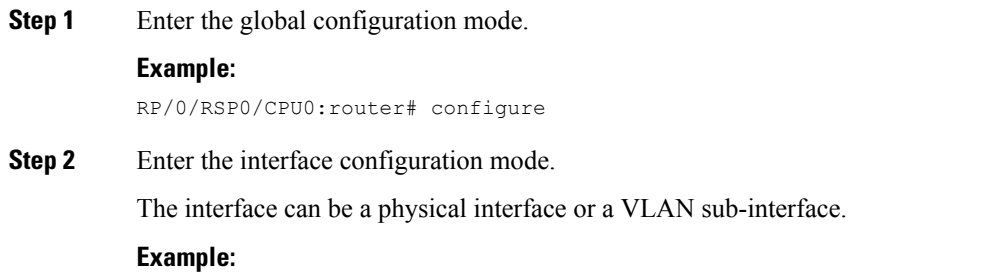

RP/0/RSP0/CPU0:router(config)# interface Te0/3/0/1/4

**Step 3** If you are configuring VLAN sub-interfaces, configure the encapsulation as shown.

```
Example:
          ! For 802.1q encapsulation with a single tag
          RP/0/RSP0/CPU0:router(config-if)# encapsulation dot1q 5
          ! For 802.1q encapsulation with double tags
          RP/0/RSP0/CPU0:router(config-if)# encapsulation dot1q 3 second-dot1q 4
          ! For 802.1ad encapsulation with a single tag
          RP/0/RSP0/CPU0:router(config-if)# encapsulation dot1ad 5
          ! For 802.1ad encapsulation with double tags
          RP/0/RSP0/CPU0:router(config-if)# encapsulation dot1ad 3 dot1ad 4
Step 4 Apply the MACsec service configuration on an interface.
          To apply MACsec service configuration on an interface, use the following configuration.
          Example:
```
RP/0/RSP0/CPU0:router(config-if)# macsec-service decrypt-port TenGigE0/3/0/1/5 psk-keychain script\_key\_chain1 policy mk\_xpn\_1tag RP/0/RSP0/CPU0:router(config-if)# exit

#### **Step 5** Commit your configuration.

#### **Example:**

RP/0/RSP0/CPU0:router(config)# commit

## **Verifying MACsec Encryption on IOS XR**

MACsec encryption on IOS XR can be verified by running relevant commands in the Privileged Executive Mode. The verification steps are the same for MACsec encryption on L2VPN or L3VPN network.

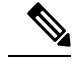

With the introduction of active fallback functionality in Cisco IOS XR Software Release 7.1.2 (Release 6.7.2) for 32-bit Cisco IOS XR platforms), the output of various MACsec show commands include the fallback PSK entry as well. **Note**

To verify if MACsec encryption has been correctly configured, follow these steps.

#### **SUMMARY STEPS**

- **1.** Verify the MACsec policy configuration.
- **2.** Verify the MACsec configuration on the respective interface.
- **3.** Verify whether the interface of the router is peering with its neighbor after MACsec configuration
- **4.** Verify whether the MKA session is secured with MACsec on the respective interface.
- **5.** Verify the MACsec session counter statistics.

## **DETAILED STEPS**

```
Step 1 Verify the MACsec policy configuration.
```
#### **Example:**

RP/0/RSP0/CPU0:router#**show macsec policy mac\_policy**

============================================================================ Policy Cipher Key-Svr Window Conf name Suite Priority Size Offset ============================================================================= mac policy GCM-AES-XPN-256 0 64 30

If the values you see are different from the ones you configured, then check your configuration by running the **show run macsec-policy** command.

**Step 2** Verify the MACsec configuration on the respective interface.

You can verify the MACsec encryption on the configured interface bundle (MPLS network), P2MP interface (VPLS network), or VLAN sub-interface (EoMPLS PW network).

#### **Example:**

**Before the introduction of active fallback functionality:**

```
RP/0/RSP0/CPU0:router#show macsec mka summary
NODE: node0_0_CPU0
==================================================================
Interface Status Cipher Suite KeyChain
==================================================================
Fo0/0/0/1/0 Secured GCM-AES-XPN-256 mac_chain
Total MACSec Sessions : 1
    Secured Sessions : 1
    Pending Sessions : 0
RP/0/RSP0/CPU0:router#show macsec mka session interface Fo0/0/0/1/0
==========================================================================
```
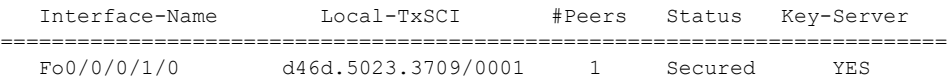

#### **! If sub-interfaces are configured, the output would be as follows:**

RP/0/RSP0/CPU0:router#**show macsec mka session interface Fo0/0/0/1/1.8**

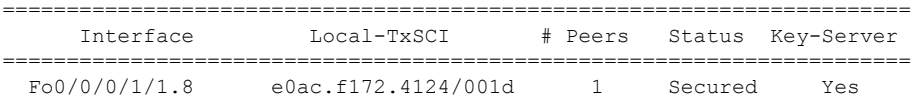

#### **With the introduction of active fallback functionality:**

The following is a sample output that displays active fallback PSK entry as well:

```
RP/0/RSP0/CPU0:router#show macsec mka summary
```

```
NODE: node0_0_CPU0
```
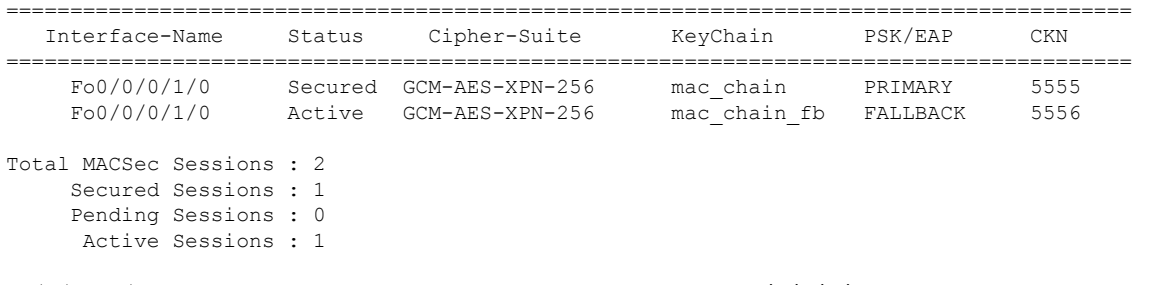

## RP/0/RSP0/CPU0:router#**show macsec mka session interface Fo0/0/0/1/0**

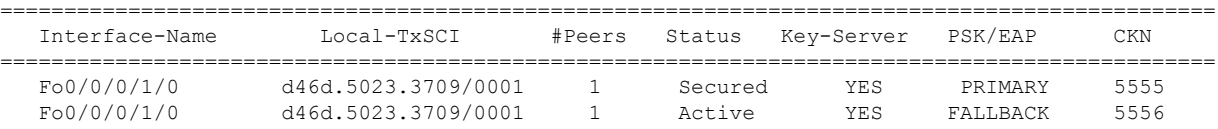

The**Status** field in the output confirms that the respective interface is**Secured**. If MACsec encryption is not successfully configured, you will see a status such as **Pending** or **Init**.

In the VPLS network, because of the configuration on a multi-point interface, the number of live peers displayed is more than 1. **Note**

Run the **show run macsec-policy** command in the privileged executive mode to troubleshoot the configuration entered.

**Step 3** Verify whether the interface of the router is peering with its neighbor after MACsec configuration

#### **Example:**

RP/0/RSP0/CPU0:router#**show macsec mka session**

NODE: node0\_0\_CPU0

================================================================ Interface Local-TxSCI # Peers Status Key-Server ================================================================ Fo0/0/0/1/0 001d.e5e9.aa39/0005 1 Secured YES

The following is a sample output that displays active fallback PSK entry as well:

```
Router#show macsec mka session
Wed Apr 28 01:59:39.478 UTC
```
NODE: node0\_1\_CPU0

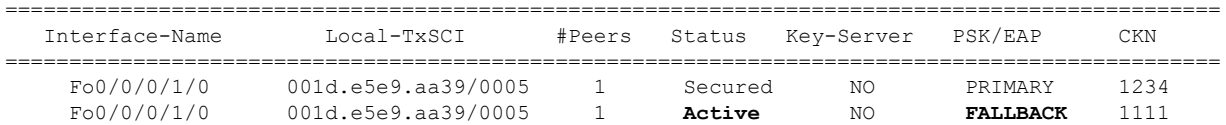

П

The **#Peers**field in the output confirmsthe presence of the peer you have configured on the physical interface, **Fo0/0/0/1/0**. If the number of peersis not reflected accurately in this output, run the **show run**command and verify the peer configuration on the interface.

- If the MKA session status is shown as **Secured** with **0 (Zero)** peer count, this means that the link is locally secured (Tx). This is because of MKA peer loss caused by **No Rx Packets (MKA Packet)** from that peer. **Note**
- In the VPLS network, because of the configuration on a multipoint interface, the number of live peers displayed is more than 1. **Note**

Router#**show macsec mka session** Fri May 28 07:18:45.726 UTC

NODE: node0\_0\_CPU0 ======================================================================================= Interface-Name Local-TxSCI #Peers Status Key-Server PSK/EAP CKN ======================================================================================= Te0/0/0/1 6c8b.d34f.0635/0001 2 Secured NO FALLBACK 5556

**Step 4** Verify whether the MKA session is secured with MACsec on the respective interface.

#### **Example:**

#### **Before the introduction of active fallback functionality:**

RP/0/RSP0/CPU0:router#**show macsec mka session interface Fo0/0/0/1/0 detail** MKA Detailed Status for MKA Session ===================================

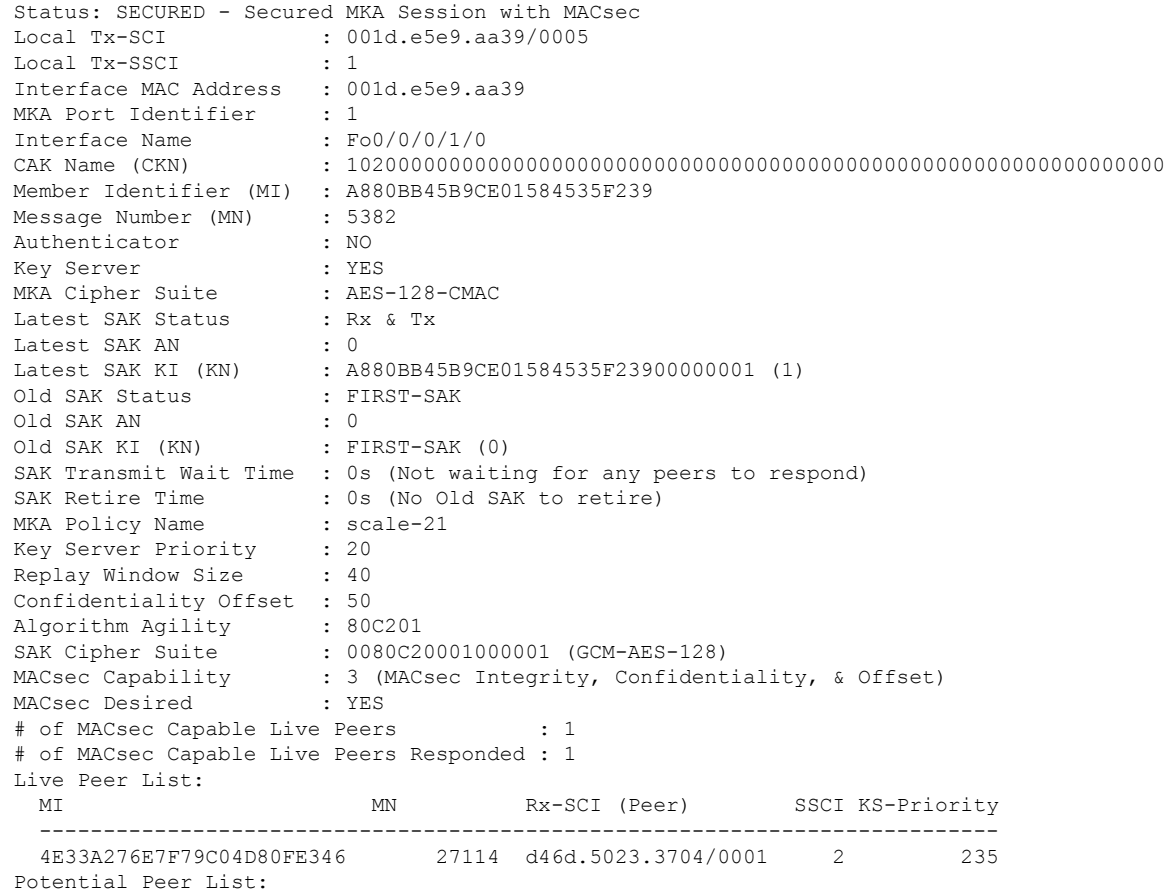

MI MN Rx-SCI (Peer) SSCI KS-Priority ---------------------------------------------------------------------------

#### **! If sub-interfaces are configured, the output would be as follows:**

RP/0/RSP0/CPU0:router# **show macsec mka session interface Fo0/0/0/1/1.8 detail** MKA Detailed Status for MKA Session =================================== Status: SECURED - Secured MKA Session with MACsec Local Tx-SCI : e0ac.f172.4124/001d Local Tx-SSCI : 1 Interface MAC Address : e0ac.f172.4124<br>MKA Port Identifier : 29 MKA Port Identifier Interface Name : Fo0/0/0/1/1.8 CAK Name (CKN) : ABC1000000000000000000000000000000000000000000000000000000000000 Member Identifier (MI) : 1EC4A4D1B0D75D3D5C2F6393 Message Number (MN) : 1915 Authenticator : NO Key Server : NO MKA Cipher Suite : AES-128-CMAC Latest SAK Status : Rx & Tx Latest SAK AN : 3<br>Latest SAK KI (KN) : EB : EB1E04894327E4EFA283C66200000003 (3) Old SAK Status : No Rx, No Tx Old SAK AN : 0 Old SAK KI (KN) : RETIRED (4) SAK Transmit Wait Time : 0s (Not waiting for any peers to respond) SAK Retire Time : 0s (No Old SAK to retire) MKA Policy Name : test12 Key Server Priority : 0 Replay Window Size : 1024 Confidentiality Offset : 50 Algorithm Agility : 80C201<br>SAK Cipher Suite : 0080C2 : 0080C20001000004 (GCM-AES-XPN-256) MACsec Capability : 3 (MACsec Integrity, Confidentiality, & Offset) MACsec Desired : YES # of MACsec Capable Live Peers : 1 # of MACsec Capable Live Peers Responded : 0 Live Peer List: MI MN Rx-SCI (Peer) SSCI KS-Priority --------------------------------------------------------------------------- EB1E04894327E4EFA283C662 1908 001d.e5e9.b1c0/0037 2 0 Potential Peer List: MI MN Rx-SCI (Peer) SSCI KS-Priority --------------------------------------------------------------------------- RP/0/RSP0/CPU0:macsec-CE1#**sh macsec mka interface Fo0/0/0/1/1.8** ============================================================= Interface-name KeyChain-Name Policy Name ============================================================= Fo0/0/0/1/1.8 kc3 test12

#### **! In a VPLS network with multipoint interface, the output would be as follows:**

RP/0/RSP0/CPU0:router#**show macsec mka session interface FortyGigE0/0/0/1/0.1 detail** MKA Detailed Status for MKA Session

```
===================================
Status: SECURED - Secured MKA Session with MACsec
Local Tx-SCI : e0ac.f172.4123/0001
Local Tx-SSCT \cdot 1
Interface MAC Address : e0ac.f172.4123
MKA Port Identifier : 1
Interface Name : Fo0/0/0/1/0.1
```
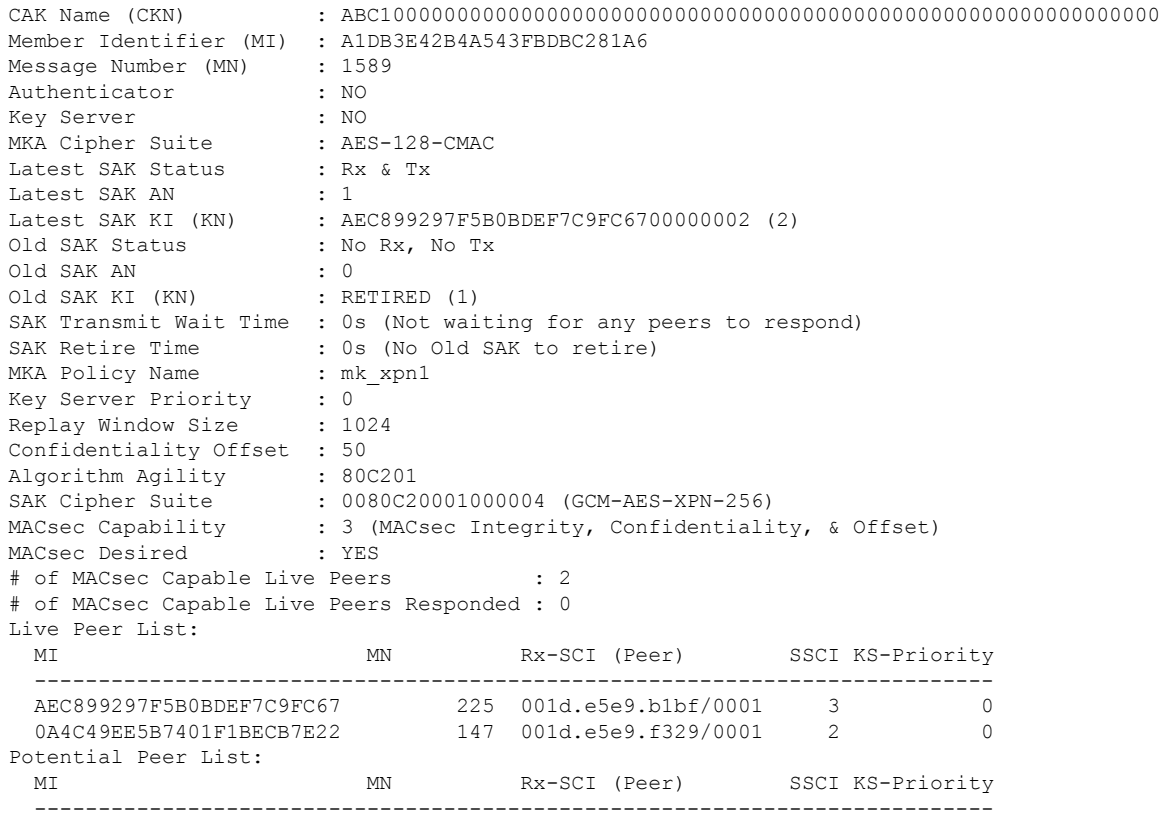

## **With the introduction of active fallback functionality:**

The following show command output verifies that the primary and fallback keys (CAK) are matched on both peer ends.

RP/0/RSP0/CPU0:router#**show macsec mka session interface Hu0/0/0/11 detail**

MKA Detailed Status for MKA Session ==================================

**Status: Secured** - Secured MKA Session with MACsec

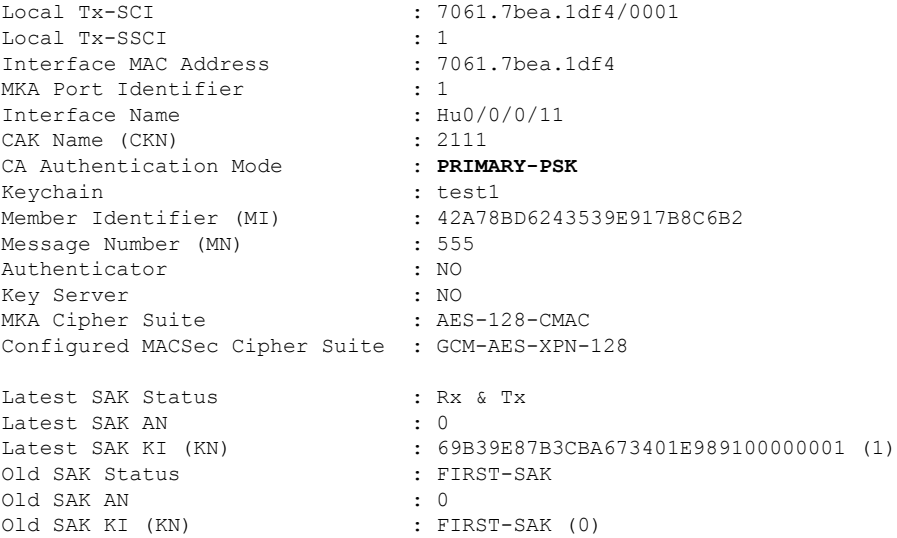

SAK Transmit Wait Time : 0s (Not waiting for any peers to respond) SAK Retire Time : 0s (No Old SAK to retire) SAK Retire Time  $\begin{array}{ccc} . & . & . \\ . & . & . \\ . & . & . \\ . & . & . & . \end{array}$ Time to exit suspension : NA MKA Policy Name : P12 Key Server Priority : 20 Delay Protection : TRUE Replay Window Size : 100<br>
Include ICV Indicator : TRUE<br>
Confidentiality Offset : 0 Include ICV Indicator Confidentiality Offset : 0<br>Algorithm Aqility : 80C201 Algorithm Agility SAK Cipher Suite : 0080C20001000003 (GCM-AES-XPN-128) MACsec Capability : 3 (MACsec Integrity, Confidentiality, & Offset) MACsec Desired : YES # of MACsec Capable Live Peers : 1 # of MACsec Capable Live Peers Responded : 0 Live Peer List: ------------------------------------------------------------------------------- MI MN Rx-SCI SSCI KS-Priority ------------------------------------------------------------------------------- 69B39E87B3CBA673401E9891 617 008a.96d6.194c/0001 2 20 Potential Peer List: ------------------------------------------------------------------------------- MI MN Rx-SCI SSCI KS-Priority ------------------------------------------------------------------------------- Peers Status: Last Tx MKPDU : 2021 May 18 13:27:56.548 Peer Count : 1 RxSCI : 008A96D6194C0001 MI : 69B39E87B3CBA673401E9891 Peer CAK : **Match**<br>Latest Rx MKPDU : 2021 N : 2021 May 18 13:27:56.518 MKA Detailed Status for MKA Session =================================== **Status: Active** - Marked Peer as Live (Waiting for SAK generation/distribution) Local Tx-SCI  $\begin{array}{ccc} 1 & 7061.7 \text{bea}.1 \text{d}f4/0001 \end{array}$ Local Tx-SSCI : 1 Interface MAC Address : 706<br>MKA Port Identifier : 1 MKA Port Identifier : 1 Interface Name : Hu0/(<br>CAK Name (CKN) : 2000<br>
... CAK Name (CKN) CA Authentication Mode : **FALLBACK-PSK** Keychain : test1f Member Identifier (MI) : 1BB9428C721F6EE3E538C942 Message Number (MN) : 553 Authenticator : NO<br>
Key Server : NO<br>
MEA 21 1 Key Server MKA Cipher Suite : AES-128-CMAC Configured MACSec Cipher Suite : GCM-AES-XPN-128 Latest SAK Status : Rx & Tx Latest SAK AN<br>Latest SAK KI (KN) : 69B39E87B3CBA673401E989100000001 (1) Old SAK Status : FIRST-SAK Old SAK AN : 0

×

Old SAK KI (KN) : FIRST-SAK (0) SAK Transmit Wait Time : 0s (Not waiting for any peers to respond) SAK Retire Time : 0s (No Old SAK to retire) Time to SAK Rekey : NA Time to exit suspension : NA MKA Policy Name : P12<br>
Key Server Priority : 20 Key Server Priority Delay Protection : TRUE<br>
Replay Window Size : 100<br>
Include ICV Indicator : TRUE Replay Window Size Include ICV Indicator : The confidentiality Offset : 0 Confidentiality Offset : 0<br>
Algorithm Agility : 80C201 Algorithm Agility SAK Cipher Suite : 0080C20001000003 (GCM-AES-XPN-128)<br>MACsec Capability : 3 (MACsec Integrity, Confidentiali : 3 (MACsec Integrity, Confidentiality, & Offset) MACsec Desired : YES # of MACsec Capable Live Peers : 1 # of MACsec Capable Live Peers Responded : 0 Live Peer List: ------------------------------------------------------------------------------- MI MN Rx-SCI SSCI KS-Priority ------------------------------------------------------------------------------- 8F59AD6021FA3E2D5F9E6231 615 008a.96d6.194c/0001 2 20 Potential Peer List: ------------------------------------------------------------------------------- MI MN Rx-SCI SSCI KS-Priority ------------------------------------------------------------------------------- Peers Status: Last Tx MKPDU : 2021 May 18 13:27:56.547 Peer Count : 1 RxSCI : 008A96D6194C0001 MI : 8F59AD6021FA3E2D5F9E6231 Peer CAK : **Match**<br>Latest Rx MKPDU : 2021 M : 2021 May 18 13:27:56.518

RP/0/RSP0/CPU0:router#

If sub-interfaces are configured, the output would be as follows. In this example, the status of FALLBACK-PSK is *Secured*.

```
RP/0/RSP0/CPU0:router# show macsec mka session interface Hu0/0/0/0.6 detail
MKA Detailed Status for MKA Session
===================================
Status: Secured - Secured MKA Session with MACsec
Local Tx-SCI : 7061.7bea.1dc8/0006<br>
Local Tx-SSCI : 1
Local Tx-SSCI : 1
Interface MAC Address
MKA Port Identifier : 6
Interface Name \begin{array}{ccc} 1 & \text{Hud}/0/0/0.6 \\ 2 & \text{CA} & \text{Name} \\ 3 & \text{CA} & \text{Lubentication Mode} \\ 4 & \text{Lubentication Mode} \end{array} : FALLBACK-PSK
CAK Name (CKN)
CA Authentication Mode
x<br>Keychain : D_tagf
Member Identifier (MI) : 1DE18714A098B80964CC651E
Message Number (MN) : 6203
Authenticator : NO
```
Key Server : YES MKA Cipher Suite : AES-128-CMAC Configured MACSec Cipher Suite : GCM-AES-XPN-256 Latest SAK Status : Rx & Tx Latest SAK AN : 0<br>
Latest SAK KI (KN) : 1 : 1DE18714A098B80964CC651E00000001 (1) Old SAK Status : FIRST-SAK Old SAK AN : 0 Old SAK KI (KN) : FIRST-SAK (0) SAK Transmit Wait Time : 0s (Not waiting for any peers to respond) SAK Retire Time : 0s (No Old SAK to retire) Time to SAK Rekey : 23510s Time to exit suspension : NA MKA Policy Name : D\_tag1 Key Server Priority : 1<br>
Delay Protection : FALSE Delay Protection Replay Window Size : 1000 Include ICV Indicator : TRUE<br>Confidentiality Offset : 50 Confidentiality Offset Algorithm Agility : 80C201 SAK Cipher Suite : 0080C20001000004 (GCM-AES-XPN-256) MACsec Capability : 3 (MACsec Integrity, Confidentiality, & Offset) MACsec Desired : YES # of MACsec Capable Live Peers : 1 # of MACsec Capable Live Peers Responded : 1 # of MACSec Suspended Peers : 0 Live Peer List: ------------------------------------------------------------------------------- MN Rx-SCI SSCI KS-Priority ------------------------------------------------------------------------------- 5C852D8F920306893D2BFB8F 10978 00c1.645f.2dd4/0006 2 11 Potential Peer List: ------------------------------------------------------------------------------- MI MN Rx-SCI SSCI KS-Priority ------------------------------------------------------------------------------- Suspended Peer List: ------------------------------------------------------------------------------- Rx-SCI SSCI ------------------------------------------------------------------------------- Peers Status: Last Tx MKPDU : 2021 May 18 13:29:15.687 Peer Count : 1 RxSCI : 00C1645F2DD40006 MI : 5C852D8F920306893D2BFB8F Peer CAK : **Match** Latest Rx MKPDU : 2021 May 18 13:29:15.769

RP/0/RSP0/CPU0:router#

#### **! In a VPLS network with multipoint interface, the output would be as follows:**

RP/0/RSP0/CPU0:router#**show macsec mka session interface Hu0/0/1/7 detail** Fri May 28 07:19:11.362 UTC

MKA Detailed Status for MKA Session =================================== **Status: Secured** - Secured MKA Session with MACsec Local Tx-SCI : 6c8b.d34f.0635/0001 Local Tx-SSCI : 2 Interface MAC Address MKA Port Identifier : 1 Interface Name  $\begin{array}{ccc} 1 & 1 & 1 \\ 1 & 1 & 1 \\ 1 & 1 & 1 \end{array}$  : Te0/0/0/1 CAK Name (CKN) <br>
CA Authentication Mode : FALLBACK-PSK CA Authentication Mode Keychain : test2f<br>
Member Identifier (MI) : 6D14EC : 6D14ECCDFB70E7E0463BD509 Message Number (MN) : 20455 Authenticator : NO Key Server : NO MKA Cipher Suite Configured MACSec Cipher Suite : GCM-AES-XPN-256 Latest SAK Status : Rx & Tx Latest SAK AN : 2<br>
Latest SAK KI (KN) : 1E Latest SAK KI (KN) : 1BBDDC0520C797C26AB7F1BF00000002 (2) Old SAK Status : No Rx, No Tx Old SAK AN : 1 Old SAK KI (KN) : RETIRED (1) SAK Transmit Wait Time : 0s (Not waiting for any peers to respond) SAK Retire Time : 0s (No Old SAK to retire) Time to SAK Rekey : NA Time to exit suspension : NA MKA Policy Name : \*DEFAULT POLICY\*<br>
Key Server Priority : 16<br>
Delay Protection : FALSE Key Server Priority Delay Protection : FAI<br>Replay Window Size : 64 Replay Window Size Include ICV Indicator : FALSE Confidentiality Offset : 0 Algorithm Agility Algorithm Agility : 002001<br>
SAK Cipher Suite : 0080C20001000004 (GCM-AES-XPN-256) MACsec Capability : 3 (MACsec Integrity, Confidentiality, & Offset) MACsec Desired : YES # of MACsec Capable Live Peers : 2 # of MACsec Capable Live Peers Responded : 0 Live Peer List: ------------------------------------------------------------------------------- MI MN Rx-SCI SSCI KS-Priority ------------------------------------------------------------------------------- 1BBDDC0520C797C26AB7F1BF 19997 008a.96d6.194c/0001 3 16 B25B1000CC6FAE92D1F85738 139 dc77.4c3e.59c3/0001 1 16 Potential Peer List: ------------------------------------------------------------------------------- MI MN Rx-SCI SSCI KS-Priority ------------------------------------------------------------------------------- Peers Status: Last Tx MKPDU : 2021 May 28 07:19:10.153 Peer Count : 2 RxSCI : 008A96D6194C0001 MI : 1BBDDC0520C797C26AB7F1BF

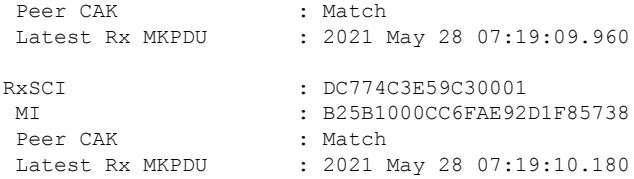

RP/0/RSP0/CPU0:router#

RP/0/RSP0/CPU0:router#**show macsec mka session interface Hu0/0/1/7.1 detail**

MKA Detailed Status for MKA Session ===================================

**Status: Secured** - Secured MKA Session with MACsec

Local Tx-SCI : 7061.7bff.e5e8/0001 Local Tx-SSCI : 2 Interface MAC Address MKA Port Identifier : 1<br>
Interface Name :  $\frac{1}{100}/0/1/7.1$ Interface Name CAK Name (CKN) : 5556<br>
CA Authentication Mode : FALLBACK-PSK CA Authentication Mode Keychain : test22f<br>
Member Identifier (MI) : 8FF3D1B : 8FF3D1BBF09EA4AD6A0FC1B5 Message Number (MN) : 81 Authenticator : NO<br>
Key Server : YES<br>
: YES Key Server : YES MKA Cipher Suite Configured MACSec Cipher Suite : GCM-AES-XPN-256 Latest SAK Status : Rx & Tx Latest SAK AN : 3 Latest SAK KI (KN) : 8FF3D1BBF09EA4AD6A0FC1B500000002 (2) Old SAK Status : No Rx, No Tx Old SAK AN : 2 Old SAK KI (KN) : RETIRED (1) SAK Transmit Wait Time : 0s (Not waiting for any peers to respond) SAK Retire Time : 0s (No Old SAK to retire) Time to SAK Rekey : 17930s Time to exit suspension : NA MKA Policy Name : P123<br>
Key Server Priority : 10<br>
Delay Protection : FALSE Key Server Priority Delay Protection : FAI<br>Replay Window Size : 64 Replay Window Size Include ICV Indicator : FALSE Confidentiality Offset : 30<br>Algorithm Agility : 80C201 Algorithm Agility SAK Cipher Suite : 0080C20001000004 (GCM-AES-XPN-256) MACsec Capability : 3 (MACsec Integrity, Confidentiality, & Offset) MACsec Desired : YES # of MACsec Capable Live Peers : 2 # of MACsec Capable Live Peers Responded : 2 # of MACSec Suspended Peers : 0 Live Peer List: ------------------------------------------------------------------------------- MI MN Rx-SCI SSCI KS-Priority -------------------------------------------------------------------------------

×

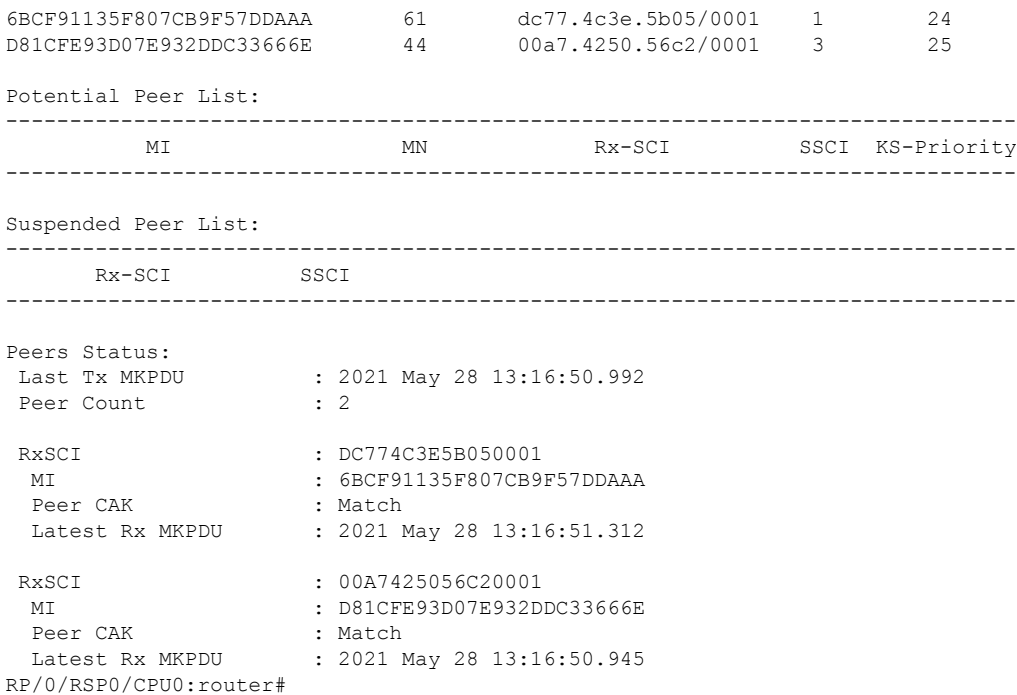

## **Step 5** Verify the MACsec session counter statistics.

## **Example:**

RP/0/RSP0/CPU0:router# show macsec mka statistics interface Fo0/0/0/1/0

```
MKA Statistics for Session on interface (Fo0/0/0/1/0)
=======================================================
Reauthentication Attempts.. 0
CA Statistics
Pairwise CAKs Derived... 0
Pairwise CAK Rekeys..... 0
Group CAKs Generated.... 0
Group CAKs Received..... 0
SA Statistics
SAKs Generated.......... 3
SAKs Rekeyed............ 2
SAKs Received........... 0
SAK Responses Received.. 3
MKPDU Statistics
MKPDUs Transmitted...... 5425
"Distributed SAK".. 8
"Distributed CAK".. 0
MKPDUs Validated & Rx... 4932
"Distributed SAK".. 0
"Distributed CAK".. 0
MKA IDB Statistics
MKPDUs Tx Success.......... 5425
MKPDUs Tx Fail............. 0
```
MKPDUS Tx Pkt build fail... 0 MKPDUs Rx CA Not found..... 0 MKPDUs Rx Error............ 0 MKPDUs Rx Success.......... 4932 MKPDU Failures MKPDU Rx Validation (ICV).............. 0 MKPDU Rx Bad Peer MN................... 0 MKPDU Rx Non-recent Peerlist MN........ 0 MKPDU Rx Drop SAKUSE, KN mismatch...... 0 MKPDU Rx Drop SAKUSE, Rx Not Set....... 0 MKPDU Rx Drop SAKUSE, Key MI mismatch.. 0 MKPDU Rx Drop SAKUSE, AN Not in Use.... 0 MKPDU Rx Drop SAKUSE, KS Rx/Tx Not Set. 0 SAK Failures SAK Generation................... 0 Hash Key Generation.............. 0

SAK Encryption/Wrap.............. 0 SAK Decryption/Unwrap................ 0

#### **! If sub-interfaces are configured, the output would be as follows:**

RP/0/RSP0/CPU0:router# show macsec mka statistics interface Fo0/0/0/1/1.8

MKA Statistics for Session on interface (Fo0/0/0/1/1.8) ======================================================= Reauthentication Attempts.. 0 CA Statistics Pairwise CAKs Derived... 0 Pairwise CAK Rekeys..... 0 Group CAKs Generated.... 0 Group CAKs Received..... 0 SA Statistics SAKs Generated.......... 0 SAKs Rekeyed............ 0 SAKs Received........... 9 SAK Responses Received.. 0 MKPDU Statistics MKPDUs Transmitted...... 1973 "Distributed SAK".. 0 "Distributed CAK".. 0 MKPDUs Validated & Rx... 1965 "Distributed SAK".. 9 "Distributed CAK".. 0 MKA IDB Statistics MKPDUs Tx Success.......... 1973 MKPDUs Tx Fail............. 0 MKPDUS Tx Pkt build fail... 0 MKPDUs Rx CA Not found..... 0 MKPDUs Rx Error............ 0 MKPDUs Rx Success.......... 1965

#### **! In a VPLS network with a mulitpoint interface, the output would be as follows:**

RP/0/RSP0/CPU0:router# show macsec mka statistics interface FortyGigE0/0/0/1/0.1

MKA Statistics for Session on interface (Fo0/0/0/1/0.1) ===================== Reauthentication Attempts.. 0 CA Statistics Pairwise CAKs Derived... 0 Pairwise CAK Rekeys..... 0

Ш

```
Group CAKs Generated.... 0
   Group CAKs Received..... 0
SA Statistics
   SAKs Generated.......... 0
   SAKs Rekeyed............ 0
   SAKs Received........... 2
   SAK Responses Received.. 0
MKPDU Statistics
   MKPDUs Transmitted...... 1608
      "Distributed SAK".. 0
      "Distributed CAK".. 0
   MKPDUs Validated & Rx... 406
      "Distributed SAK".. 2
      "Distributed CAK".. 0
MKA IDB Statistics
   MKPDUs Tx Success.......... 1608
   MKPDUs Tx Fail............. 0
   MKPDUS Tx Pkt build fail... 0
   MKPDUs Rx CA Not found..... 0
   MKPDUs Rx Error............ 0
   MKPDUs Rx Success.......... 1802
```
The counters display the MACsec PDUs transmitted, validated, and received. The output also displays transmission errors, if any.

This completes the verification of MACsec encryption on the IOS-XR.

## **Verifying MACsec Encryption on ASR 9000**

MACsec encryption on the router hardware can be verified by running relevant commands in the Privileged Executive Mode.

To verify if MACsec encryption has been correctly configured, follow these steps.

## **SUMMARY STEPS**

- **1.** Verify the MACsec encryption and hardware interface descriptor block (IDB) information on the interface.
- **2.** Use the IDB handle retrieved from Step 1 to verify the platform hardware information.
- **3.** Use the Transmitter SA retrieved from Step 2 to verify the MACsec SA information programmed in the hardware.
- **4.** Verify the MACsec Secure Channel (SC) information programmed in the hardware.

## **DETAILED STEPS**

**Step 1** Verify the MACsec encryption and hardware interface descriptor block (IDB) information on the interface.

```
RP/0/RSP0/CPU0:router# show macsec ea idb interface Fo0/0/0/1/0
IDB Details:
if_sname : Fo0/0/0/1/0
if_handle : 0x3480
Replay window size : 64
```
Local MAC : 00:1d:e5:e9:aa:39 Rx SC Option(s) : Validate-Frames Replay-Protect Tx SC Option(s) : Protect-Frames Always-Include-SCI Security Policy : MUST SECURE Sectag offset : 8 VLAN : Outer tag (etype=0x8100, id=1, priority=0, cfi=0): Inner tag (etype=0x8100, id=1, priority=0,  $cf_i=0)$ Rx SC 1 Rx SCI : 001de5e9b1bf0019 Peer MAC : 00:1d:e5:e9:b1:bf Stale : NO SAK Data SAK[0] : \*\*\* SAK Len : 32 HashKey[0] : \*\*\* HashKey Len : 16 Conf offset : 30 Cipher Suite : GCM-AES-XPN-256 CtxSalt[0] : 83 c3 7b ad 7b 6f 63 16 09 8f f3 d2 Rx SA Program Req[0]: 2015 Oct 09 15:20:53.082 Rx SA Program Rsp[0]: 2015 Oct 09 15:20:53.092 Tx SC Tx SCI : 001de5e9aa39001a Active AN : 0 Old AN : 255 Next PN : 1, 0, 0, 0 SAK Data  $SAK[0] : ***$ SAK Len : 32 HashKey[0] : \*\*\* HashKey Len : 16 Conf offset : 30 Cipher Suite : GCM-AES-XPN-256 CtxSalt[0] : 83 c3 7b ae 7b 6f 63 16 09 8f f3 d2 Tx SA Program Req[0]: 2015 Oct 09 15:20:55.053 Tx SA Program Rsp[0]: 2015 Oct 09 15:20:55.064 **! When more than 1 RX SA is configured in P2MP networks, the output would be as follows:** RP/0/RSP0/CPU0:router# show macsec ea idb interface FortyGigE0/0/0/1/0.1 IDB Details: if sname :  $F_00/0/0/1/0.1$ if\_handle : 0x2e40 Replay window size : 1024 Local MAC : e0:ac:f1:72:41:23<br>Rx SC Option(s) : Validate-Frames R : Validate-Frames Replay-Protect Tx SC Option(s) : Protect-Frames Always-Include-SCI Security Policy : MUST SECURE Sectag offset : 8 VLAN : Outer tag (etype=0x8100, id=1, priority=0, cfi=0) : Inner tag (etype=0x8100, id=1, priority=0, cfi=0) Rx SC 1 Rx SCI : 001de5e9f3290001 Peer MAC : 00:1d:e5:e9:f3:29 Stale : NO SAK Data SAK[1] : \*\*\* SAK Len : 32<br>HashKey[1] : \*\*\* HashKey[1] HashKey Len : 16 Conf offset : 50 Cipher Suite : GCM-AES-XPN-256

П

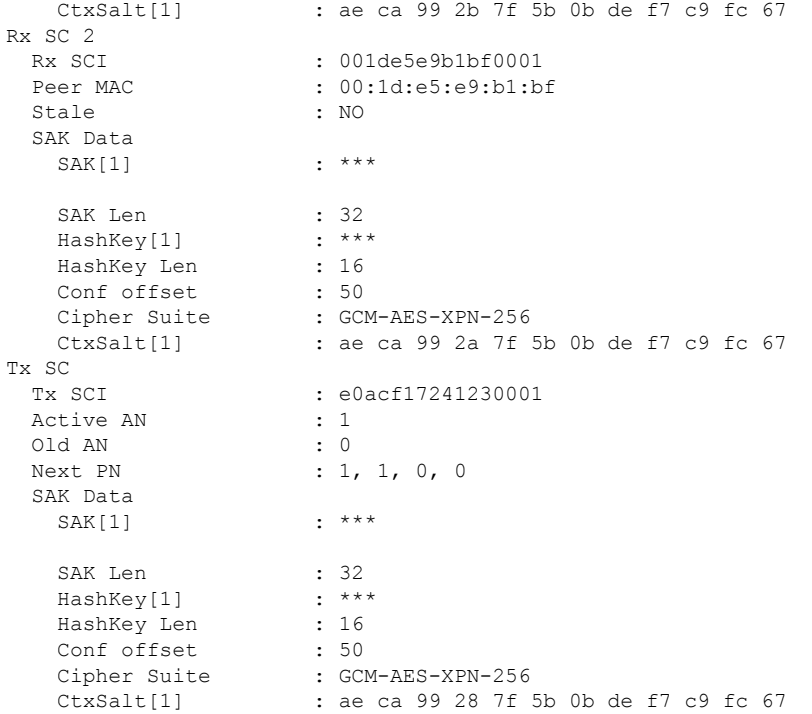

The **if\_handle** field provides the IDB instance location.

The **Replay window size** field displays the configured window size.

The **Security Policy** field displays the configured security policy.

The **Local Mac** field displays the MAC address of the router.

The **Peer Mac** field displaysthe MAC address of the peer. This confirmsthat a peer relationship has been formed between the two routers.

**Step 2** Use the IDB handle retrieved from Step 1 to verify the platform hardware information.

```
RP/0/RSP0/CPU0:router# show macsec ea platform hardware
idb location 0/0/CPU0 | b 3480
if_handle : 0x00003480
NPPort : 099 [0x063]
LdaPort : 016 [0x010] SerdesPort : 000 [0x000]
NetSoftPort : 061 [0x03d] SysSoftPort : 062 [0x03e]
Active AN : 0x00000000 Idle AN : 0x000000ff
Match-All Tx SA : 0x80010001 Match-All Rx SA : 0x00010001
Match-All Tx Flow : 0x80000003 Match-All Rx Flow : 0x00000003
Bypass Tx SA : 0x80000000 Bypass Rx SA : 0x00000000
Tx SA[0] : 0x80020002 Tx Flow[0] : 0x8000000c
Tx SA[1] : 0xffffffff Tx Flow[1] : 0xffffffff
Tx SA[2] : 0xffffffff Tx Flow[2] : 0xffffffff
Tx SA[3] : 0xffffffff Tx Flow[3] : 0xffffffff
Rx SA[0] : 0x00020002 Rx Flow[0] : 0x0000000c
Rx SA[1] : 0xffffffff Rx Flow[1] : 0xffffffff
Rx SA[2] : 0xffffffff Rx Flow[2] : 0xffffffff
```
Rx SA[3] : 0xffffffff Rx Flow[3] : 0xffffffff

**Step 3** Use the Transmitter SA retrieved from Step 2 to verify the MACsec SA information programmed in the hardware.

#### **Example:**

RP/0/RSP0/CPU0:router# show macsec ea platform hardware sa 0x80020002 interface Fo0/0/0/1/0 location 0/0/CPU0 MACSEC HW SA Details: Action Type : 0x00000003 Direction : Egress Dest Port : 0x00000000 Conf Offset : 00000030 Drop Type : 0x00000002 Drop NonResvd : 0x00000000 SA In Use : YES ConfProtect : YES IncludeSCI : YES ProtectFrame : YES UseEs : NO UseSCB : NO SCI : 00 1d e5 e9 aa 39 00 05 Replay Window : 64 MacsecCryptoAlgo : 7 Direction : Egress AN : 0 AES Key Len : 256 X-Packet Number : 0x0000000000000000 CtxSalt : f8d88dc3e1c5e6a94ca2299

The output displays the details of the encryption, such as the AES key, the Auth key, and other parameters.

**Step 4** Verify the MACsec Secure Channel (SC) information programmed in the hardware.

```
RP/0/RSP0/CPU0:router# show macsec ea platform hardware msc
interface Fo0/0/0/1/0 location 0/0/CPU0
```

```
MACSEC HW Cfg Details:
Mode : 0x5
Counter Clear on Read : 0x0
SA Fail Mask : 0xffff
VlanCounter Update : 0x1
Global SecFail Mask : 0xffffffff
Latency : 0xff
StaticBypass : 0x0
Should secure : 0x0
Global Frame Validation : 0x2
Ctrl Pkt CC Bypass : 0x1
NonCtrl Pkt CC Bypass : 0x1
Sequence Number Threshold : 0xbfffffb8
Sequence Number Threshold 64bit : 0x000002fffffffffd
Non Matching Non Control Pkts Programming
      Untagged : Bypass: 0x0 DestPort : 0x2, DropType : 0x2
      Tagged : Bypass: 0x0 DestPort : 0x2, DropType : 0x2
      BadTagged : Bypass: 0x0 DestPort : 0x2, DropType : 0x2
      KayTagged : Bypass: 0x0 DestPort : 0x2, DropType : 0x2
Non Matching Control Pkts Programming
      Untagged : Bypass: 0x1 DestPort : 0x2, DropType : 0xffffffff
```
Ш

```
Tagged : Bypass: 0x0 DestPort : 0x2, DropType : 0x2
BadTagged : Bypass: 0x0 DestPort : 0x2, DropType : 0x2
KayTagged : Bypass: 0x0 DestPort : 0x2, DropType : 0x2
```
This completes the verification of MACsec encryption on the router hardware.

This completes the configuration and verification of MACsec encryption.

# **Understanding SKIP**

**Table 8: Feature History Table**

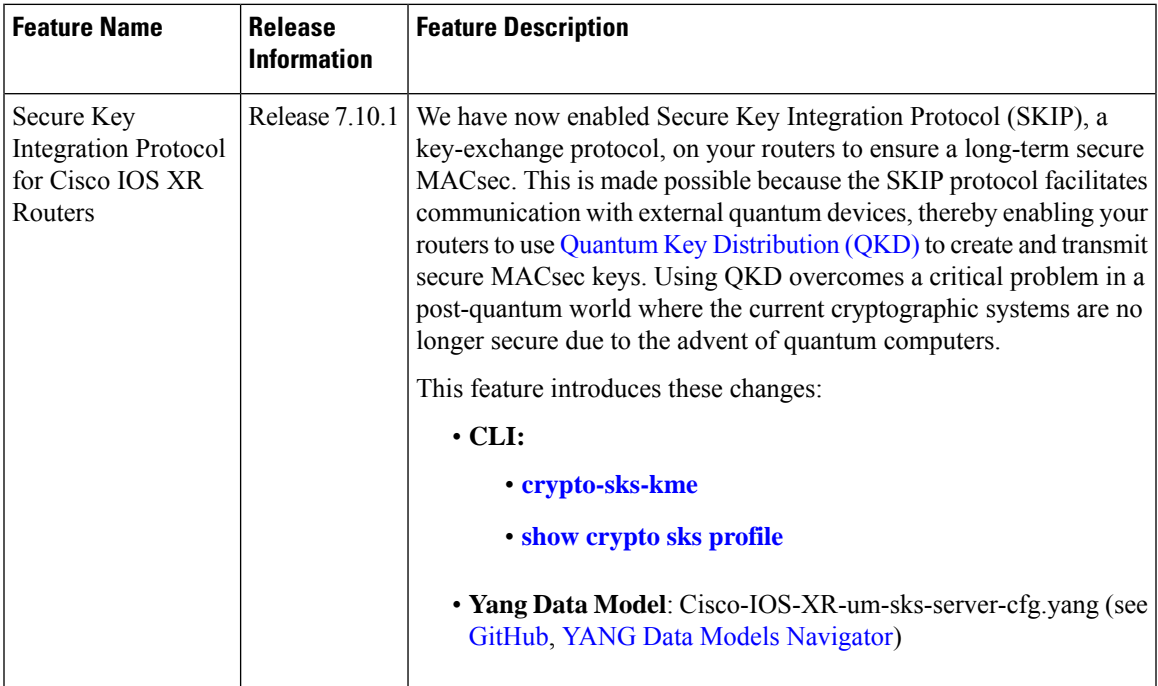

Cisco Secure Key Integration Protocol (SKIP) enables your router that supports encryption to use keys by a quantum distribution system. SKIP implementation in Cisco IOS XR software supports integrating external Quantum Key Distribution (QKD) devices with your routers. With integration support between the routers and QKD devices, you can use the QKD devices to exchange encryption keys for communication between the routers. And this mechanism eliminates the key distribution problem in a post quantum world.

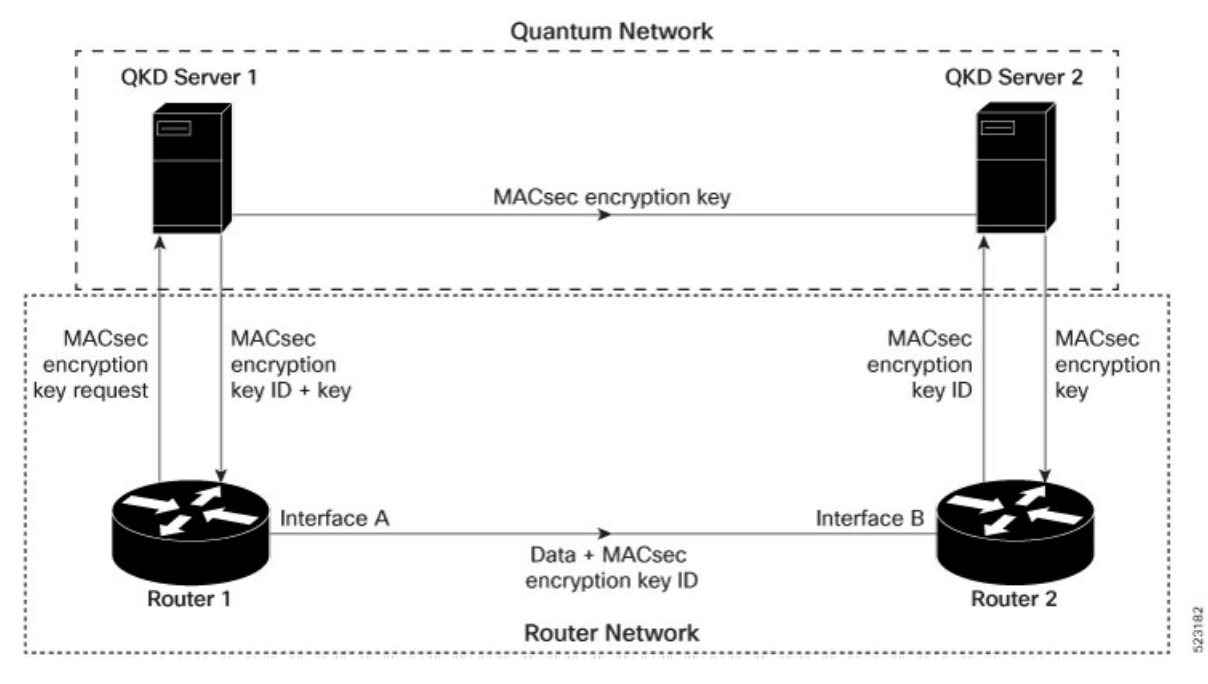

Quantum Key Distribution (QKD) is a method for securely transmitting a secret key between two parties. QKD uses the laws of quantum mechanics to guarantee security even when eavesdroppers monitor the communication channel. In QKD, the key is encoded in the states of single photons. The QKD transmits the keys over optical fiber or free space (vacuum). The security of the key relies on the fact that measuring a quantum state introduces a change in the quantum state. The change in quantum states helps the two end parties of the communication channel to identify any interception of their key.

QKD is a secure key exchange mechanism against quantum attacks and will remain so, even with future advancements in cryptanalysis or quantum computing. Unlike other cryptographic algorithms, QKD doesn't need continual updates based on discovered vulnerabilities.

#### **Feature Highlights**

- You can use the QKD devices in the following combinations:
	- Same QKD device on the end ports of the peer routers
	- Different QKD devices on the end ports of the peer routers
	- Multiple links between the same peer routers using different QKD devices
- You can use a specific source interface for the router communication with the QKD devices. To use a specific source interface, configure the source interface in the QKD profile. Use the **source interface** command in SKS configuration mode as follows.

```
Router# config
Router(config)# sks profile ProfileR1toR2 type remote
Router(config-sks-profile)# kme server ipv4 192.0.2.34 port 10001
Router(config-sks-profile)# source interface hundredGigE 0/1/0/17
Router(config-sks-profile)# commit
```
• You can use an HTTP Proxy for the router communication with the QKD devices. Use the following configuration for the router to use an HTTP proxy server to communicate to the QKD devices.

```
Router# config
Router(config)# sks profile ProfileR1toR2 type remote
Router(config-sks-profile)# kme server ipv4 192.0.2.34 port 10001
Router(config-sks-profile)# http proxy ipv4 192.0.2.68 port 804
Router(config-sks-profile)# commit
```

```
Note
```
The **http proxy server** command supports configuration using IPv4 address, IPv6 address, and hostname of the HTTP proxy.

# **Restrictions**

The following section lists the restriction to consider prior implementing SKIP:

- You can use the SKIP protocol only in a Point to Point MACsec link encryption scenario.
- The SKIP protocol is available only on the interfaces that support MACsec encryption.

# **Configure Point-to-Point MACsec Link Encryption using SKIP**

In Point-to-Point MACsec Link Encryption, the router uses SKIP to establish secure encryption. This encryption is set up between two interfaces in peer routers and requires the assistance of an external QKD device network. The QKD network shares the MACsec encryption key instead of the router network. Thus, when the router needs to create a MACsec link between peer router interfaces, it contacts the external QKD device and requests the key. The external QKD device generates a Key pair comprising the Key ID and the Key. The Key ID serves as the unique identification string for the Key (Shared Secret). The QKD then shares both the Key ID and Key with the router and the router shares only the Key ID with its peer. The Peer router uses this Key ID to retrieve encryption keys from its QKD device. Therefore, Quantum networks securely communicate encryption keys always.

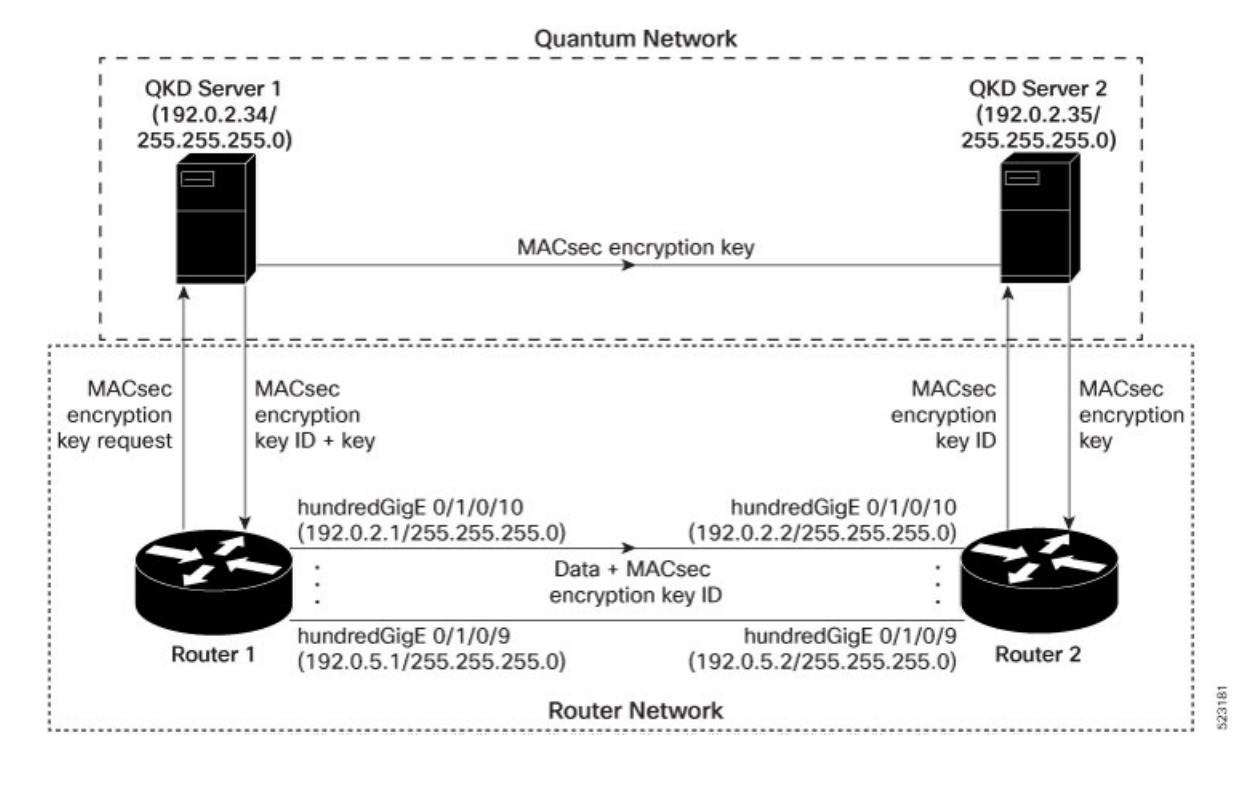

#### **Figure 10: Point-to -Point MACsec Link Encryption using SKIP**

#### **Prerequisites**

- Configure MACsec Pre-Sared Key (PSK). For more information, see [MACsec](c-macsec-psk-asr9k.xml) PSK.
- Configure MACsec in the PPK mode.
- An external QKD devices network.
- To establish secured connection (https) from the router to the QKD server, you must import the same root CA which signed the QKD server also. For this, you must:
	- Add the QKD server CA to the trustpoint in the router. For more information, see [Configure](b-system-security-cg-asr9000-24xx_chapter4.pdf#nameddest=unique_155) [Trustpoint.](b-system-security-cg-asr9000-24xx_chapter4.pdf#nameddest=unique_155)
	- Import the QKD server root CA certificate in the router. For more information, see [Configure](b-system-security-cg-asr9000-24xx_chapter4.pdf#nameddest=unique_160) Certificate Enrollment Using [Cut-and-Paste](b-system-security-cg-asr9000-24xx_chapter4.pdf#nameddest=unique_160).

#### **Configuration**

The following example details how to establish Point to Point MACsec Link Encryption using SKIP:

# **Router 1:**

**1.** Configure the QKD profile.

```
Router# config
Router(config)# sks profile ProfileR1toR2 type remote
Router(config-sks-profile)# kme server ipv4 192.0.2.34 port 10001
Router(config-sks-profile)# commit
```
**2.** Map the QKD profile to the MACsec policy.

```
Router# config
Router(config)# macsec-policy R1toR2
Router(config-macsec-policy)# ppk sks-profile ProfileR1toR2
Router(config-macsec-policy)# commit
```
**3.** Apply MACsec policy to the interfaces.

```
Router# config
Router(config)#interface hundredGigE 0/1/0/10
Router(config-if)#ipv4 address 192.0.2.1 255.255.255.0
Router(config-if)#macsec psk-keychain mac_chain policy R1toR2
Router(config)#commit
Router(config)#interface hundredGigE 0/1/0/11
Router(config-if)#ipv4 address 192.0.3.1 255.255.255.0
Router(config-if)#macsec psk-keychain mac_chain policy R1toR2
Router(config)#commit
Router(config)#interface hundredGigE 0/1/0/12
Router(config-if)#ipv4 address 192.0.4.1 255.255.255.0
Router(config-if)#macsec psk-keychain mac_chain policy R1toR2
Router(config)#commit
Router(config)#interface hundredGigE 0/1/0/9
Router(config-if)#ipv4 address 192.0.5.1 255.255.255.0
Router(config-if)#macsec psk-keychain mac_chain policy R1toR2
Router(config)#commit
```
#### **Router 2:**

**1.** Configure the QKD profile.

```
Router#config
Router(config)#sks profile ProfileR2toR1 type remote
Router(config-sks-profile)#kme server ipv4 192.0.2.35 port 10001
Router(config-sks-profile)#commit
```
**2.** Map the QKD profile to the MACsec policy.

```
Router#config
Router(config)#macsec-policy R2toR1
Router(config-macsec-policy)#ppk sks-profile ProfileR2toR1
Router(config-macsec-policy)#commit
```
**3.** Apply MACsec policy to the interfaces.

```
Router#config
Router(config)#interface hundredGigE 0/1/0/10
Router(config-if)#ipv4 address 192.0.2.2 255.255.255.0
Router(config-if)#macsec psk-keychain mac_chain policy R2toR1
Router(config-if)#commit
Router(config)#interface hundredGigE 0/1/0/11
Router(config-if)#ipv4 address 192.0.3.2 255.255.255.0
Router(config-if)#macsec psk-keychain mac_chain policy R2toR1
Router(config-if)#commit
Router(config)#interface hundredGigE 0/1/0/12
Router(config-if)#ipv4 address 192.0.4.2 255.255.255.0
Router(config-if)#macsec psk-keychain mac_chain policy R2toR1
Router(config-if)#commit
Router(config)#interface hundredGigE 0/1/0/9
Router(config-if)#ipv4 address 192.0.5.2 255.255.255.0
Router(config-if)#macsec psk-keychain mac_chain policy R2toR1
Router(config-if)#commit
```
# **Running Configuration**

#### **Router 1:**

```
sks profile ProfileR1toR2 type remote
kme server ipv4 192.0.2.34 port 10001
!
macsec-policy R1toR2
ppk
 sks-profile ProfileR1toR2
 !
!
interface hundredGigE 0/1/0/10
ipv4 address 192.0.2.1 255.255.255.0
macsec psk-keychain mac_chain policy R1toR2
!
interface hundredGigE 0/1/0/11
ipv4 address 192.0.3.1 255.255.255.0
macsec psk-keychain mac_chain policy R1toR2
!
interface hundredGigE 0/1/0/12
ipv4 address 192.0.4.1 255.255.255.0
macsec psk-keychain mac_chain policy R1toR2
!
interface hundredGigE 0/1/0/9
ipv4 address 192.0.5.1 255.255.255.0
macsec psk-keychain mac_chain policy R1toR2
!
```
# **Router 2:**

```
sks profile ProfileR2toR1 type remote
kme server ipv4 192.0.2.35 port 10001
!
macsec-policy R2toR1
ppk
 sks-profile ProfileR2toR1
 !
!
interface hundredGigE 0/1/0/10
ipv4 address 192.0.2.2 255.255.255.0
macsec psk-keychain mac_chain policy R2toR1
! +interface hundredGigE 0/1/0/11
ipv4 address 192.0.3.2 255.255.255.0
macsec psk-keychain mac_chain policy R2toR1
!
interface hundredGigE 0/1/0/12
ipv4 address 192.0.4.2 255.255.255.0
macsec psk-keychain mac_chain policy R2toR1
!
interface hundredGigE 0/1/0/9
ipv4 address 192.0.5.2 255.255.255.0
macsec psk-keychain mac_chain policy R2toR1
!
```
# **Verification**

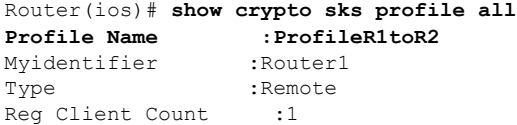

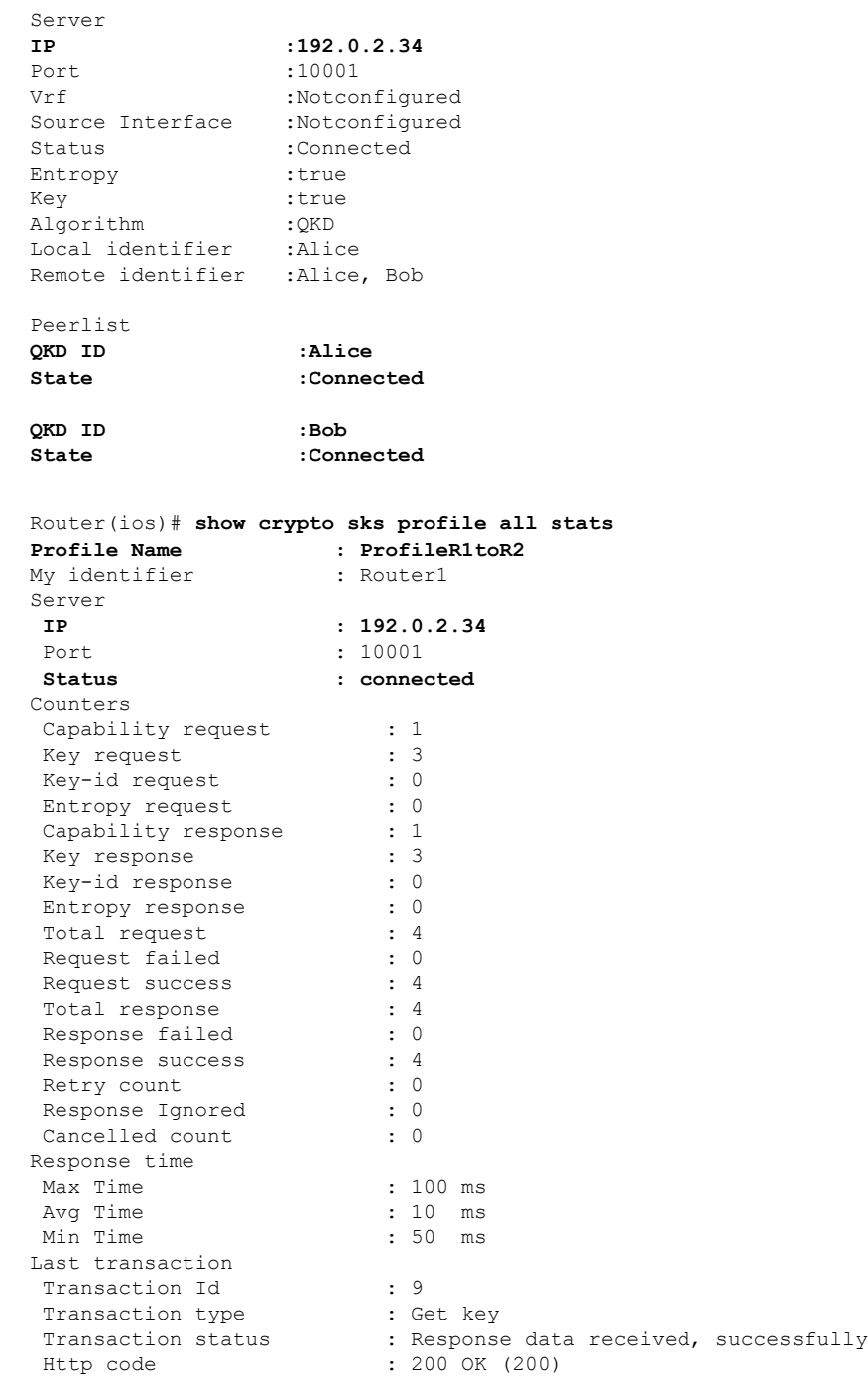

# **Global MACsec Shutdown**

The MACsec shutdown feature allows administrator to disable MACsec and re-enable it without modifying the existing MACsec configuration.

Enabling the **macsec shutdown**command, brings down all MACsec sessions on the MACsec-enabled interfaces and resets ports to non-macsec mode. The already existing MACsec configurations remain unaffected by enabling this feature.

Disabling the **macsec shutdown** command, brings up macsec sessions for the configured interfaces and enforces MACsec policy on the port. This feature is disabled by default.

# **Configure MACsec Shutdown**

The following configuration enables the MACsec shutdown on a chassis:

```
RP/0/RP0/CPU0:router# configure terminal
RP/0/RP0/CPU0:router(config)# macsec shutdown
```
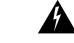

```
Warning
```
Configuring **macsec shutdown** command disables MACsec on all data ports, system wide. Execute **clear** command to erase cached configuration or **commit** command to continue.

# **Verify MACsec Shutdown**

The **show macsec mka session** command displays a shutdown banner indicating that the MACsec shutdown is enabled.

```
RP/0/RP0/CPU0:router# show macsec mka session
Fri Apr 13 11:56:57.409 IST
```

```
********** MACsec shutdown enabled **********
```
The **show macsec mka interface detail** command displays a shutdown banner and the interface-related information.

```
RP/0/RP0/CPU0:fretta-2#show macsec mka interface detail
Fri Apr 13 11:57:02.685 IST
********** MACsec shutdown enabled **********
```
Number of interfaces on node node0 3 CPU0 : 1 ----------------------------------------------------

```
Interface Name : HundredGigE0/3/0/8
Interface Namestring : HundredGigE0/3/0/8
Interface short name : Hu0/3/0/8
Interface handle : 0x1800170<br>Interface number : 0x1800170
Interface number
Interface MAC : 008a.9622.a9d0<br>Ethertype : 888E
Ethertype : 888E<br>MACsec Shutdown : TRUE
MACsec Shutdown : TRUE
Config Received
IM notify Complete : TRUE
Interface CAPS Add : FALSE
RxSA CAPS Add : FALSE
TxSA CAPS Add : FALSE
MKA PSK Info
 Key Chain Name : kc1
 MKA Cipher Suite : AES-256-CMAC
 CKN : 12 34 56
MKA fallback_PSK Info
 fallback keychain Name : fb1
```
Ш

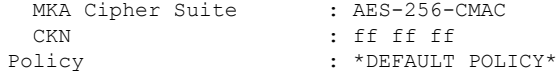

# **Syslog Messages for MACsec Shutdown**

The following syslog messages are generated when MACsec shutdown is enabled.

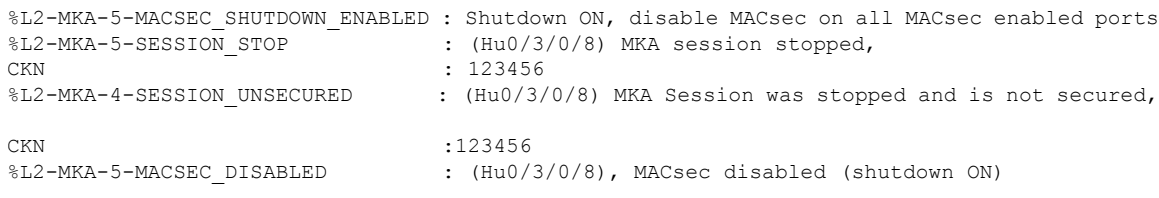

# The following syslog messages are generated when MACsec shutdown is disabled.

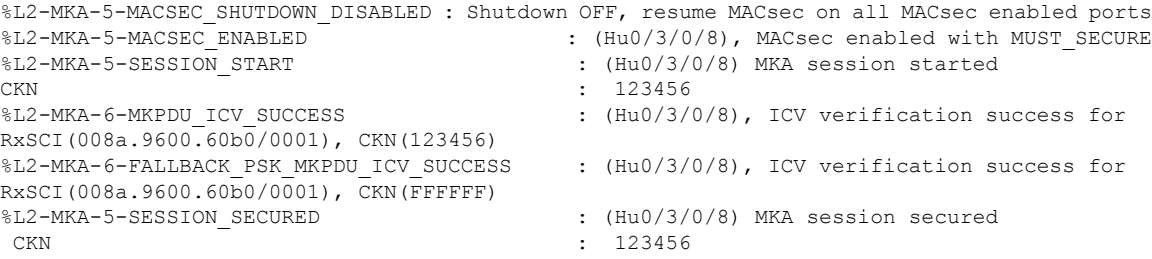

# <span id="page-80-0"></span>**MACsec ISSU**

The Cisco IOS XR Software supports in-service software upgrade (ISSU) for Media Access Control Security (MACsec) on the 64-bit IOS XR operating system. This feature allows you to upgrade the network systems without interrupting the secure data connectivity provided by the MACsec session. Such upgrades are feasible if the system and each of its peers support in-service software upgrade.

Commands introduced are:

- [suspendFor](https://www.cisco.com/c/en/us/td/docs/routers/asr9000/software/security/command/reference/b-system-security-cr-asr9k/b-system-security-cr-71x-asr9k_chapter_0101.html#wp2126443521)
- [suspendOnRequest](https://www.cisco.com/c/en/us/td/docs/routers/asr9000/software/security/command/reference/b-system-security-cr-asr9k/b-system-security-cr-71x-asr9k_chapter_0101.html#wp3772408226)

The MACsec ISSU feature is implemented as per the IEEE compliance standard, IEEE Std 802.1Xbx<sup>TM</sup>-2014. It works by suspending the MACsec Key Agreement (MKA) protocol operation temporarily during the ISSU. Once the control plane operation is suspended, the data plane continues to do the encryption with the MACsec hardware keys that are already programmed.

#### **Supported Hardware for MACsec ISSU**

The MACsec ISSU feature is supported on Cisco ASR 9000 High Density 100GE Ethernet line cards. The supported hardware variants are:

- A9K-4X100GE-SE
- A9K-8X100GE-SE
- A9K-MPA-1X100GE
- A9K-MPA-2X100GE
- A9K-MPA-20X10GE
- A9K-400G-DWDM-TR

# **Restrictions for MACsec ISSU**

These restrictions apply to MACsec ISSU feature:

- Supported only on 64-bit IOS XR operating system, and on specific hardware (listed in previous section)
- Supported only on pre-shared keys (PSK) based MACsec; not on Extensible Authentication Protocol (EAP) based MACsec. The system terminates the ISSU process if any of the interfaces has EAP MACSec configuration.
- The MACsec ISSU is not supported from release version lower than Cisco IOS XR Software Release 7.1.1 to versions higher or equal toRelease 7.1.1.

Disable the MACSec on interfaces or configure **macsec shutdown** command at global configuration mode (if applicable) to run a successful ISSU on the software with release versions lower than Release 7.1.1. **Note**

- ISSU is supported only for MACSec sessions running on extended packet numbering (xpn) cipher suites (GCM-AES-XPN-128 and GCM-AES-XPN-256). The system terminates ISSU if there are sessions with non-xpn cipher suites (GCM-AES-128 or GCM-AES-256). The key server selects the cipher suite; the configuration of non-key server cipher suite is insignificant.
- The system terminates MACsec ISSU if there are sessions which are not yet in **suspended** state (use the **show macsec mka session** command to view the session state) after 30 seconds of the load execution phase of ISSU.

# **Options to Control MKA Protocol Suspension Initiation for ISSU**

You can use these two commands under the macsec policy configuration mode to control MKA protocol suspension initiation:

- **suspendFor**: Initiates suspension if it is the key server or requests suspension if it is the non-key server. This option helps admins to control the network by preventing software upgrades that the system triggers without the permission of the key server.
- **suspendOnRequest**: Initiates suspension if it is the key server and when another participant has requested for suspension.

By default, the system enables both options.

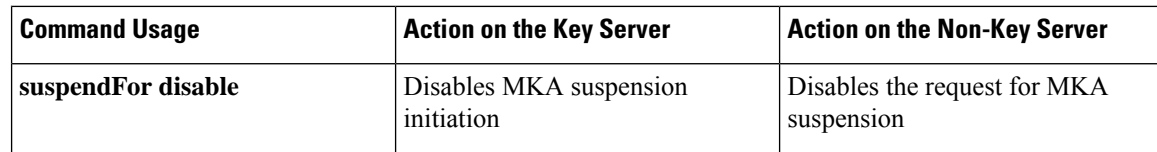

Ш

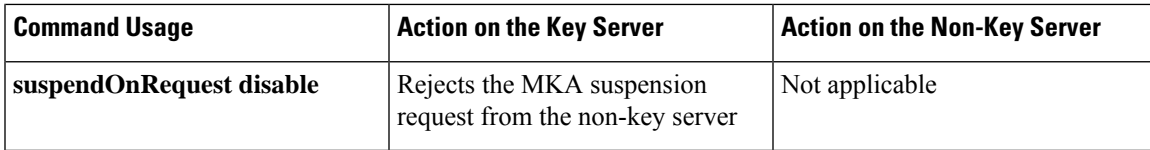

# **Configuration Example**

```
Router#configure
Router(config)#macsec-policy test-policy-mp
/* Disables MKA suspension initiation (if it is the key server) or
disables the request for MKA suspension (if it is the non-key server) */
Router(config-macsec-policy)#suspendFor disable
```

```
/* Disables any MKA suspension request from the non-key server */
Router(config-macsec-policy)#suspendOnRequest disable
```
### **Running Configuration**

```
!
macsec-policy test-policy-mp
suspendFor disable
suspendOnRequest disable
!
end
```
### **Verification**

A new session state, **SUSPENDED**, is introduced to display the status of MKA suspension operation during ISSU.

```
Router#show macsec mka session
Mon Apr 1 13:13:43.334 IST
NODE: node0_1_CPU0
===============================================================================================
  Interface-Name Local-TxSCI #Peers Status Key-Server PSK/EAP CKN
   ===============================================================================================
    Hu0/1/0/0 0201.9ab0.85af/0001 1 Suspended YES PRIMARY 1234
```
You can use this command to see the details of the MACsec policy:

```
Router#show macsec policy detail
Tue May 21 14:19:31.101 IST
Total Number of Policies = 2
--------------------------------------------------------
Policy Name : *DEFAULT POLICY*
     Cipher Suite : GCM-AES-XPN-256
    Key-Server Priority : 16
    Window Size : 64
    Conf Offset : 0
```
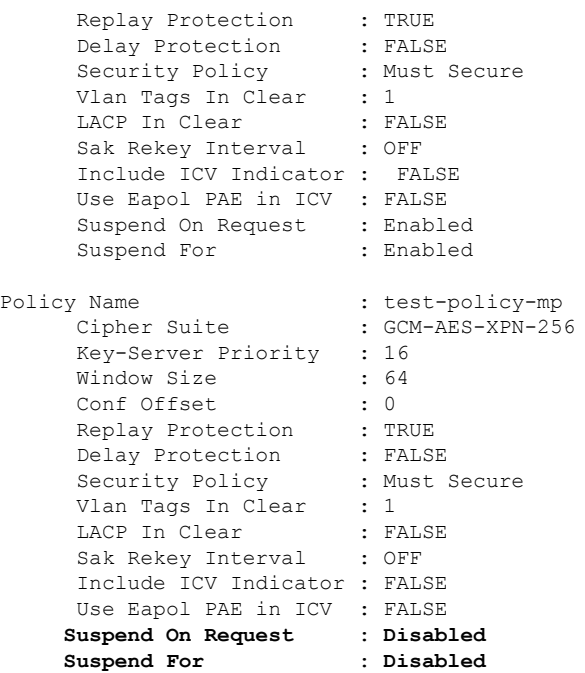

You can use the **Suspended Peer List** field in the **show macsec mka session detail** command to view the list of peers of the key server that had requested for suspension.

```
Router#show macsec mka session detail
Mon Apr 1 13:13:45.893 IST
NODE: node0_1_CPU0
MKA Detailed Status for MKA Session
===================================
Status: SUSPENDED - Secured MACsec with suspended MKA operations
Local Tx-SCI : 0201.9ab0.85af/0001
Local Tx-SSCI : 2
Interface MAC Address : 02<br>MKA Port Identifier : 1
MKA Port Identifier : 1<br>
Interface Name : Hu0/1/0/0<br>
CAK Name (CKN) : 1234
Interface Name
CAK Name (CKN)
CA Authentication Mode : PRIMARY-PSK
Keychain : kc1
Member Identifier (MI) : 89E20E40ACED97317596CCC0
Message Number (MN) : 156<br>Authenticator : NO
Authenticator
Key Server : YES
MKA Cipher Suite : AES-256-CMAC
Configured MACSec Cipher Suite : GCM-AES-XPN-256
Latest SAK Status : Rx & Tx<br>
Latest SAK AN : 2
Latest SAK AN
Latest SAK KI (KN) : 89E20E40ACED97317596CCC000000001 (1)
Old SAK Status : No Rx, No Tx
Old SAK AN : 1
Old SAK KI (KN) : RETIRED (0)
SAK Transmit Wait Time : 0s (Not waiting for any peers to respond)
SAK Retire Time : 0s (No Old SAK to retire)
Time to SAK Rekey : NA
```
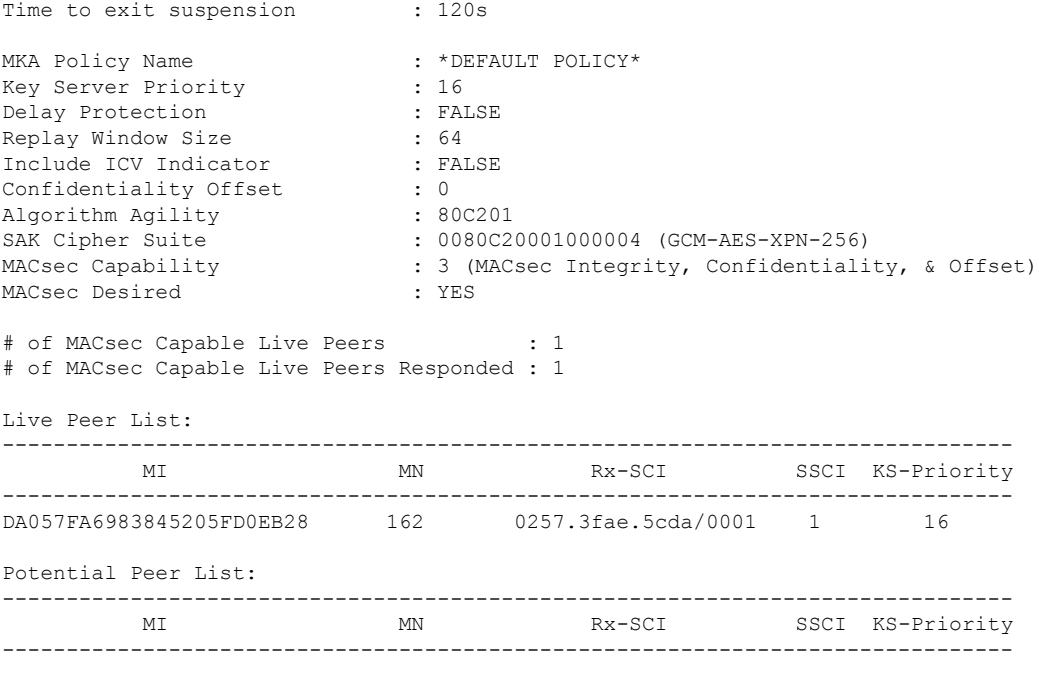

#### **Suspended Peer List**:

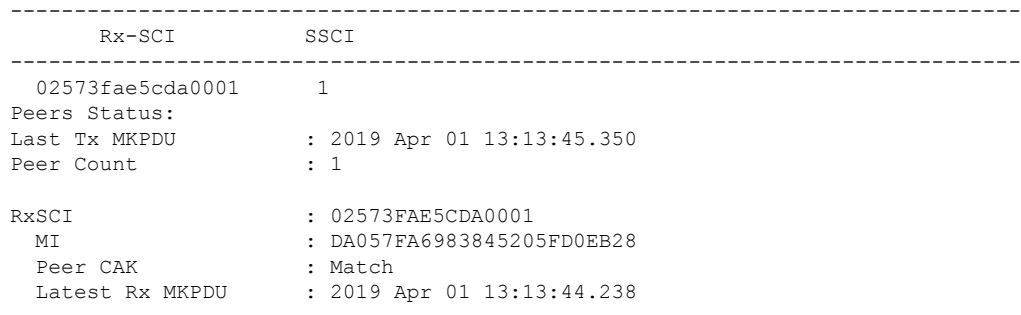

Also, these SYSLOGS indicate various stages of the ISSU process on the key server and the non-key server:

### • **L2-MKA-5-SUSPENSION-REQUESTED**

• On the non-key server—when it requests for suspension. (ISSU)

(Hu0/1/0/0), Requesting suspension of MACsec control plane operation

### • **L2-MKA-5-SUSPENSION-START-REQUEST\_RECEIVED**

• On the key server—when it receives non-zero value for the suspendFor parameter from the non-key server. The key server accepts or rejects the suspension request based on the value configured for the **suspendOnRequest** command.

(Hu0/1/0/0), MACsec control plane operation suspension start request from Peer(02573fae5cda0001) accepted.

or

(Hu0/1/0/0), MACsec control plane operation suspension start request from Peer(02573fae5cda0001) rejected (policy conflict).

#### • **L2-MKA-5-SUSPENSION-START**

- On the key server—when it initiates suspension.
- On the non-key server—when it receives non-zero value for the **suspendFor** parameter from the key server.

(Hu0/1/0/0), MACsec control plane operation suspended.

### • **L2-MKA-5-SUSPENSION-STOP-REQUEST\_RECEIVED**

• On the key server—when it receives a zero value for the**suspendFor** parameter from the peer which had previously requested for suspension.

```
(Hu0/1/0/0), MACsec control plane operation suspension stop received from
Peer(02573fae5cda0001)
```
### • **L2-MKA-5-SUSPENSION-STOP**

- On the key server—when it terminates the suspension.
- On the non-key server—when it receives a zero value for the **suspendFor** parameter from the key server.

(Hu0/1/0/0), MACsec control plane operation resumed

### **Related Topics**

[MACsec](#page-80-0) ISSU, on page 81

## **Associated Commands**

- suspendFor
- suspendOnRequest

# **MACsec SNMP MIB (IEEE8021-SECY-MIB)**

#### **Table 9: Feature History Table**

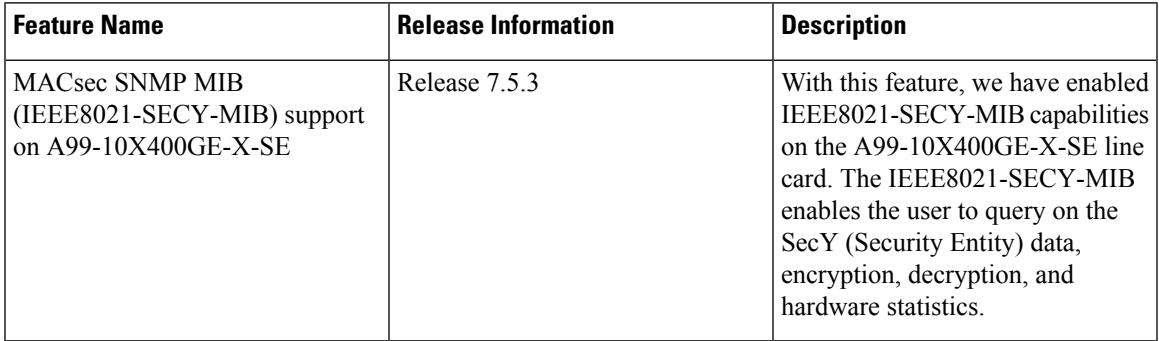

The IEEE8021-SECY-MIB provides Simple Network Management Protocol (SNMP) access to the MAC security entity (SecY) MIB running with IOS XR MACsec-enabled line cards. The IEEE8021-SECY-MIB is used to query on the SecY data, encryption, decryption, and the hardware statistics. The SecY is an entity that operates the MAC Security protocol in the router. The SecY MIB data is queried only on the Controlled Port.

The object ID of the IEEE8021-SECY-MIB is 1.0.8802.1.1.3. The IEEE8021-SECY-MIB contains the following tables that specifies the detailed attributes of the MACsec Controlled Port interface index.

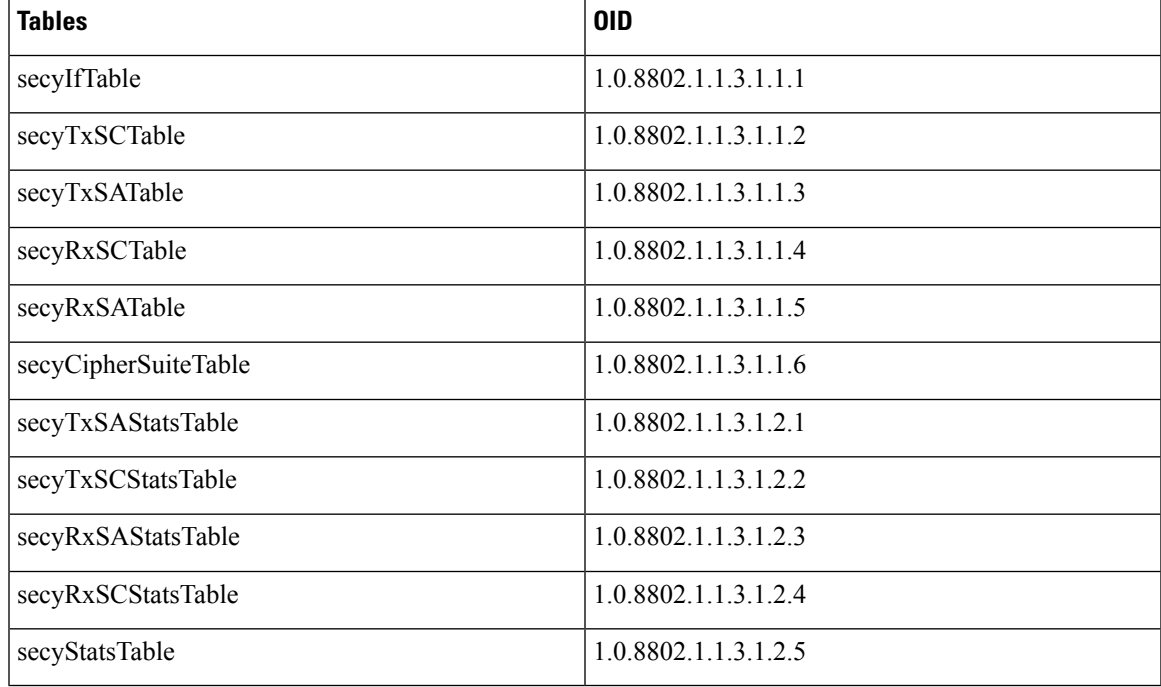

#### **Table 10: IEEE8021-SECY-MIB Table**

**References:**

- For more technical details on MACsec SNMP MIB (IEEE8021-SECY-MIB) support in ASR 9000 Series Routers, download the *IEEE8021-SECY-MIB* from MIB Locator in Cisco Feature [Navigator](https://cfnng.cisco.com/mibs).
- For more information on the Simple Network Management (SNMP) Protocol, see chapter *Configuring Simple Network Management Protocol* in *System Management Configuration Guide for Cisco 8000 Series Routers*.
- For more information on the IEEE8021-SecY-MIB, see the following URL:[http://www.ieee802.org/1/](http://www.ieee802.org/1/files/public/MIBs/IEEE8021-SECY-MIB-200601100000Z.mib) [files/public/MIBs/IEEE8021-SECY-MIB-200601100000Z.mib](http://www.ieee802.org/1/files/public/MIBs/IEEE8021-SECY-MIB-200601100000Z.mib)